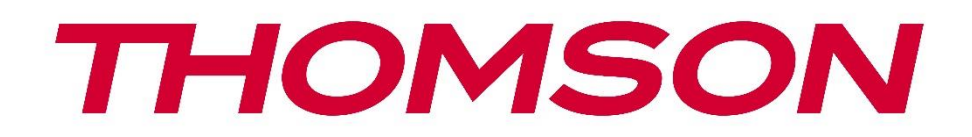

# **Google TV**

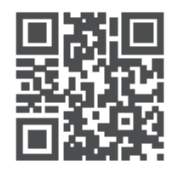

tv.mythomson.com

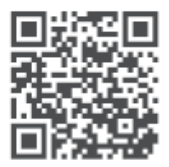

tv.mythomson.com/ en/Support/FAQs/

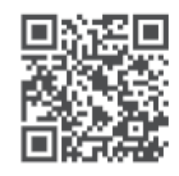

tv.mythomson.com/ Support/Product-Registration/

# **AKILLI TV**

24HG2S14C / 24HG2S14CW / 32HG2S14 / 32HG2S14W / 32FG2S14/ 32QG4S14 / 32FG2S14C / 40FG2S14 / 40FG2S14W / 40QG4S14 / 43FG2S14

# ÖNEMLİ

TV'yi kurmadan ve çalıştırmadan önce lütfen bu kılavuzu dikkatlice okuyun. Daha fazla referans için bu kılavuzu el altında bulundurun.

#### İçindekiler

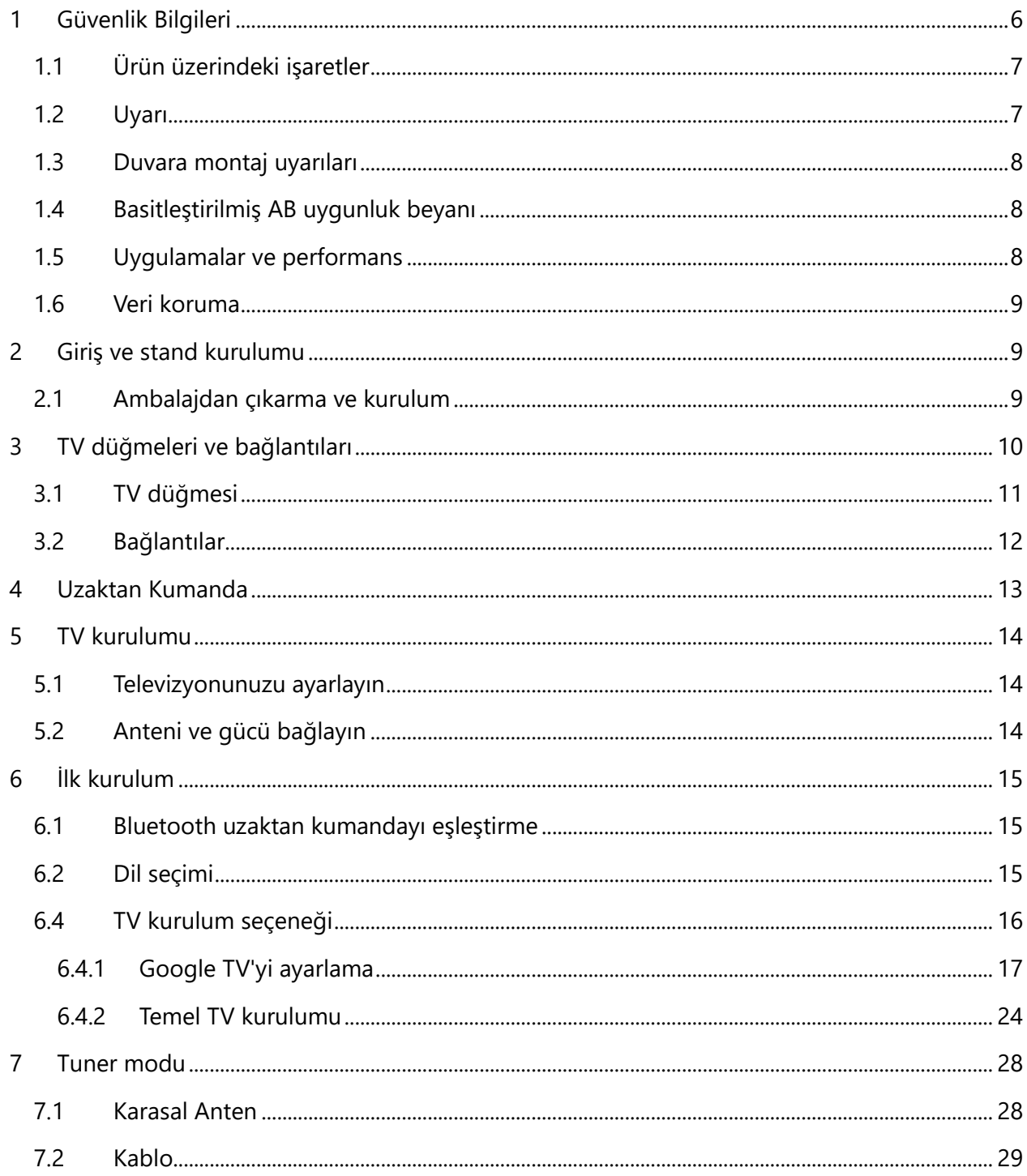

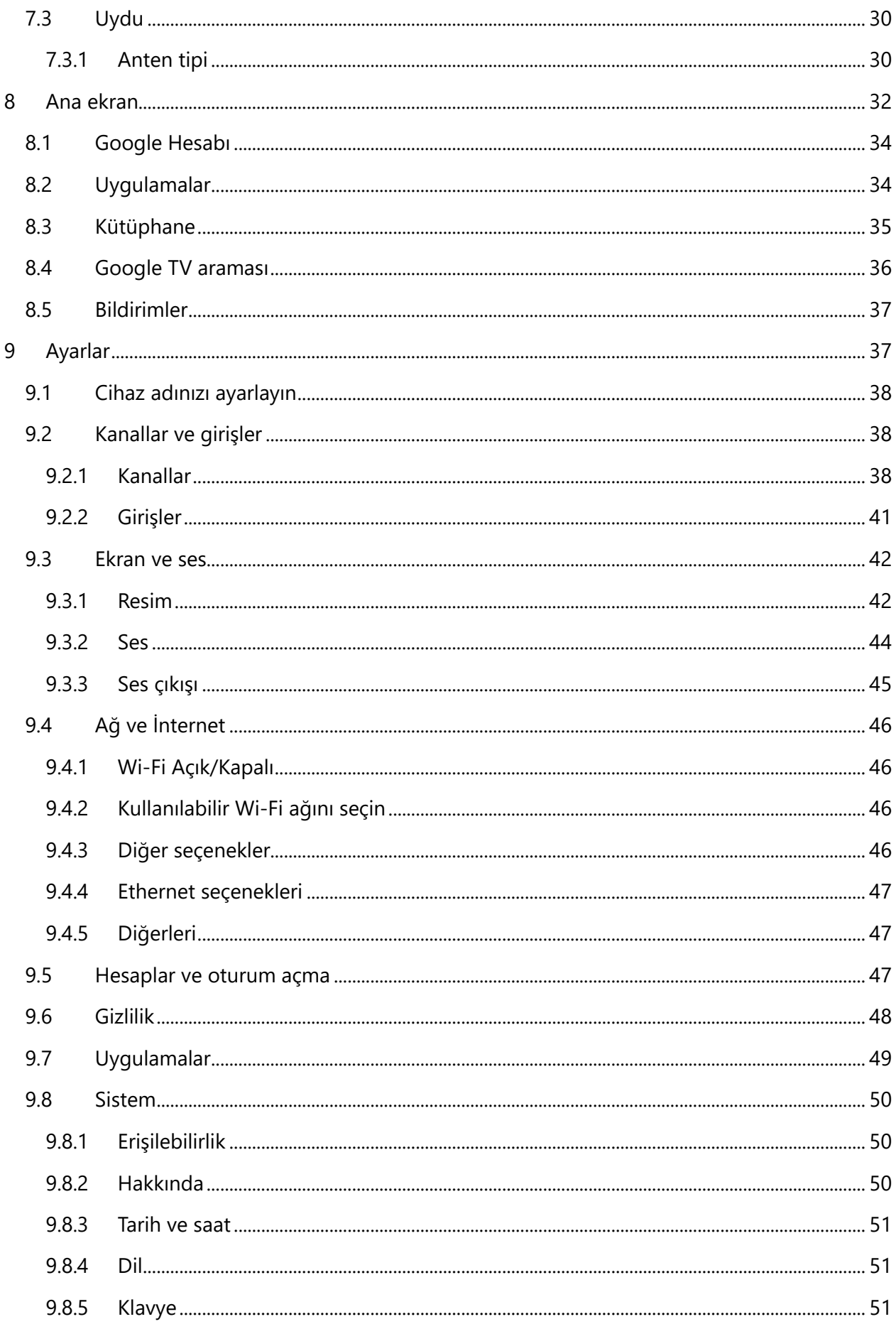

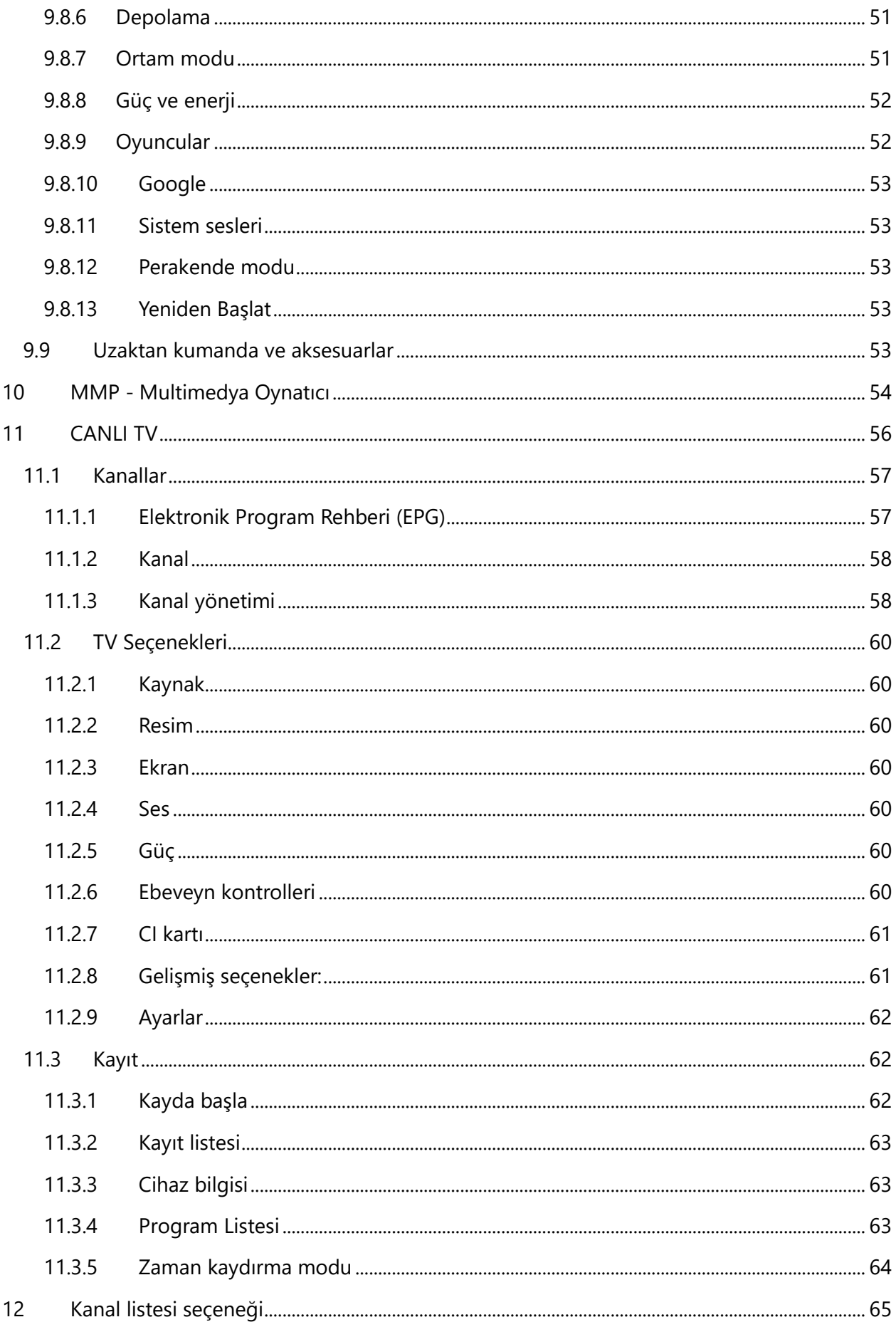

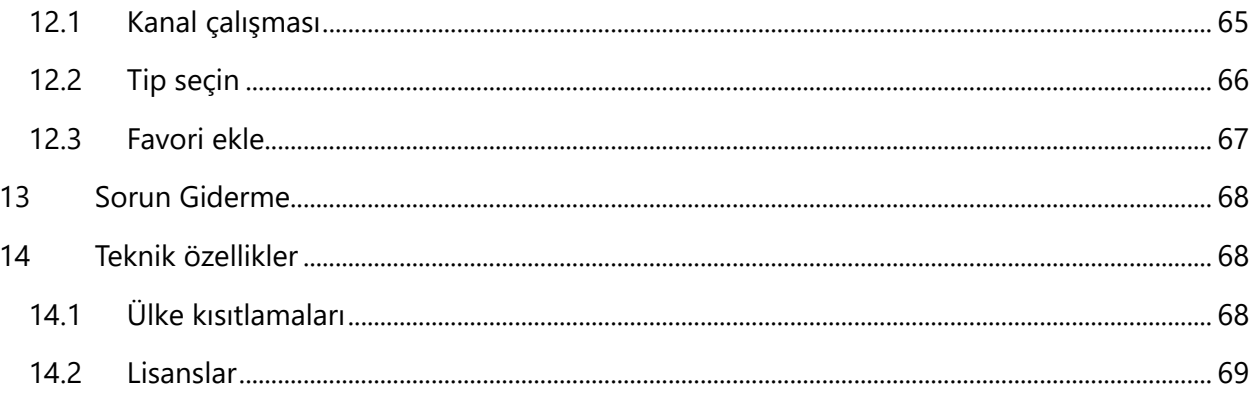

# <span id="page-5-0"></span>**1 Güvenlik Bilgileri**

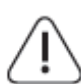

Aşırı hava koşullarında (fırtına, yıldırım) ve uzun süre kullanılmadığında (tatile çıkarken) TV setinin elektrik bağlantısını kesin.

Elektrik fişi, TV setinin elektrik bağlantısını kesmek için kullanılır ve bu nedenle kolayca çalıştırılabilir durumda kalmalıdır. TV setinin elektrik bağlantısı kesilmezse, TV bekleme modunda veya kapalı olsa bile cihaz her durumda güç çekmeye devam edecektir.

**Not**: İlgili özellikleri çalıştırmak için ekrandaki talimatları izleyin. **Önemli**: TV'yi kurmadan veya çalıştırmadan önce lütfen bu talimatları tamamen okuyun.

#### **UYARI**

**Bu cihaz, güvenliklerinden sorumlu bir kişi tarafından cihazın kullanımına ilişkin gözetim veya talimat verilmediği sürece, bu tür bir cihazı gözetimsiz olarak kullanma yeteneğine / deneyimine sahip kişiler (çocuklar dahil) tarafından kullanılmak üzere tasarlanmıştır.**

- **•** Bu TV setini deniz seviyesinden 2000 metreden daha az yükseklikte, kuru yerlerde ve orta veya tropikal iklime sahip bölgelerde kullanın.
- **•** TV seti ev ve benzeri genel kullanım için tasarlanmıştır ancak halka açık yerlerde de kullanılabilir.
- **•** Havalandırma amacıyla, TV'nin etrafında en az 10 cm boş alan bırakın.
- **•** Havalandırma açıklıkları gazete, masa örtüsü, perde vb. nesnelerle kapatılarak veya engellenerek havalandırma engellenmemelidir.
- **•** Güç kablosu fişi kolayca erişilebilir olmalıdır. Güç kablosunun üzerine TV, mobilya vb. koymayın. Hasarlı bir güç kablosu/fişi yangına veya elektrik çarpmasına neden olabilir. Güç kablosunu fişinden tutun, güç kablosunu çekerek TV'nin fişini çekmeyin. Kısa devreye veya elektrik çarpmasına neden olabileceğinden güç kablosuna/fişe asla ıslak elle dokunmayın. Güç kablosuna asla düğüm atmayın veya başka kablolarla bağlamayın. Hasar gördüğünde değiştirilmelidir, bu işlem yalnızca kalifiye personel tarafından yapılmalıdır.
- **•** TV'yi sıvı damlamasına veya sıçramasına maruz bırakmayın ve vazo, bardak vb. sıvı dolu nesneleri TV'nin üzerine veya üzerine koymayın (örn. ünitenin üzerindeki raflara).
- **•** TV'yi doğrudan güneş ışığına maruz bırakmayın ve TV'nin üstüne veya yakınına yanan mum gibi açık alevler koymayın.
- **•** TV setinin yakınına elektrikli ısıtıcı, radyatör vb. ısı kaynakları koymayın.
- **•** TV'yi yere veya eğimli yüzeylere yerleştirmeyin.
- **•** Boğulma tehlikesini önlemek için plastik torbaları bebeklerin, çocukların ve evcil hayvanların erişemeyeceği yerlerde saklayın.
- **•** Standı dikkatlice TV'ye takın. Stand vidalarla donatılmışsa, TV'nin eğilmesini önlemek için vidaları sıkıca sıkın. Vidaları aşırı sıkmayın ve stand lastiklerini düzgün şekilde monte edin.
- **•** Pilleri ateşe atmayın veya tehlikeli ya da yanıcı maddelerle birlikte atmayın.

**UYARI**

- **•** Piller güneş ışığı, ateş veya benzeri aşırı ısıya maruz bırakılmamalıdır.
- **•** Kulaklıklardan gelen aşırı ses basıncı işitme kaybına neden olabilir.

**HER ŞEYDEN ÖNCE - ASLA kimsenin, özellikle de çocukların ekranı itmesine veya ekrana vurmasına, kasadaki deliklere, yuvalara veya diğer açıklıklara herhangi bir şey sokmasına izin vermeyin.**

# <span id="page-6-0"></span>**1.1 Ürün üzerindeki işaretler**

Aşağıdaki semboller ürün üzerinde kısıtlamalar, önlemler ve güvenlik talimatları için işaretleyici olarak kullanılır. Her bir açıklama, ürünün yalnızca ilgili işareti taşıdığı durumlarda dikkate alınmalıdır. Güvenlik nedeniyle bu tür bilgileri not edin.

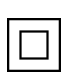

Sınıf II Ekipman: Bu cihaz, elektrik topraklamasına güvenlik bağlantısı gerektirmeyecek şekilde tasarlanmıştır.

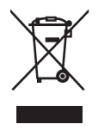

Bu işaret, bu ürünün AB genelinde diğer evsel atıklarla birlikte atılmaması gerektiğini gösterir. Malzeme kaynaklarının sürdürülebilir şekilde yeniden kullanımını teşvik etmek için lütfen sorumlu bir şekilde geri dönüştürün. Kullanılmış cihazınızı iade etmek için lütfen iade ve toplama sistemlerini kullanın veya ürünün satın alındığı perakendeciyle

iletişime geçin.

# <span id="page-6-1"></span>**1.2 Uyarı**

Kimyasal Yanık Tehlikesi nedeniyle pili yutmayın. Bu ürün veya ürünle birlikte verilen aksesuarlar bozuk para/düğme pil içerebilir. Bozuk para / düğme pil yutulursa, sadece 2 saat içinde ciddi iç yanıklara neden olabilir ve ölüme yol açabilir.

Yeni ve kullanılmış pilleri çocuklardan uzak tutun. Pil bölmesi güvenli bir şekilde kapanmazsa, ürünü kullanmayı bırakın ve çocuklardan uzak tutun.

Pillerin yutulmuş veya vücudun herhangi bir yerine yerleştirilmiş olabileceğini düşünüyorsanız, derhal tıbbi yardım alın.

Bir televizyon düşerek ciddi yaralanmalara veya ölüme neden olabilir. Özellikle çocuklar olmak üzere birçok yaralanma, aşağıdaki gibi basit önlemler alınarak önlenebilir:

- **•** DAİMA televizyon setinin üreticisi tarafından önerilen dolapları veya standları ya da montaj yöntemlerini kullanın.
- **•** DAİMA televizyon setini güvenli bir şekilde destekleyebilecek mobilyalar kullanın.
- **•** DAİMA televizyon setinin destekleyici mobilyanın kenarından sarkmadığından emin olun.
- **•** Çocukları televizyona veya kumandalarına ulaşmak için mobilyalara tırmanmanın tehlikeleri konusunda DAİMA eğitin.
- **•** DAİMA televizyonunuza bağlı kabloları ve kordonları takılmayacak, çekilmeyecek veya tutulmayacak şekilde yönlendirin.
- **•** Bir televizyon setini ASLA dengesiz bir yere yerleştirmeyin.
- **•** Hem mobilyayı hem de televizyon setini uygun bir desteğe sabitlemeden televizyon setini ASLA yüksek mobilyaların (örneğin, dolaplar veya kitaplıklar) üzerine yerleştirmeyin.
- **•** Televizyon setini ASLA televizyon seti ile destek mobilyaları arasında bulunabilecek kumaş veya diğer malzemelerin üzerine yerleştirmeyin.
- **•** Oyuncaklar ve uzaktan kumandalar gibi çocukları tırmanmaya teşvik edebilecek eşyaları ASLA televizyonun veya televizyonun üzerine yerleştirildiği mobilyaların üzerine koymayın.
- **•** Ekipman sadece ≤2 m yükseklikte montaj için uygundur.

Mevcut televizyon seti korunacak ve yeri değiştirilecekse, yukarıdaki hususların aynısı uygulanmalıdır.

Bina tesisatının koruyucu topraklamasına şebeke bağlantısı veya koruyucu topraklamaya bağlantısı olan diğer cihazlar aracılığıyla ve koaksiyel kablo kullanan bir televizyon dağıtım sistemine bağlanan cihazlar bazı durumlarda yangın tehlikesi yaratabilir. Bu nedenle televizyon dağıtım sistemine bağlantı, belirli bir frekans aralığının altında elektrik yalıtımı sağlayan bir cihaz (galvanik izolatör) aracılığıyla sağlanmalıdır.

### <span id="page-7-0"></span>**1.3 Duvara montaj uyarıları**

- **•** TV'nizi duvara monte etmeden önce talimatları okuyun.
- **•** Duvara montaj kiti isteğe bağlıdır. TV'nizle birlikte verilmemişse yerel satıcınızdan temin edebilirsiniz.
- **•** TV'yi tavana veya eğimli bir duvara kurmayın.
- **•** Belirtilen duvar montaj vidalarını ve diğer aksesuarları kullanın.

TV'nin düşmesini önlemek için duvar montaj vidalarını sıkıca sıkın. Vidaları aşırı sıkmayın. Bu kullanım kılavuzundaki şekiller ve çizimler yalnızca referans amaçlıdır ve gerçek ürün görünümünden farklı olabilir. Ürün tasarımı ve teknik özellikleri önceden haber verilmeksizin değiştirilebilir.

### <span id="page-7-1"></span>**1.4 Basitleştirilmiş AB uygunluk beyanı**

Bu vesileyle StreamView GmbH, radyo ekipmanı tipi ürün cihazı Smart TV'nin 2014/53 / EU Direktifine uygun olduğunu beyan eder.

### <span id="page-7-2"></span>**1.5 Uygulamalar ve performans**

İndirme hızı İnternet bağlantınıza bağlıdır. Bazı uygulamalar ülkenizde veya bölgenizde kullanılamayabilir. Netflix belirli ülkelerde kullanılabilir:<https://help.netflix.com/node/14164> Streaming üyeliği gereklidir. Daha fazla bilgi için: www.netflix.com. Google Asistan için dilin kullanılabilirliği, Google Sesli Arama desteğine bağlıdır.

### <span id="page-8-0"></span>**1.6 Veri koruma**

Uygulama sağlayıcıları ve hizmet sağlayıcıları, bu cihaz, sistem ve uygulama yazılımı ve çevre birimleri hakkındaki teknik bilgiler dahil ancak bunlarla sınırlı olmamak üzere teknik verileri ve ilgili bilgileri toplayabilir ve kullanabilir. Bu tür bilgileri ürünleri geliştirmek veya sizi kişisel olarak tanımlamayan hizmetler veya teknolojiler sağlamak için kullanabilirler. Ayrıca, cihazda halihazırda sağlanan veya ürünü satın aldıktan sonra sizin tarafınızdan yüklenen bazı üçüncü taraf hizmetleri, kişisel verilerinizle birlikte bir kayıt talep edebilir. Bazı hizmetler, ek uyarılar sağlamadan kişisel verileri toplayabilir. StreamView GmbH, üçüncü taraf hizmetleri tarafından olası bir veri koruma ihlalinden sorumlu tutulamaz.

# <span id="page-8-1"></span>**2 Giriş ve stand kurulumu**

Ürünümüzü tercih ettiğiniz için teşekkür ederiz. Yakında yeni televizyonunuzun keyfini çıkaracaksınız. Lütfen bu talimatları dikkatle okuyun. TV'nizden en iyi şekilde yararlanmanıza yardımcı olacak ve güvenli ve doğru kurulum ve çalıştırmayı sağlayacak önemli bilgiler içermektedir.

### <span id="page-8-2"></span>**2.1 Ambalajdan çıkarma ve kurulum**

Ayakları ve TV'yi ambalajından çıkarın ve ayakları bir masaya veya başka bir düz yüzeye koyun.

- **•** TV'nin ağırlığını taşıyabilecek düz ve sağlam bir masa veya benzeri düz bir yüzey kullanın.
- **•** TV'yi ekran panelinin üzerinde tutmayın.
- **•** Televizyonu çizmemeye veya kırmamaya dikkat edin.
- **•** Ayaklar sol ve sağ olarak işaretlenmiştir.

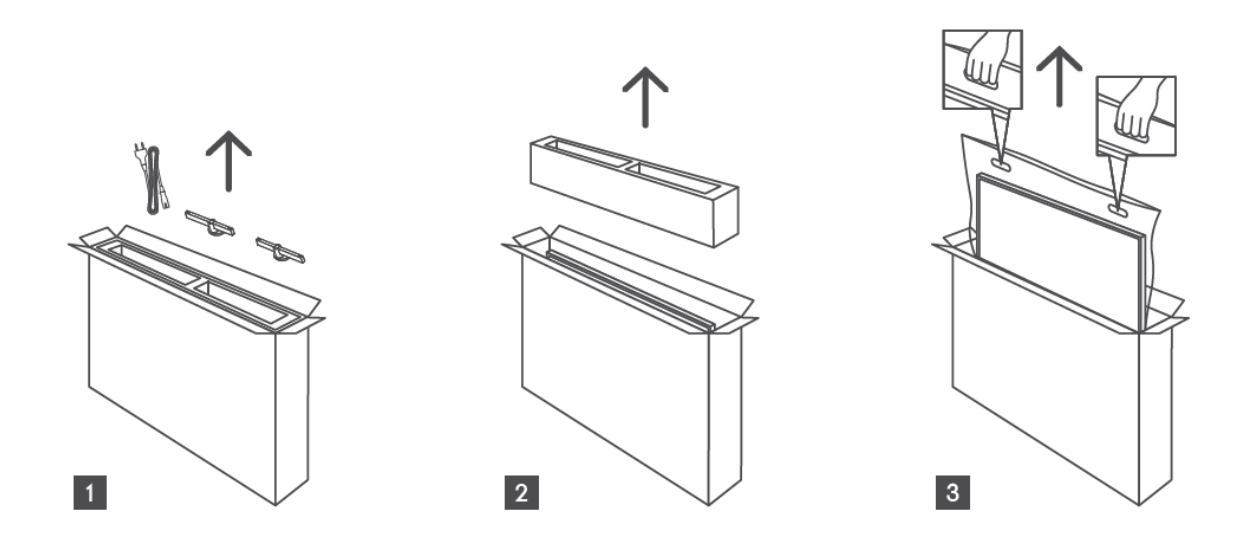

\*24" ve 32" TV modelleri için iki farklı ayak montaj pozisyonu mevcuttur.

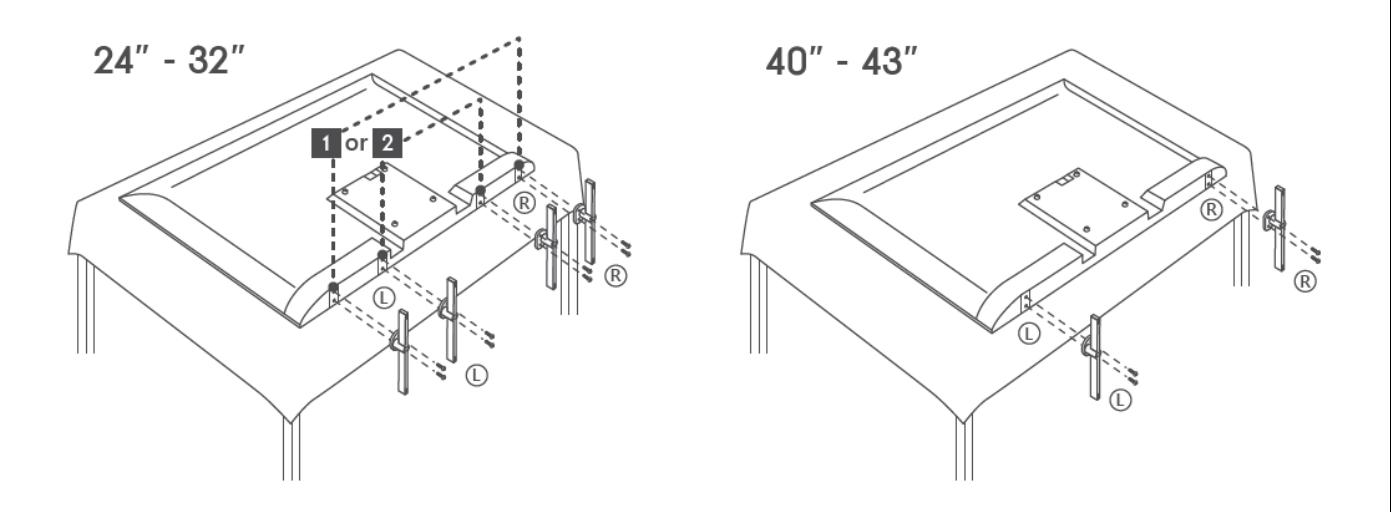

TV'niz VESA uyumlu bir duvara montaj braketi için hazırlanmıştır. Bu TV'nizle birlikte verilmez. Önerilen duvara montaj braketini satın almak için yerel satıcınızla iletişime geçin. Duvara montaj braketi kurulumu için delikler ve ölçümler:

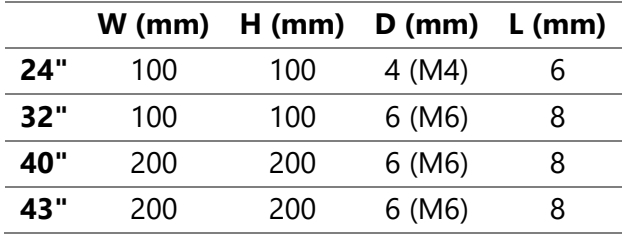

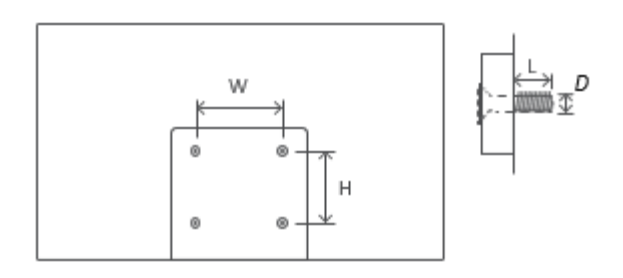

# <span id="page-9-0"></span>**3 TV düğmeleri ve bağlantıları**

#### **Dikkat:**

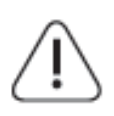

TV'ye bir cihaz bağlamak istiyorsanız, herhangi bir bağlantı yapmadan önce hem TV'nin hem de cihazın kapalı olduğundan emin olun. Bağlantı tamamlandıktan sonra üniteleri açabilir ve kullanabilirsiniz.

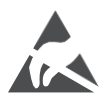

USB çalışma modundayken HDMI, USB terminallerine dokunmayın veya yakın durmayın ve elektrostatik boşalmanın bu terminalleri rahatsız etmesini önleyin, aksi takdirde TV'nin çalışmayı durdurmasına veya anormal bir duruma neden olur.

#### **Not:**

Bağlantı noktalarının gerçek konumu ve düzeni modelden modele farklılık gösterebilir.

# <span id="page-10-0"></span>**3.1 TV düğmesi**

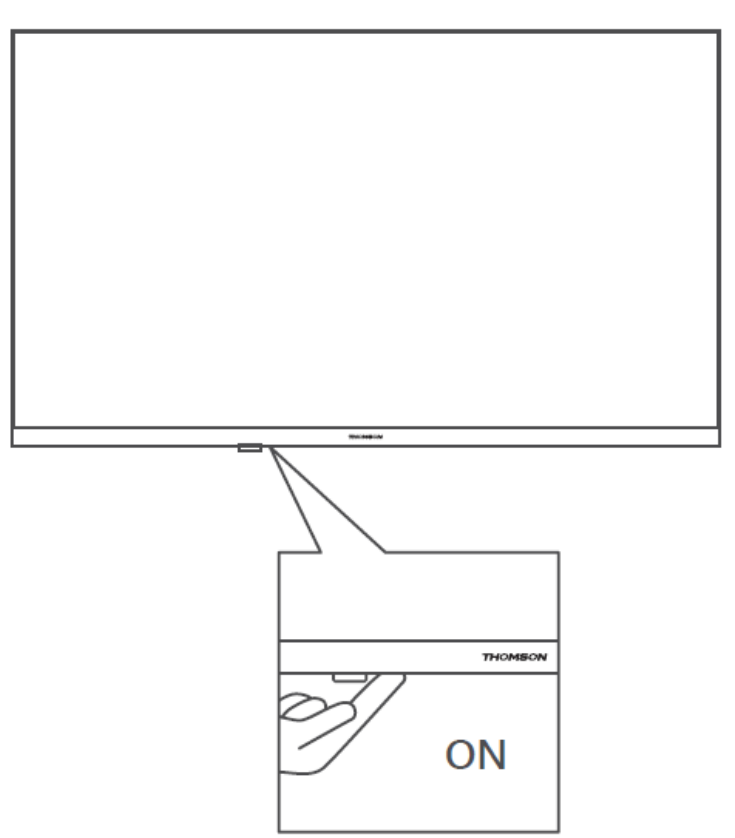

TV'yi açmak / kapatmak için bekleme modunda bu düğmeye basın.

### <span id="page-11-0"></span>**3.2 Bağlantılar**

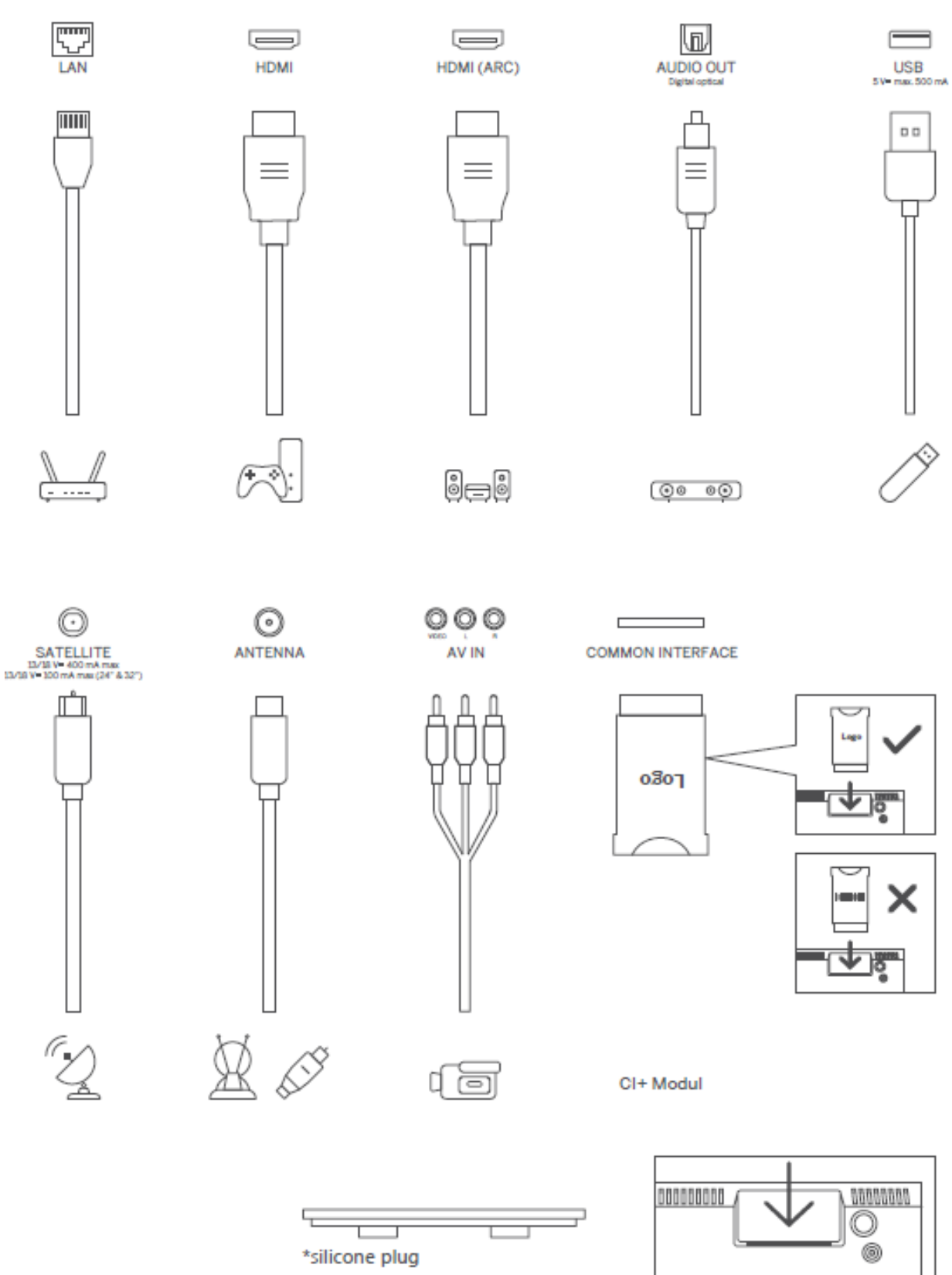

Not: Modelin üstünde bir CI kart yuvası varsa, aksesuar çantasında CI kart yuvası için bir silikon fiş bulunabilir (CI kart yuvası olmayan modellerde böyle bir silikon fiş yoktur), lütfen CI kart kullanılmadığında silikon fişi yuvaya takın.

# <span id="page-12-0"></span>**4 Uzaktan Kumanda**

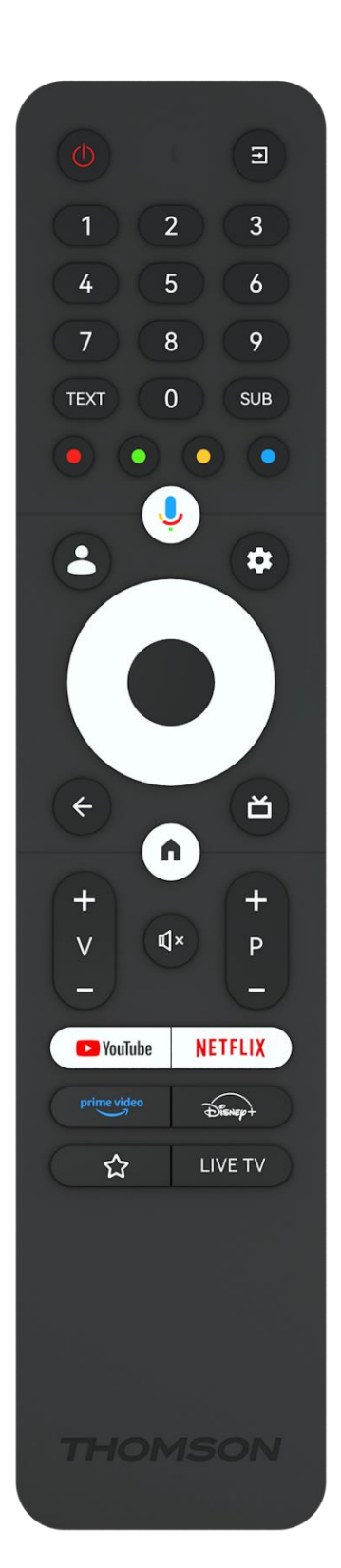

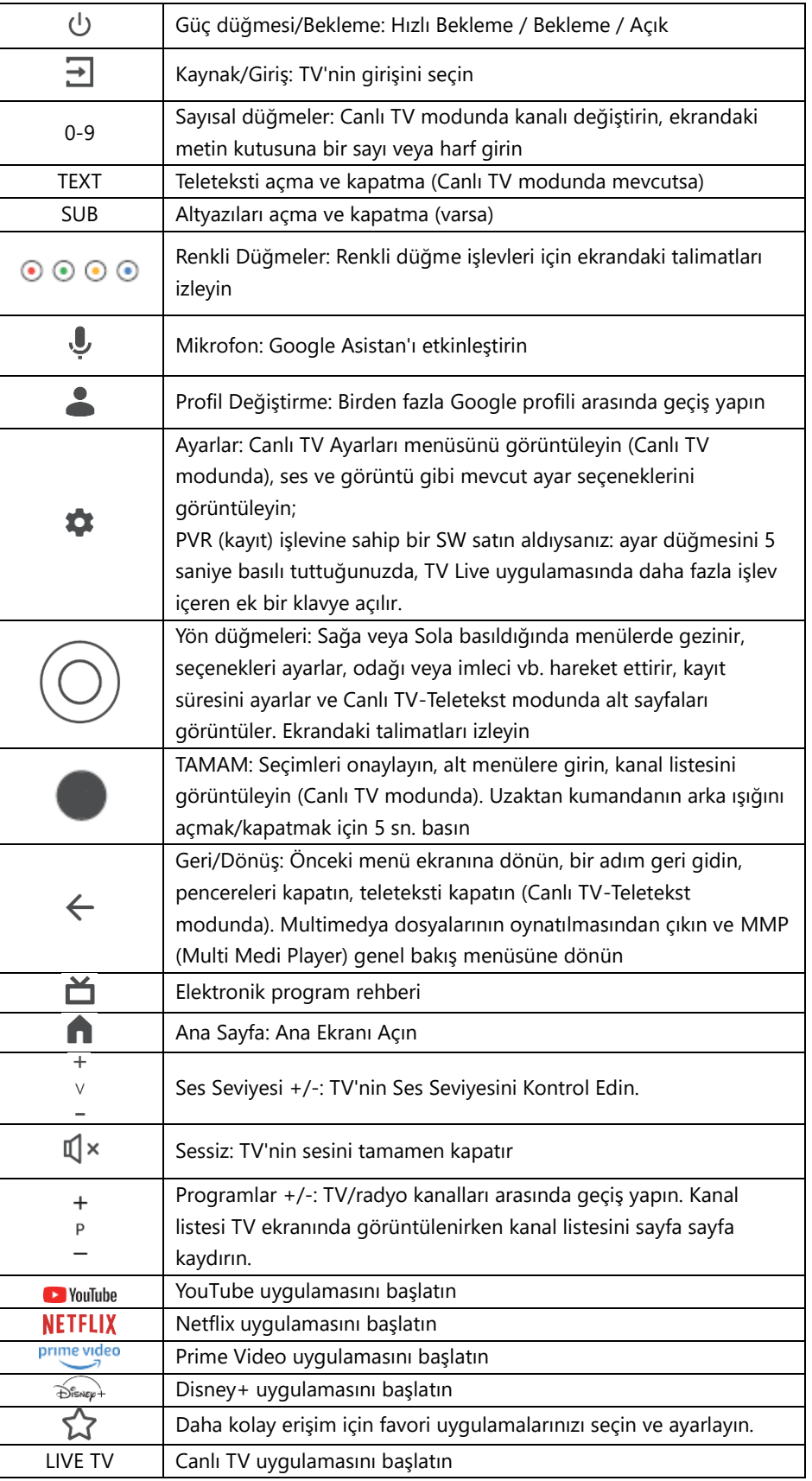

# <span id="page-13-0"></span>**5 TV kurulumu**

### <span id="page-13-1"></span>**5.1 Televizyonunuzu ayarlayın**

TV'nizi TV'nin ağırlığını kaldırabilecek sağlam bir yere koyun. Tehlikeyi önlemek için, lütfen TV'yi su veya ısı kaynaklarının (ışık, mum, ısıtıcı gibi) yakınına yerleştirmeyin, TV'nin arkasındaki havalandırmayı engellemeyin.

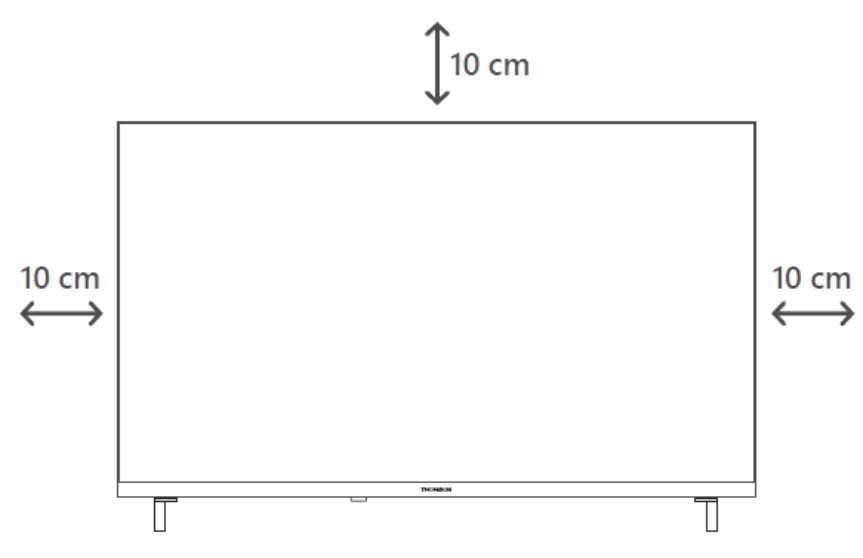

### <span id="page-13-2"></span>**5.2 Anteni ve gücü bağlayın**

- 1. Anten kablosunu TV'nin arkasındaki anten soketine bağlayın.
- 2. TV'nizin güç kablosunu takın (AC 100-240 V~ 50/60 Hz). TV bekleme moduna girer (kırmızı ışık).
- 3. TV'nin güç düğmesine veya uzaktan kumandadaki güç düğmesine basarak TV'nizi açın.
- 4. Eğer 12 Volt adaptör içeren bir TV modeli satın aldıysanız adaptörü TV setine bağlamak için doğru bağlantı noktasını kullanın.

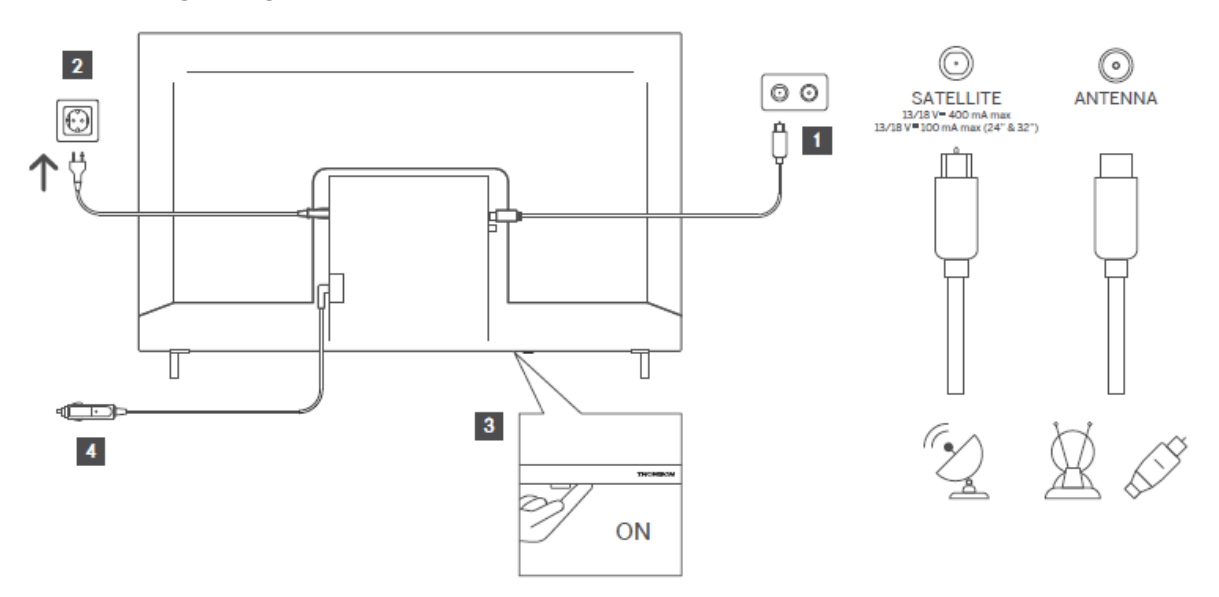

# <span id="page-14-0"></span>**6 İlk kurulum**

İlk kurulum için, ekran üzerindeki kurulum sihirbazı TV'nizi kurarken size yol gösterecektir. TV'nizi doğru şekilde kurmak için lütfen talimatları dikkatle izleyin.

# <span id="page-14-1"></span>**6.1 Bluetooth uzaktan kumandayı eşleştirme**

Bluetooth eşleştirme moduna girmek için uzaktan kumandanızdaki **BACK** ve **Home** düğmelerine aynı anda basın. Eşleştirme işlemi başladığında uzaktan kumanda üzerindeki gösterge ışığı yanıp sönecektir.

Uzaktan kumanda eşleştirme işlemini tamamlamanızı öneririz. Ancak bunu atlarsanız, daha sonra Ayarlar > Uzaktan kumandalar ve aksesuarlar menüsünden uzaktan kumandayı TV ile eşleştirebilirsiniz.

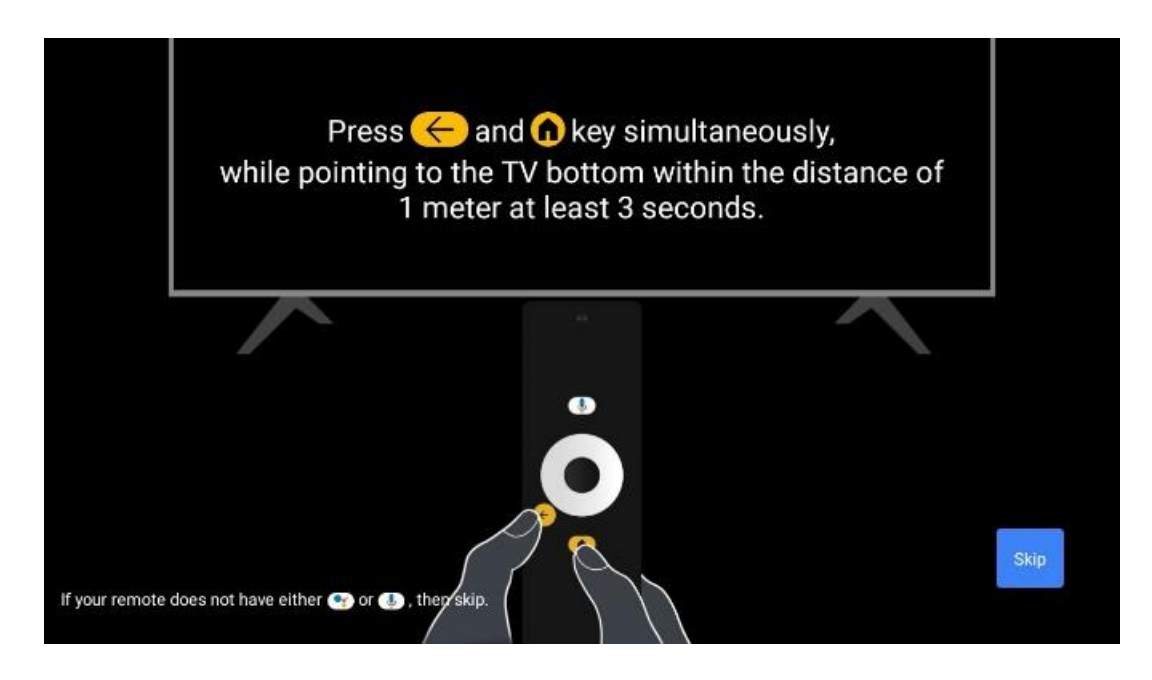

# <span id="page-14-2"></span>**6.2 Dil seçimi**

Sistem dilini seçmek için yukarı/aşağı yön düğmelerini kullanın, ardından onaylamak için **OK**  düğmesine basın.

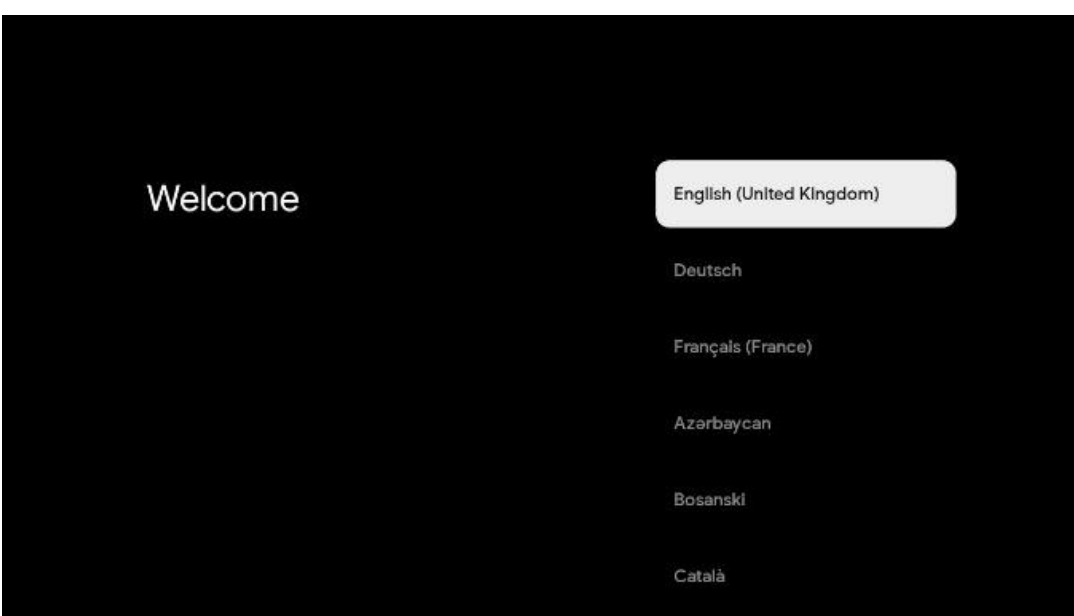

### **6.3. Bölge veya ülke seçimi**

Kurulumu doğru bir şekilde gerçekleştirmek için bulunduğunuz ülkeyi seçin. Bu önemlidir, çünkü Google Play mağazasındaki kullanılabilirlik ve birçok uygulamanın kurulum prosedürü coğrafi konuma (Coğrafi konum) bağlıdır. Bu nedenle bazı uygulamalar bir ülke için kullanılabilirken diğerleri için kullanılamaz.

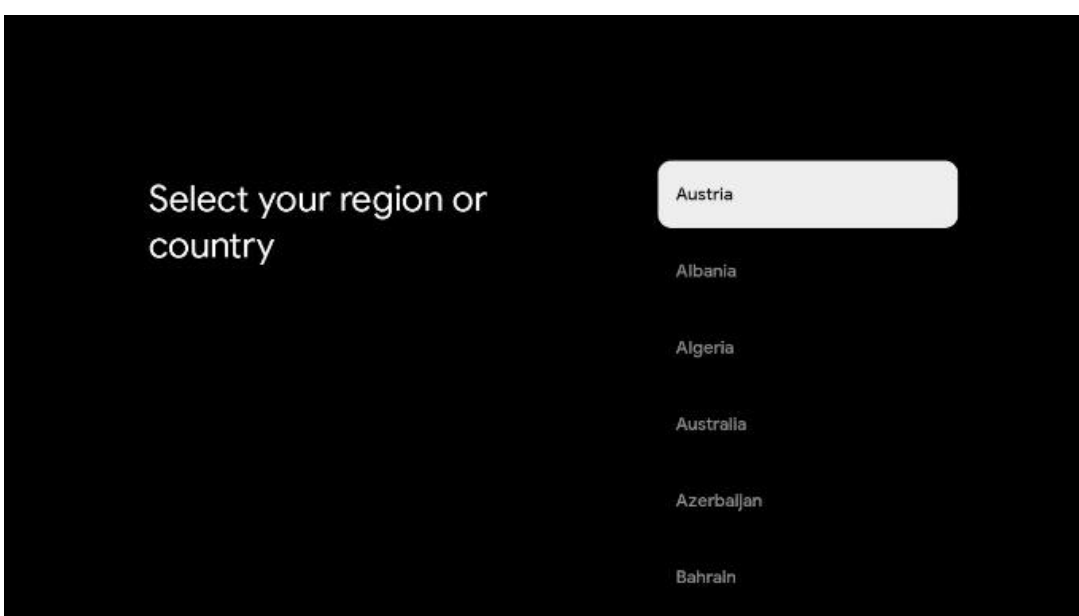

# <span id="page-15-0"></span>**6.4 TV kurulum seçeneği**

TV kurulum seçeneğinizi seçmek için yukarı/aşağı yön düğmelerini kullanın, ardından onaylamak için **OK** düğmesine basın.

**Not**: Google TV'yi kur seçeneğini belirlerseniz, kuruluma devam etmek için bir Google hesabına ihtiyacınız olacaktır. Mevcut bir Google hesabını kullanabilir veya yeni bir hesap oluşturabilirsiniz.

**Not**: TV'nizi yalnızca karasal anten, kablo veya uydu anteni aracılığıyla TV izlemek veya radyo programları dinlemek için kullanmak istiyorsanız ve YouTube veya Netflix gibi akış uygulamalarından video içeriklerini izleyebilmek için TV'nizi internete bağlamak istemiyorsanız lütfen Temel TV'yi kur seçeneğini seçin.

Temel TV seçeneğinin ayrıntılı kurulumu menü bölümü 6.4.2'de açıklanmıştır.

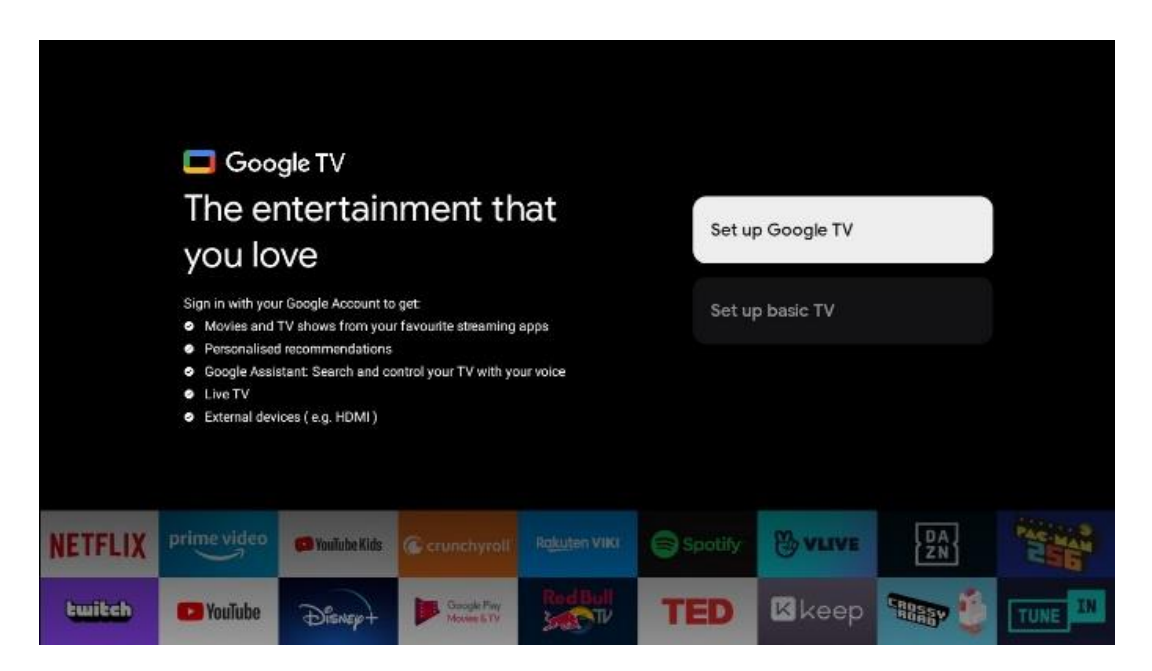

### <span id="page-16-0"></span>**6.4.1 Google TV'yi ayarlama**

#### **6.4.1.1 Google Home uygulaması ile kurulum**

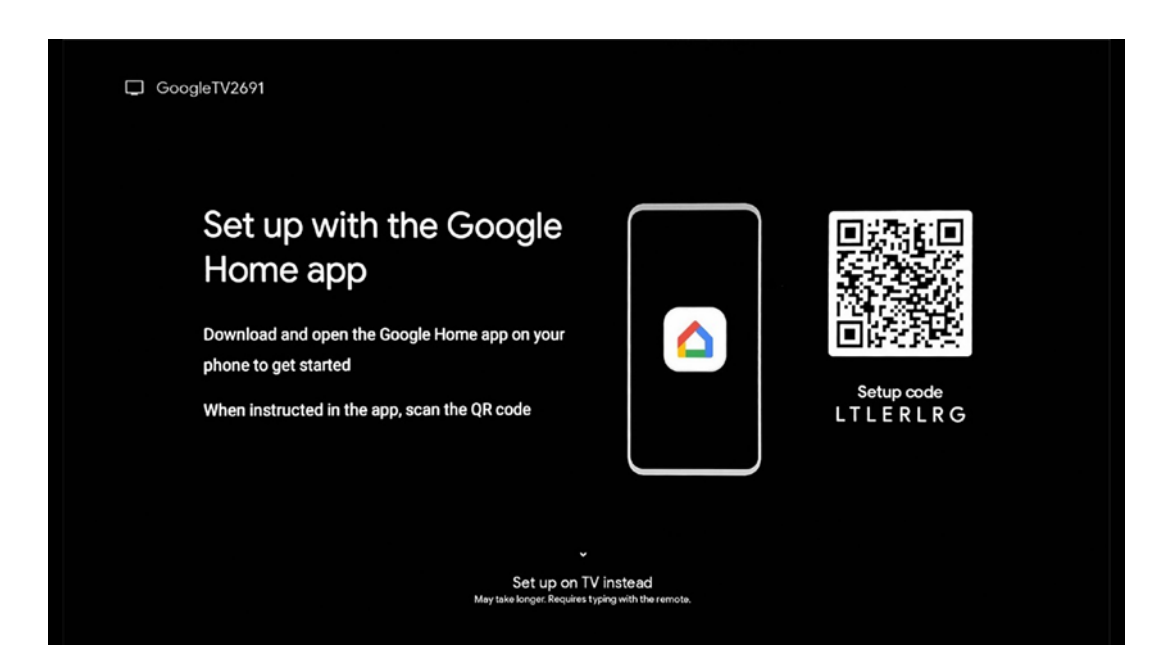

Google Home uygulaması ile kurulum yapmak için, Google Home uygulamasının yüklü olduğu bir mobil cihaza (akıllı telefon veya tablet) sahip olmanız gerekir. Google Home uygulamasını yüklemek için lütfen TV'nizdeki QR kodunu tarayın veya mobil cihazınızdaki uygulama mağazasında Google Home'u arayın. Google Home uygulaması mobil cihazınızda zaten yüklüyse, uygulamayı açın ve TV'nizdeki ve mobil cihazınızdaki talimatları izleyin. Mobil cihazınızdaki Google Home uygulaması aracılığıyla TV'nin kurulumu kesintiye uğramamalıdır.

**Not:** En son Android işletim sistemi sürümüne sahip bazı mobil cihazlar, Google Home Uygulaması aracılığıyla Google TV kurulumu ile tam olarak uyumlu değildir. Bu nedenle, TV'de kurulum seçeneğini öneriyoruz.

#### **6.4.1.2 TV'de kurulum**

Google TV'nizin birçok avantajından yararlanmak için TV'nizin İnternet'e bağlı olması gerekir. TV'nizi modeminize/yönlendiricinize Wi-Fi üzerinden kablosuz olarak veya kabloyla bağlayabilirsiniz.

TV'nizi modem/router ile doğrudan kabloya bağladıysanız internet bağlantınız otomatik olarak algılanacak ve görüntülenecektir.

TV'nizi Wi-Fi aracılığıyla kablosuz olarak internete bağlamak istiyorsanız, istediğiniz WLAN ağını seçmek için yukarı/aşağı yön düğmelerine basın, şifreyi girin ve ardından bağlantıyı kurmak için Onayla düğmesine basın. TV'nizi Temel TV olarak ayarlamak istediğiniz için Atla'yı seçerseniz, internet bağlantısını daha sonra TV Ayarları menüsünden yapılandırabilirsiniz.

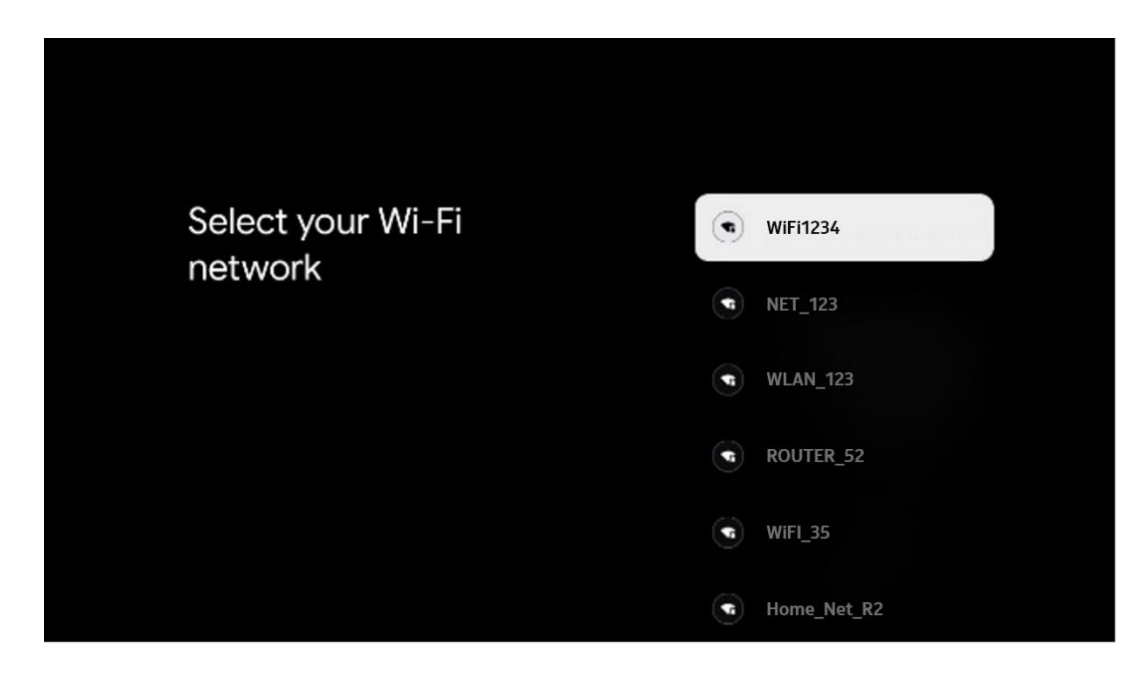

#### **6.4.1.3 Google hesabınızla oturum açın**

Google hesabınızla oturum açmak için e-posta adresinizi ve şifrenizi girin.

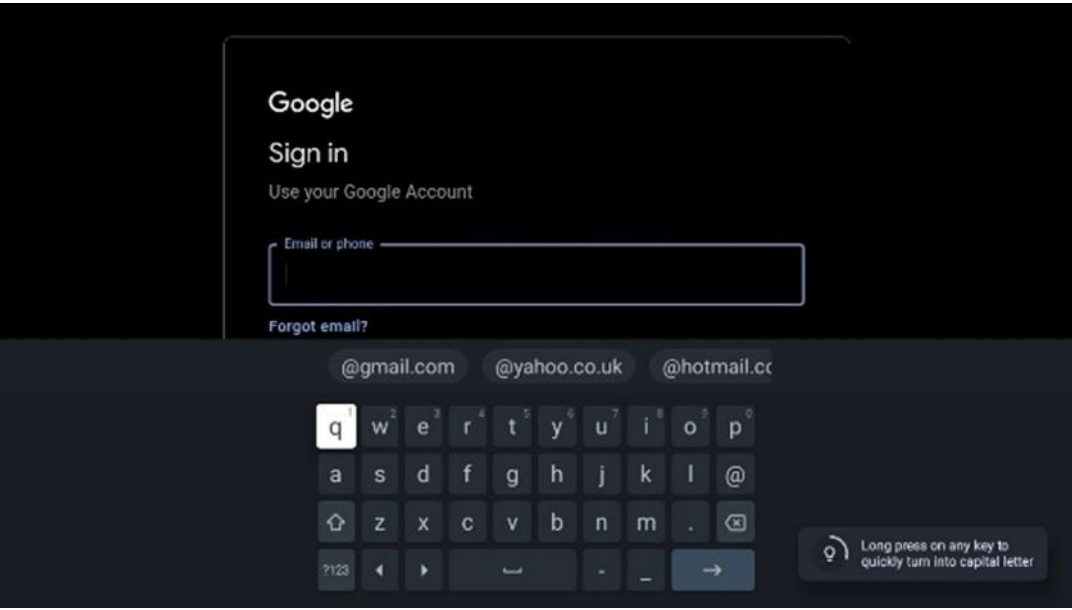

#### **6.4.1.4 Google Hizmet Koşulları**

Devam etmeden önce lütfen Genel Hüküm ve Koşulları, Oyunlar için Kullanım Koşullarını, Gizlilik Politikasını ve mevcut Google hizmetlerini okumak için zaman ayırın. Kabul Et'e tıklayarak bu hizmetleri kabul ettiğinizi beyan edersiniz.

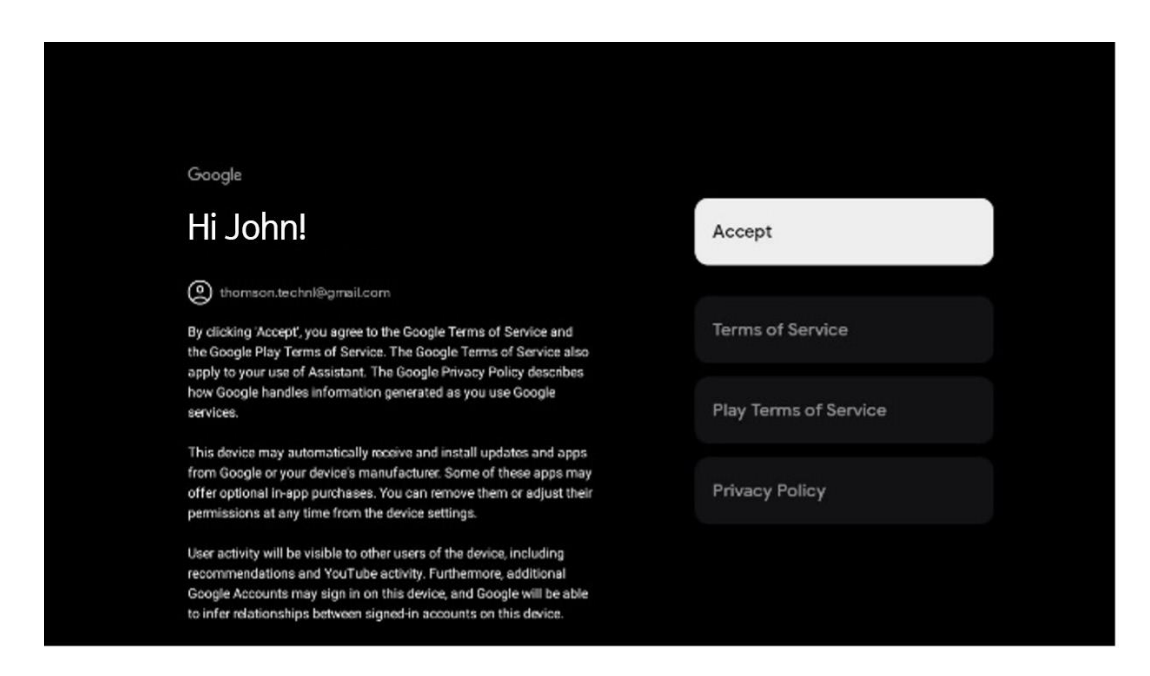

Konumunuzun Google Gizlilik Politikanızda tanımlanmasını isteyip istemediğinizi onaylamak için Kabul Et'i seçin ve Google deneyiminizi geliştirmeye yardımcı olması için tanılama bilgilerinin otomatik olarak Google'a gönderilmesini kabul edin.

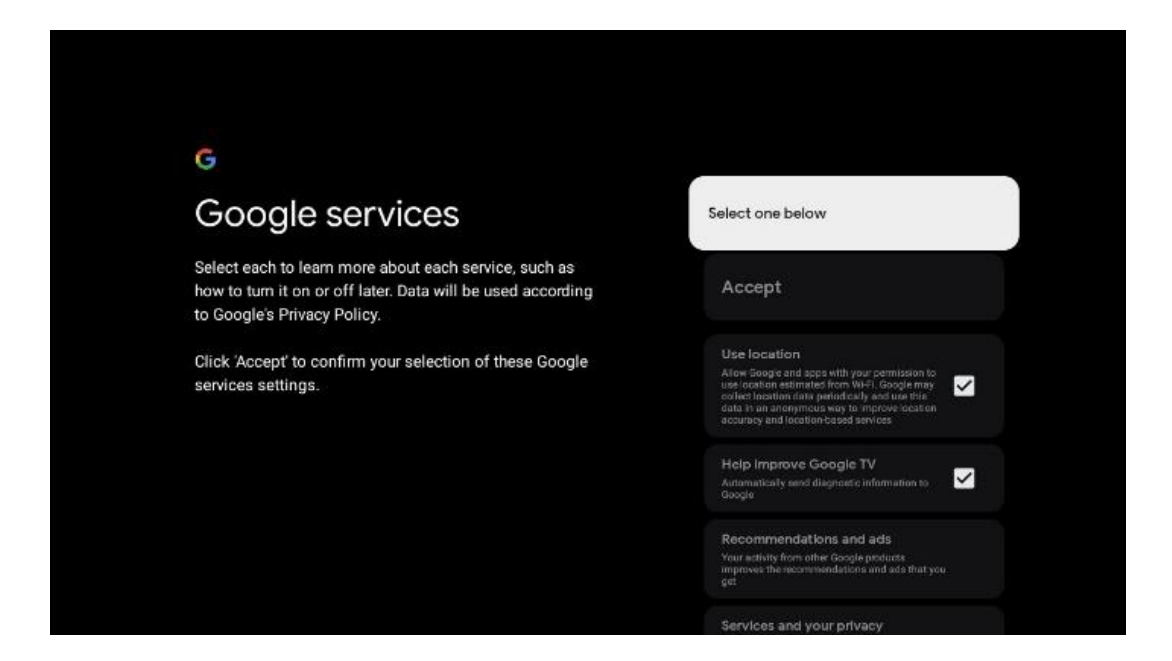

#### **6.4.1.5 Google hizmetlerini ve özelliklerini onaylama veya reddetme**

TV'nizin sunduğu hizmetleri ve işlevleri dikkatlice okuyun. Sunulan hizmetlerden birini veya daha fazlasını etkinleştirmek istemiyorsanız, Hayır, teşekkürler seçeneğine tıklayarak bunları reddedebilirsiniz.

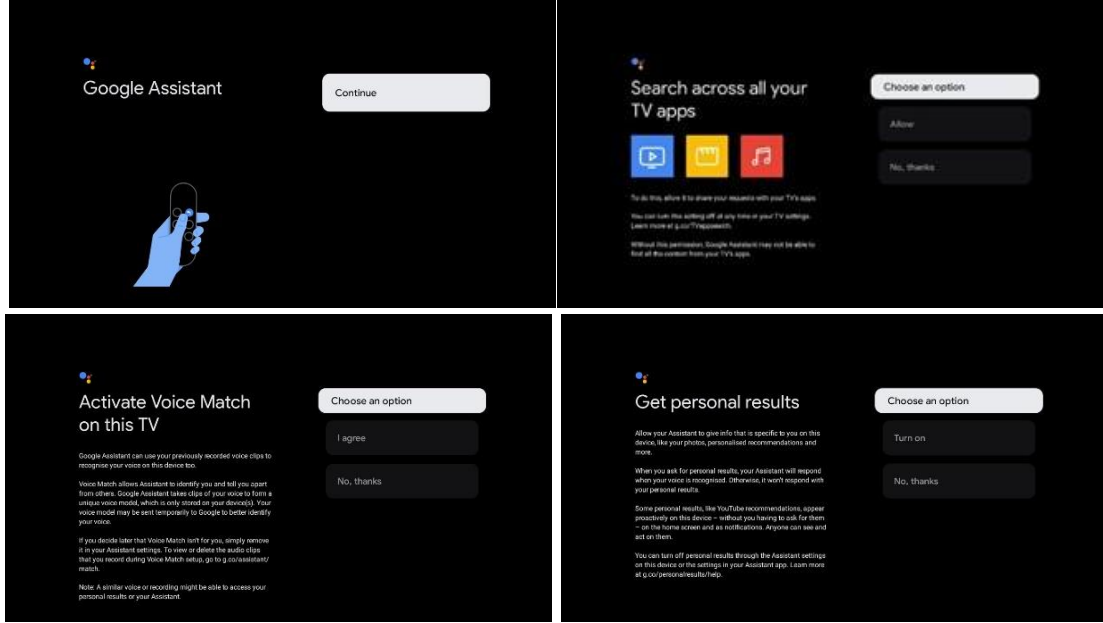

#### **6.4.1.6 Aboneliklerinizi seçin**

Bu adımda hangi yayın uygulamalarının otomatik olarak yüklenmesini istediğinizi seçebilirsiniz. Bunlar zaten aboneliğiniz olan uygulamalar veya Google tarafından size önerilen uygulamalar olabilir.

Bazı uygulamalar zaten önceden seçilmiştir. Bunların seçimini kaldırabilirsiniz, bu da ilk kurulum işlemi sırasında otomatik olarak yüklenmeyecekleri anlamına gelir.

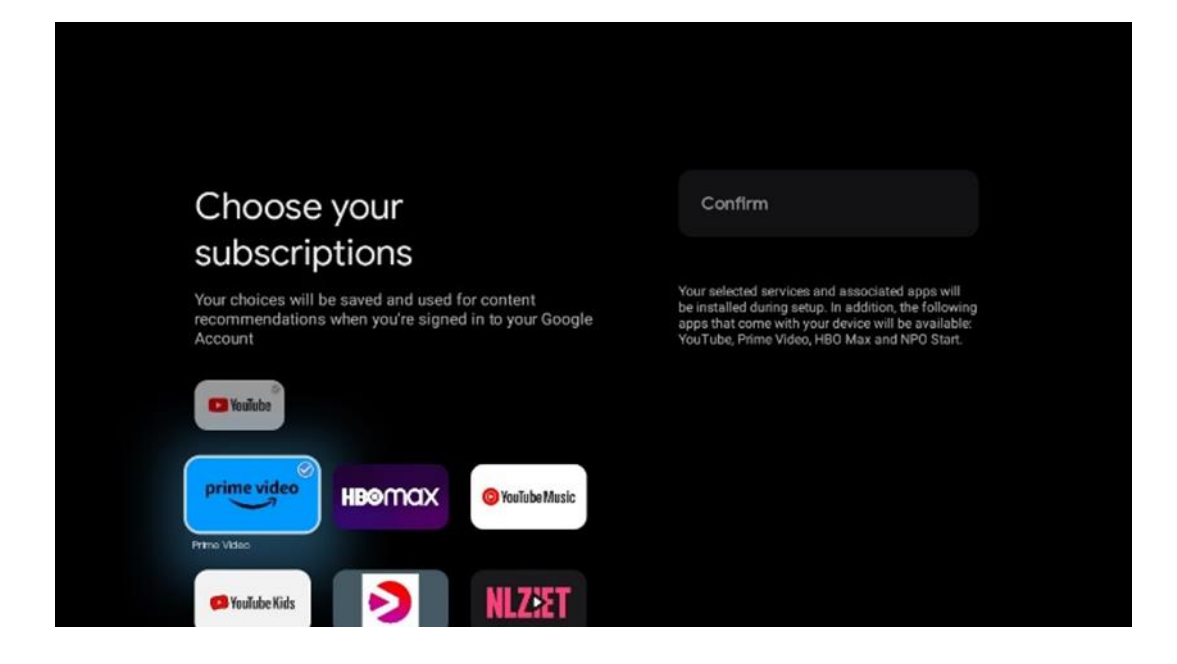

#### **6.4.1.7 Şifre ayarlama**

**OK** düğmesine basarak 4 haneli şifrenizi girin ve ekrandaki adımları izleyin. Önce yeni bir şifre seçmeniz, ardından tekrar onaylamanız gerekecektir. Ebeveyn kontrolleri gibi işlevleri düzenlemek veya TV'nizi fabrika ayarlarına sıfırlamak için bu şifreye ihtiyacınız olacaktır.

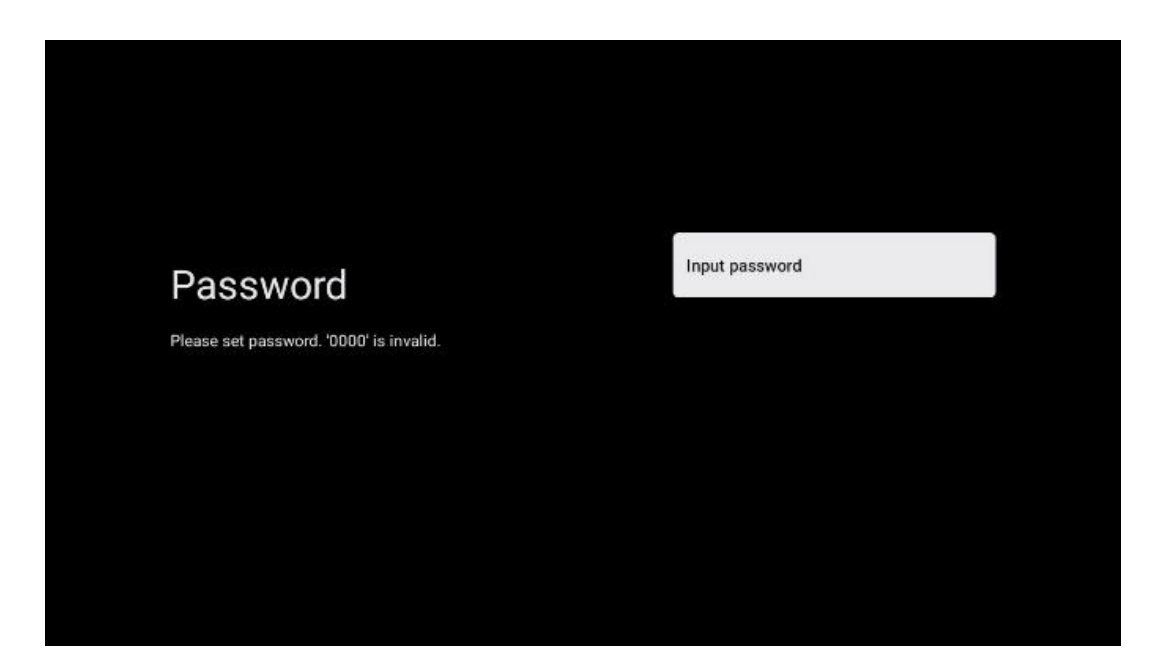

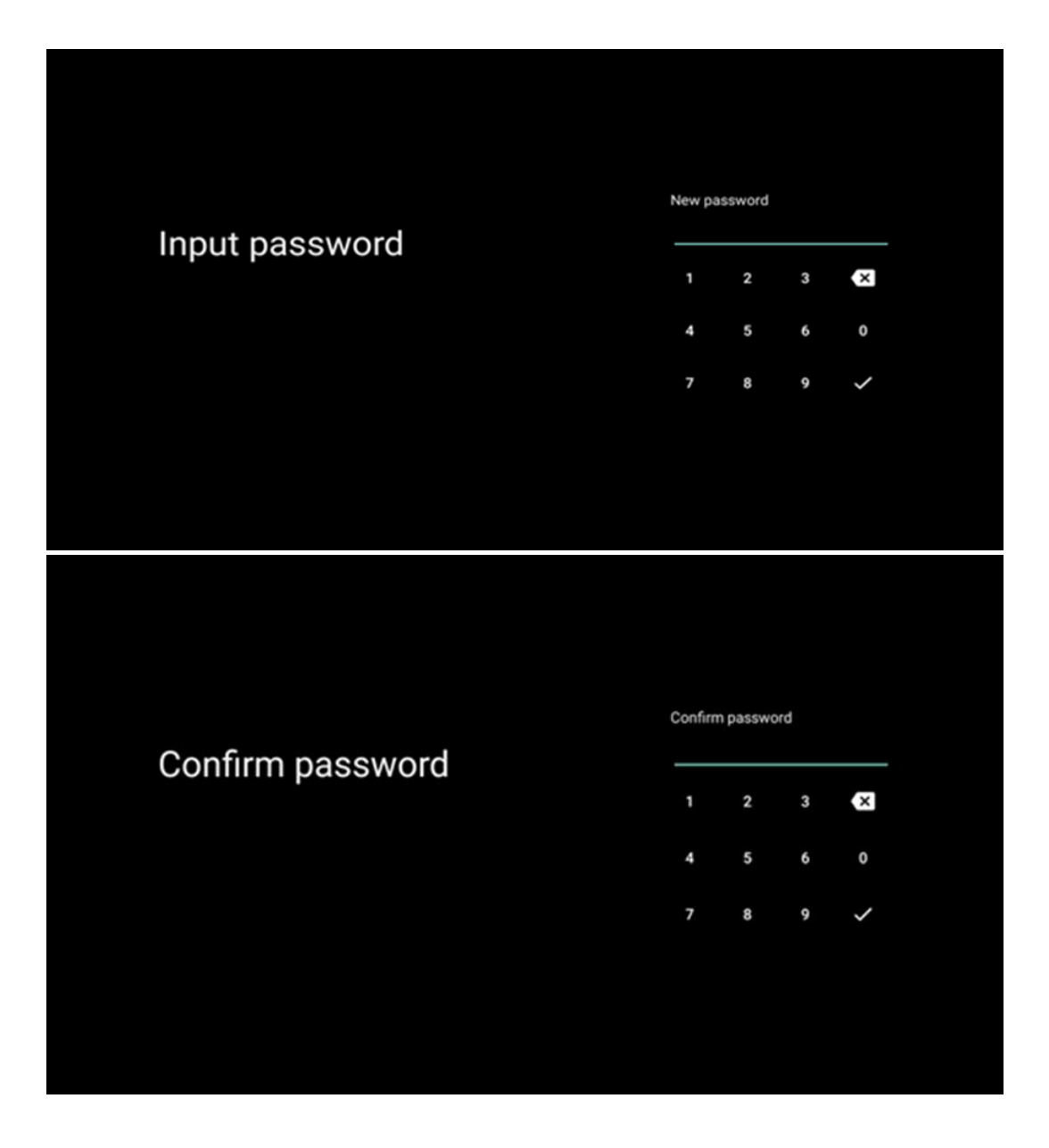

#### **6.4.1.8 TV modunu seçin (Ev / Mağaza)**

Kurulum sırasında, tercih ettiğiniz TV modunu seçerek izleme deneyiminizi özelleştirme seçeneğiniz vardır. Ev modunu seçerseniz, TV'niz her zamanki gibi çalışacak ve ev ortamınızda eğlence sağlayacaktır.

Alternatif olarak, Mağaza modu seçildiğinde TV'niz ilgili bilgileri doğrudan ekranda görüntüleyecek şekilde yapılandırılır. Bu özellik genellikle perakende satış ortamlarında TV ile ilgili önemli ayrıntıları potansiyel müşterilere göstermek için kullanılır.

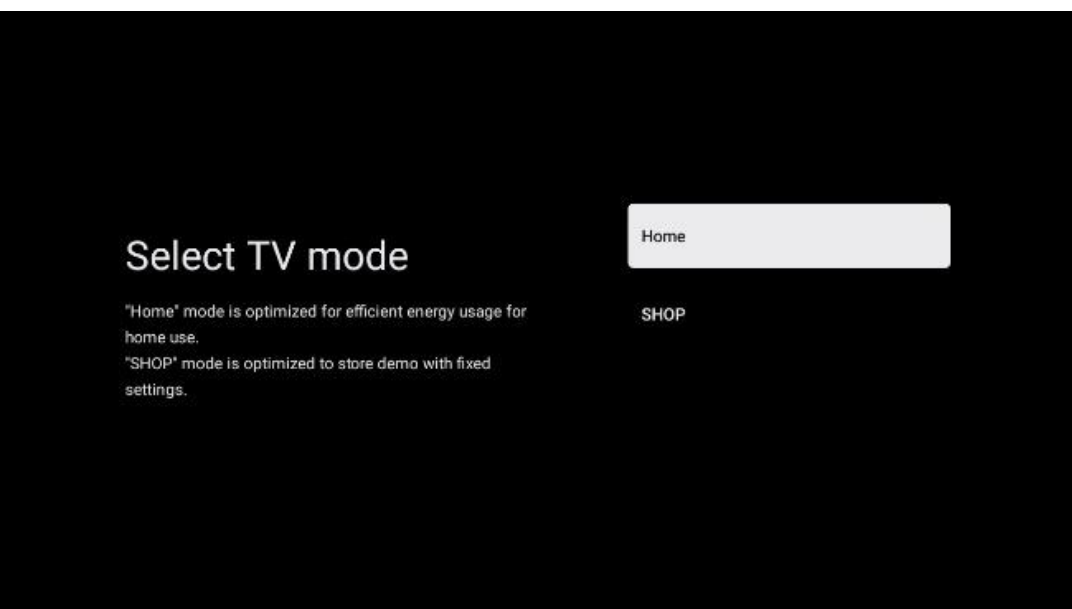

#### **6.4.1.9 Chromecast yerleşik**

Chromecast işlevini etkinleştirmek, akış uygulamalarından doğrudan TV'nize içerik akışı yapmanızı veya akıllı telefonlar veya tabletler gibi mobil cihazlarınızda depolanan dijital multimedya içeriğini TV ekranınızda oynatmanızı sağlar.

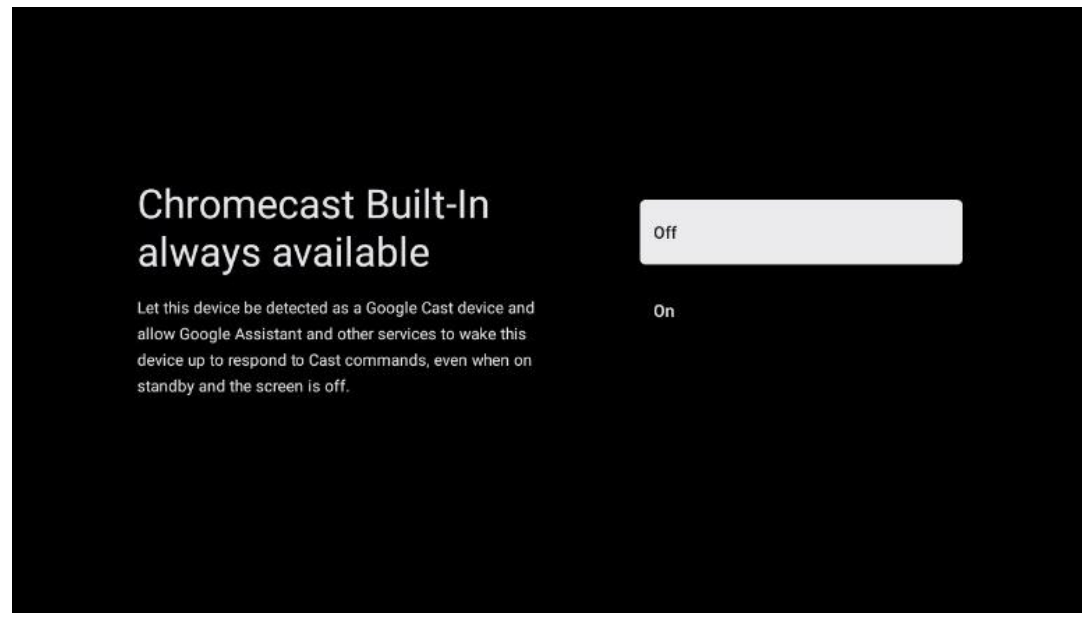

#### **6.4.1.10 Tuner modu**

TV sinyal alıcısı tunerinin kurulumu, menü bölümü 7'de ayrıntılı olarak açıklanmıştır.

#### <span id="page-23-0"></span>**6.4.2 Temel TV kurulumu**

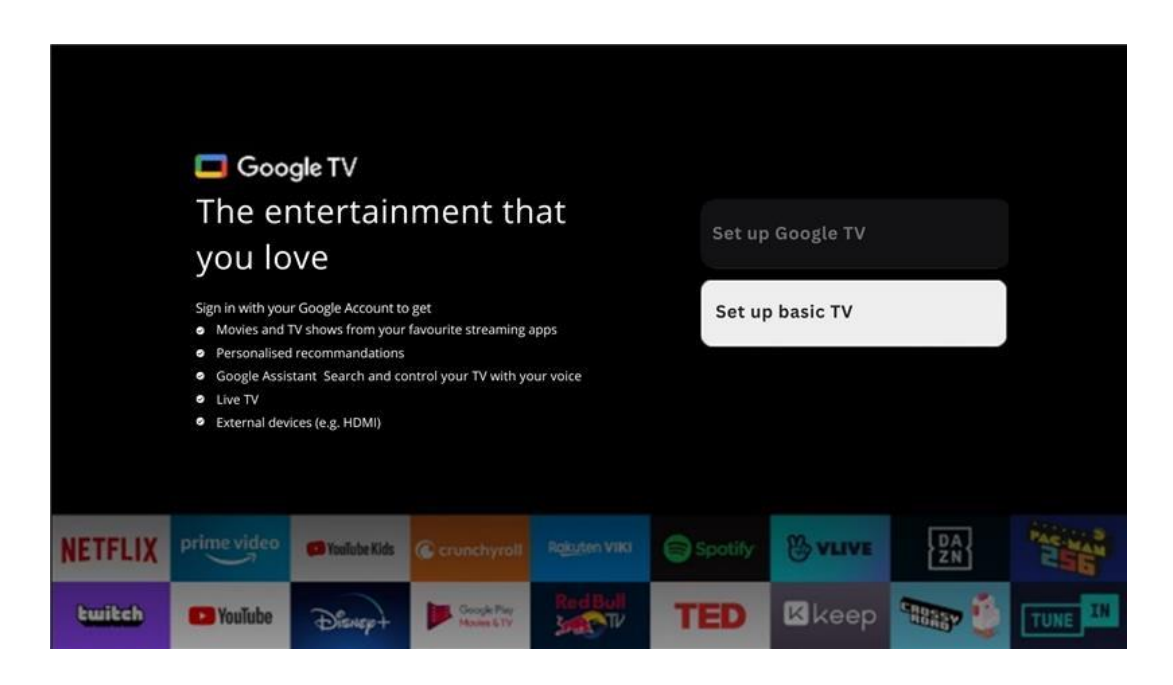

TV'nizi yalnızca karasal anten, kablo veya uydu anteni aracılığıyla TV izlemek veya radyo programlarını dinlemek için kullanmak istiyorsanız ve YouTube veya Netflix gibi akış uygulamalarından video içeriklerini izleyebilmek için TV'nizi internete bağlamak istemiyorsanız lütfen Temel TV'yi kur seçeneğini seçin.

#### **6.4.2.1 Wi-Fi ağınızı seçin**

Netflix veya YouTube gibi akış hizmetlerinden içerik izlemek istemiyorsanız, kullanılabilir Wi-Fi ağları listesinin sonundaki Atla seçeneğini belirleyin.

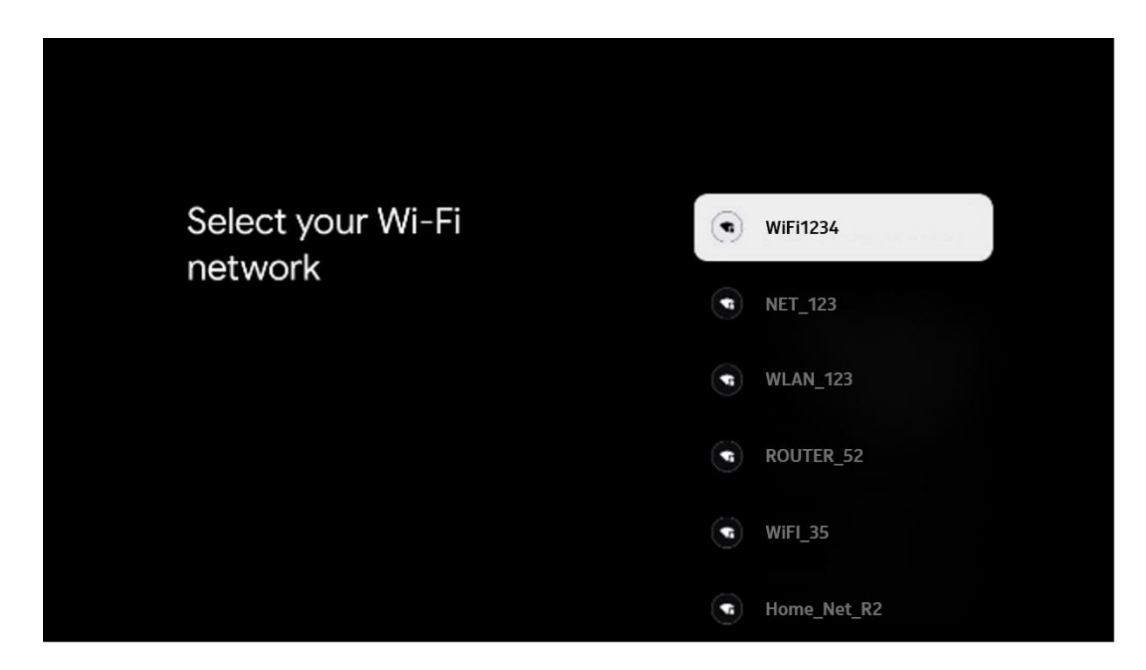

#### **6.4.2.2 Google Hizmet Koşulları**

Devam etmeden önce lütfen Genel Hüküm ve Koşulları, Oyunlar için Kullanım Koşullarını, Gizlilik Politikasını ve mevcut Google hizmetlerini okumak için zaman ayırın. Kabul Et'e tıklayarak bu hizmetleri kabul ettiğinizi beyan edersiniz.

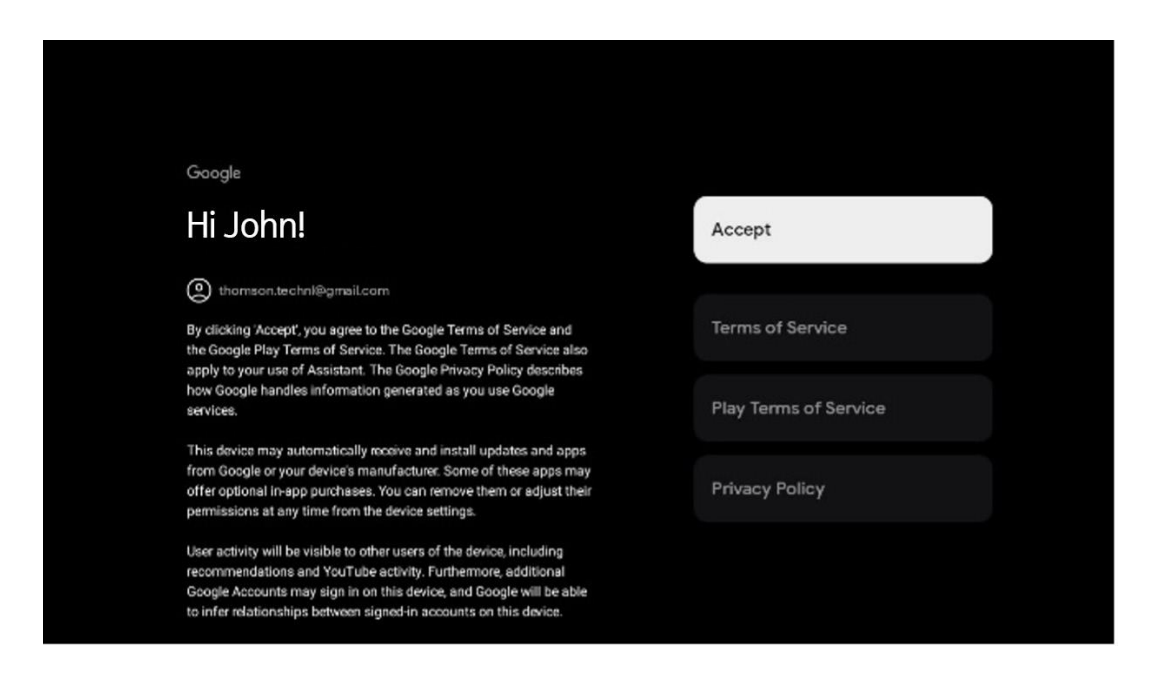

#### **6.4.2.3 Şifre ayarlama**

**OK** düğmesine basarak 4 haneli şifrenizi girin ve ekrandaki adımları izleyin. Önce yeni bir şifre seçmeniz, ardından tekrar onaylamanız gerekecektir. Ebeveyn kontrolleri gibi işlevleri düzenlemek veya TV'nizi fabrika ayarlarına sıfırlamak için bu şifreye ihtiyacınız olacaktır.

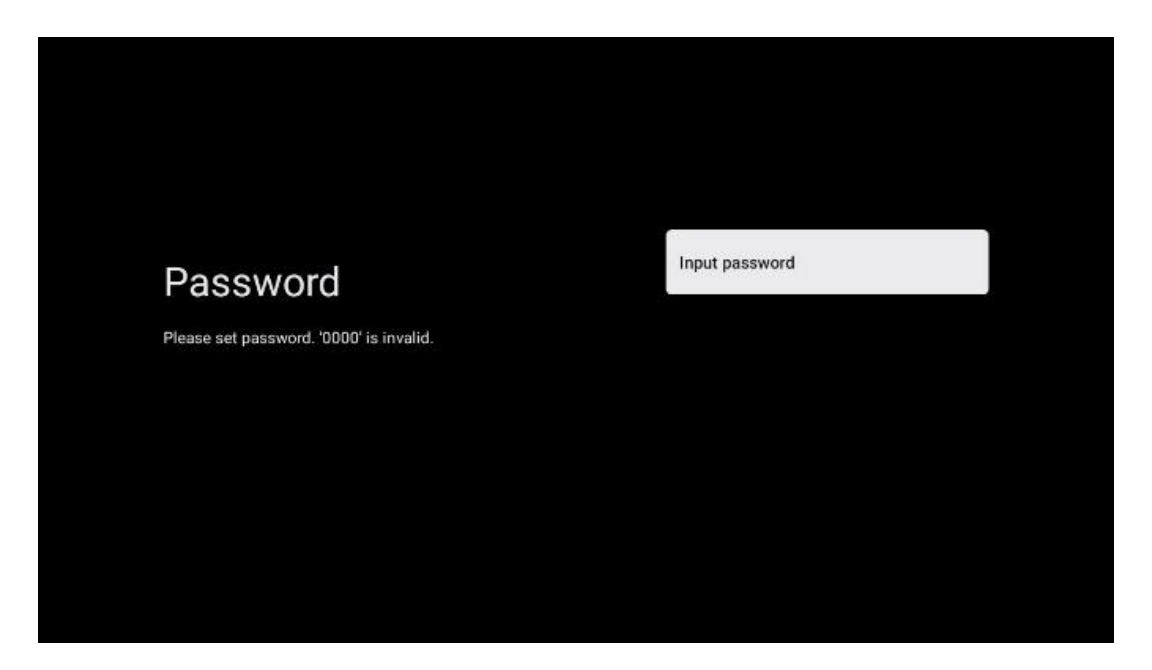

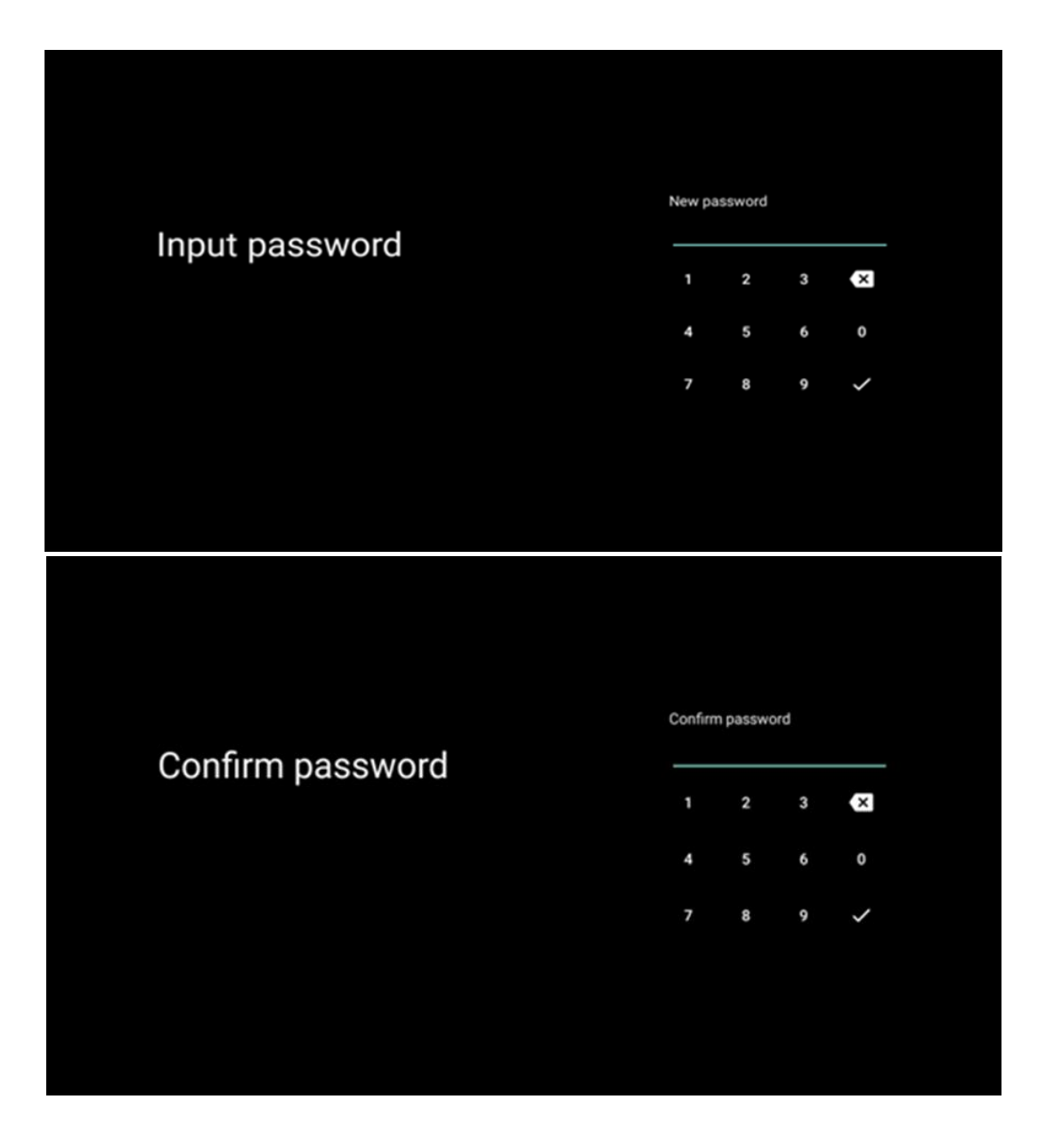

#### **6.4.2.4 TV modunu seçin**

Kurulum sırasında, tercih ettiğiniz TV modunu seçerek izleme deneyiminizi özelleştirme seçeneğiniz vardır. Ev modunu seçerseniz, TV'niz her zamanki gibi çalışacak ve ev ortamınızda eğlence sağlayacaktır.

Alternatif olarak, Mağaza modu seçildiğinde TV'niz ilgili bilgileri doğrudan ekranda görüntüleyecek şekilde yapılandırılır. Bu özellik genellikle perakende satış ortamlarında TV ile ilgili önemli ayrıntıları potansiyel müşterilere göstermek için kullanılır.

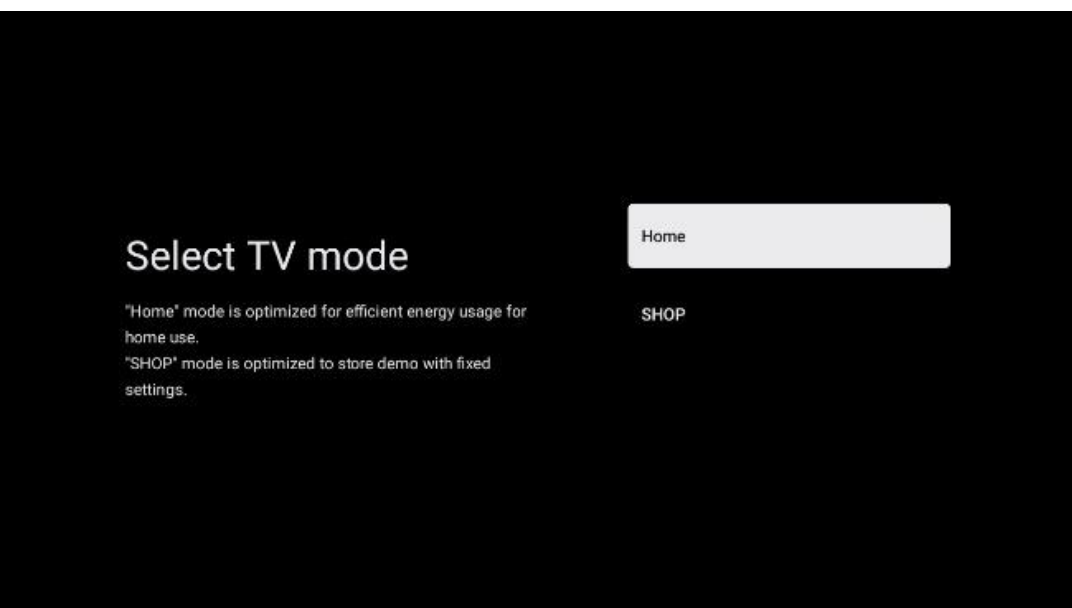

#### **6.4.2.5 Chromecast yerleşik**

Chromecast işlevini etkinleştirmek, akış uygulamalarından doğrudan TV'nize içerik akışı yapmanızı veya akıllı telefonlar veya tabletler gibi mobil cihazlarınızda depolanan dijital multimedya içeriğini TV ekranınızda oynatmanızı sağlar.

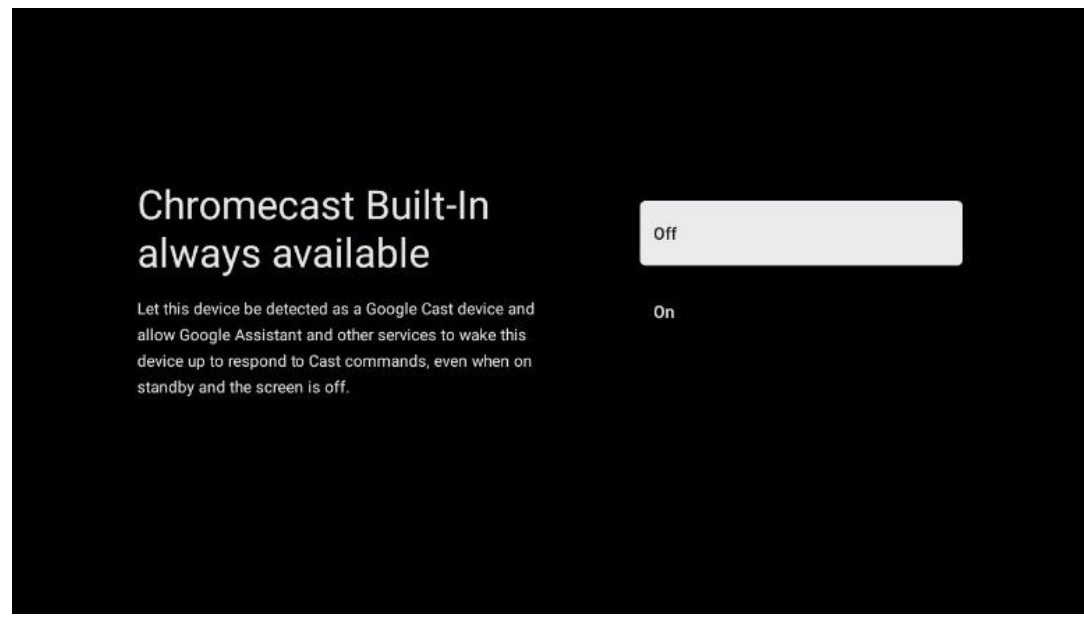

#### **6.4.2.6 Tuner modu**

TV sinyal alıcısı tunerinin kurulumu, menü bölümü 7'de ayrıntılı olarak açıklanmaktadır.

# <span id="page-27-0"></span>**7 Tuner modu**

TV/Radyo kanallarını kurmak için TV alım tipi Tuner'ınızı seçin. Alım tipi seçenekleri Karasal Anten, Kablo ve Uydu mevcuttur. Mevcut TV sinyali alım türü seçeneğini vurgulayın ve **OK**  düğmesine basın veya devam etmek için sağ yön düğmesine tıklayın.

Taramayı atla seçeneğini belirlerseniz, TV kanallarını yüklemeden TV'nin ilk kurulum işlemini tamamlayabilirsiniz. TV kanallarını daha sonra TV Ayarları Menüsünden yükleyebilirsiniz.

# <span id="page-27-1"></span>**7.1 Karasal Anten**

Anten seçeneği seçilirse, TV dijital karasal ve analog yayınları arayacaktır. Bir sonraki ekranda Tarama seçeneğini vurgulayın ve aramayı başlatmak için **OK tuşuna** basın veya arama yapmadan devam etmek için Taramayı Atla seçeneğini seçin.

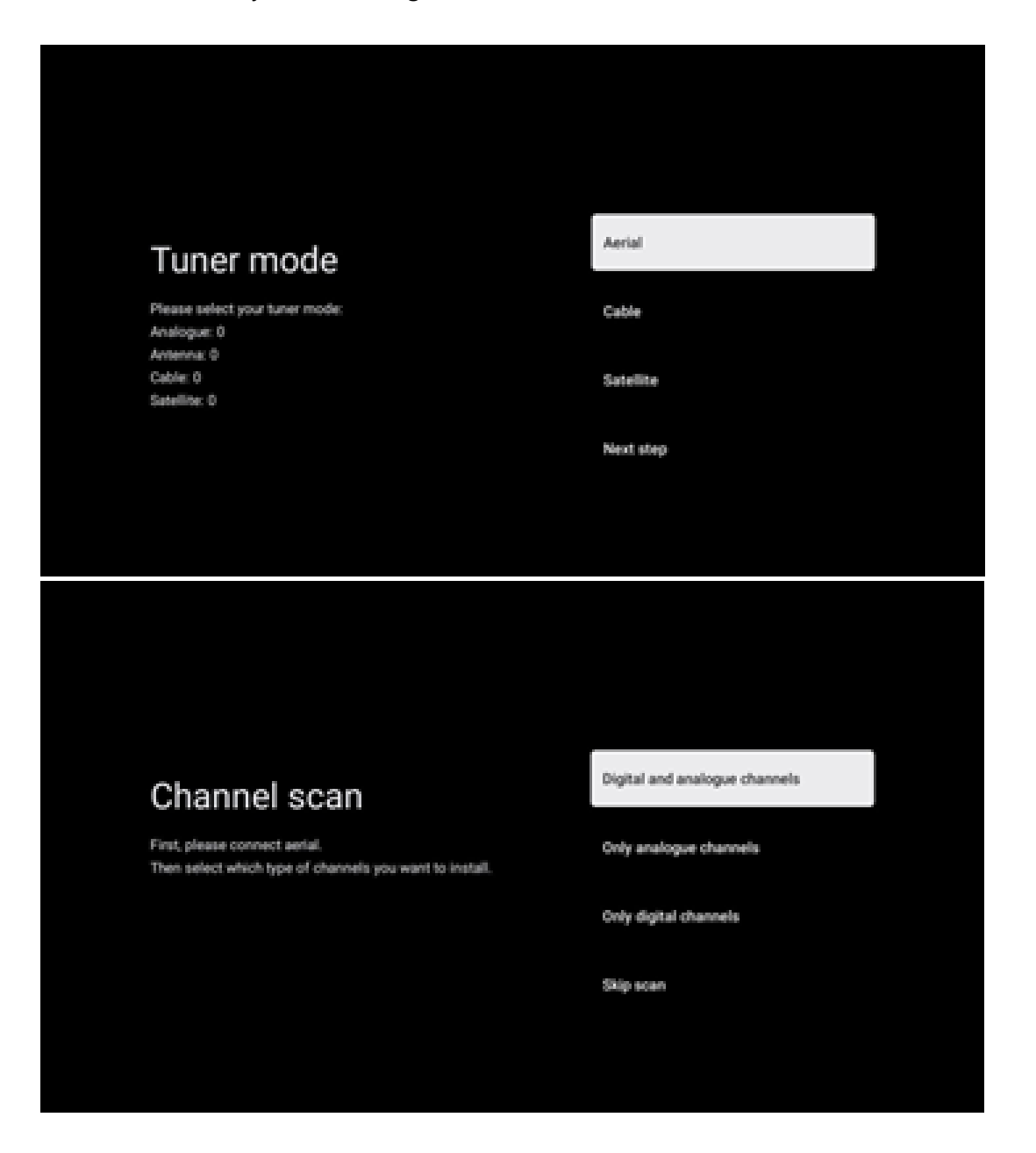

### <span id="page-28-0"></span>**7.2 Kablo**

Kablo seçeneği seçilirse, TV dijital kablo kanallarını arayacaktır.

Çoğu kablolu kanal ağında yalnızca dijital kanallar mevcuttur. Taramaya devam etmek için Dijital öğesini seçin.

**Operatör Taraması**: Varsa, kablo operatörleri ekranda listelenecektir. İstediğiniz operatörü vurgulayın ve **OK tuşuna** basın. Kanal taramasını gerçekleştirmek için Başlat'ı seçin ve **OK tuşuna basın.**

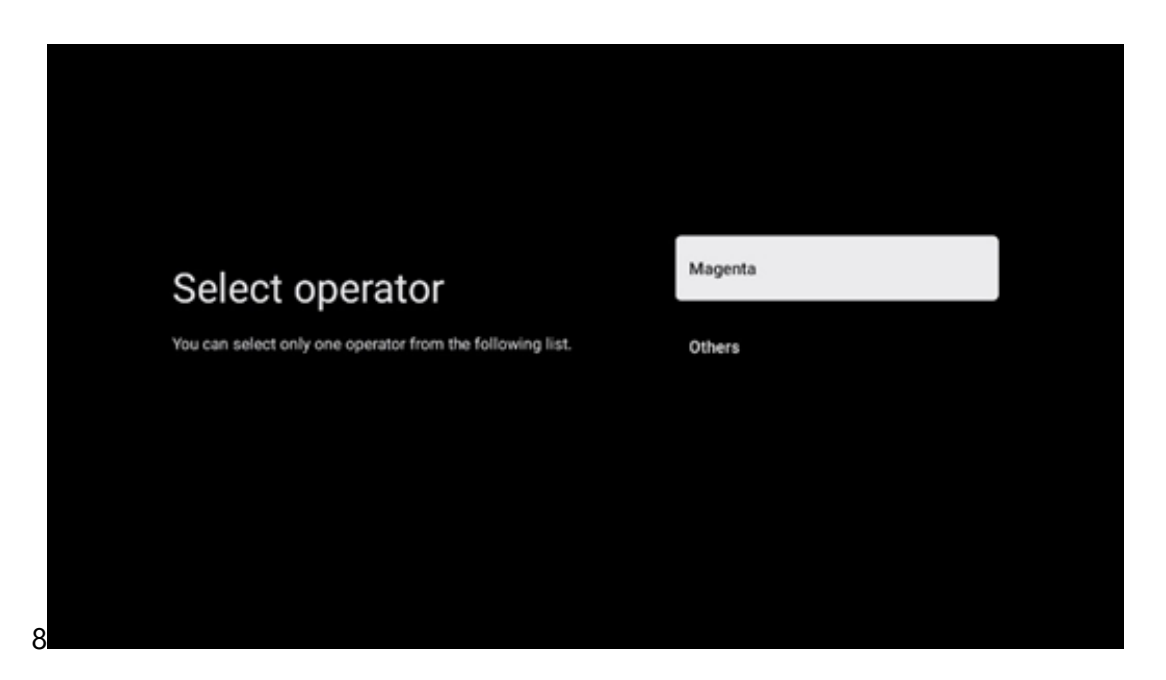

**Diğerleri**: Kablo operatörünüz listede yoksa veya TV'niz yerel bir kablo sistemine bağlıysa Diğerleri seçeneğini seçin. Tarama seçeneklerini görüntülemek için Tarama Türü öğesini seçin ve **OK düğmesine** basın.

**Tam tarama**: Otomatik tam arama tüm frekans bandını arar; bir ağ araması sırasında tüm kanallar bulunamazsa bu seçilmelidir.

**Hızlı tarama**: Kanalları önceden sıralanmış bir düzene getirecek olan hızlı bir arama başlatılacaktır. Bu arama türünde ağ kimliğini ve merkez frekansını girmek gerekir.

**Ağ taraması**: Bir ağ aramasıyla, bir sağlayıcının eksiksiz ve güncel bir kanal listesi iletilir, böylece alıcı tüm kanalları tanır, bu da kablo TV operatörleri için tercih edilir. Bu tür bir aramada en azından şebeke kimliğinin girilmesi gerekir.

Arama yapmadan devam etmek için **Taramayı Atla öğesini** seçin.

## <span id="page-29-0"></span>**7.3 Uydu**

#### **Avusturya veya Almanya'da kurulu Thomson TV'ler için uydu kanallarının kurulumuna ilişkin not:**

Thomson TV'lerimiz, yalnızca TV'lerin ilk kurulumu sırasında seçilebilen ve çalıştırılabilen Kanal Listesi Yükle işlevine sahiptir. Bu işlev **yalnızca** TV'nin ilk kurulumu sırasında kurulum ülkeleri olarak Avusturya veya Almanya seçildiyse kullanılabilir.

Bu işlev **yalnızca** TV'nin ilk kurulumu sırasında uydu kanallarını yüklediğinizde gerçekleştirilecektir.

Etkinleştirmek için aşağıdaki kurulum adımlarını izleyin:

- 1. Tuner modu menüsü kurulum seçeneği olarak Uydu'yu seçin.
- 2. Anten tipi menüsü sadece **Astra 19,2° Doğu** uydusundan uydu kanallarını alabiliyorsanız İleri'yi seçin veya TV'niz çoklu uydu alımı için bir uydu alıcı antene bağlıysa Diğer alt menüsünü seçin. Bu Menüde, uydu sisteminiz için doğru kontrol tipini seçebilirsiniz.
- 3. Seçiminizi onaylamak için **OK** düğmesine basın.
- 4. Genel kurulum seçeneğini seçin ve seçiminizi **OK** düğmesi ile onaylayın.
- 5. Menü Ön Ayar Listesini Yükle Kanalları yüklemek için Ön Ayar Listesini Yükle menü seçeneğini seçin veya TV ve radyo kanallarını yüklemeden devam etmek için Atla seçeneğini seçin.

Yukarıda belirtildiği gibi, Kanal Listesi Yükleme seçeneği yalnızca TV'nin ilk kurulumu sırasında kullanılabilir. Daha sonra TV çalışırken Genel arama seçeneğini gerçekleştirmek isterseniz, TV bir transponder araması gerçekleştirecek, frekanslar için mevcut uydu transponderlerini tarayacak ve uydu TV ve radyo kanallarını tek tek kaydedecektir.

### <span id="page-29-1"></span>**7.3.1 Anten tipi**

#### **7.3.1.1 Sonraki**

TV'niz uydu sistemine yalnızca bir uydu alımı ile bağlıysa İleri öğesini seçin.

Uydu seçeneği İleri seçilirse, Genel Uydu ve Operatör taraması seçenekleri mevcut olacaktır. Bir kurulum seçeneği seçin ve **Tamam'a** basın veya devam etmek için sağ yön düğmesine tıklayın.

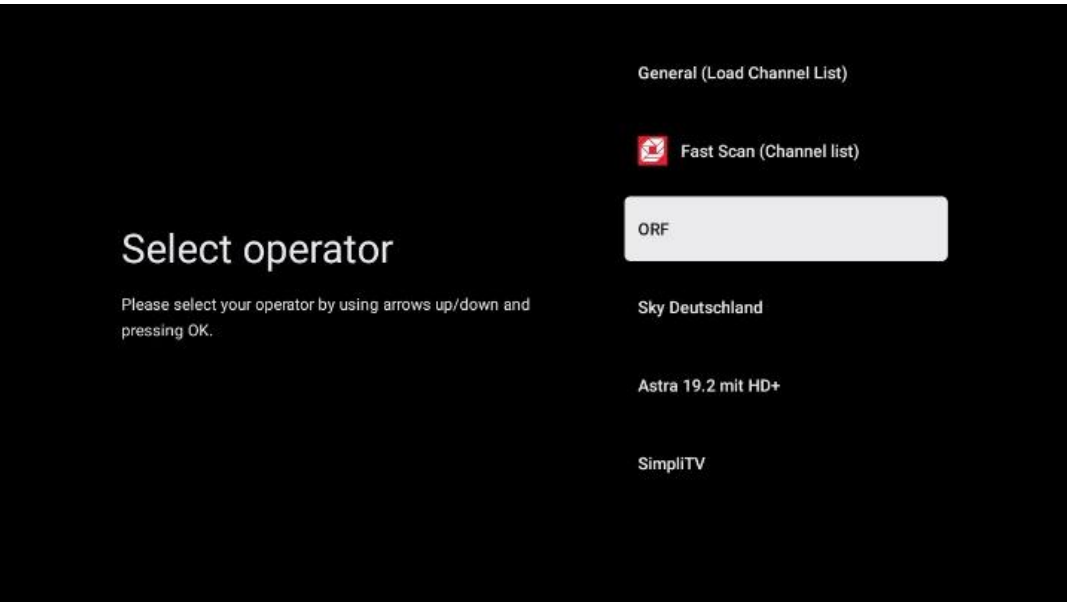

**Not:** Genel Uydu ve Operatör listesi seçenekleri seçilen ülkeye bağlı olarak kullanılamayabilir.

#### **Operatör taraması**:

İstediğiniz operatörü vurgulayın ve seçiminizi onaylamak için **OK düğmesine** basın. Ardından Operatör taramasına devam etmek için sağ yön düğmesine basın.

Listeden yalnızca bir operatör seçebilirsiniz. Bulunan TV/radyo kanalları seçilen operatörün LCN sırasına göre sıralanır.

#### **Genel tarama**:

Genel arama seçeneği ile, seçilen uydular en düşük uydu transponder frekansından en yüksek uydu transponder frekansına kadar aranır ve kayıtlı TV/radyo kanalları belirli bir sıra olmaksızın arama ilerlemesine göre birbiri ardına listelenir.

#### **7.3.1.2 Daha fazla**

TV'niz birden fazla uyduyu almak için bir uydu sistemine veya 1 kablolu bir uydu sistemine bağlıysa Daha Fazla öğesini seçin.

Mevcut bazı bağlantı seçeneklerini içeren aşağıdaki ekranı göreceksiniz. Ev uydu kurulum ağınız için doğru olan bu seçeneklerden birini seçin. Seçilen anten tipine bağlı olarak farklı uydular kurabilirsiniz.

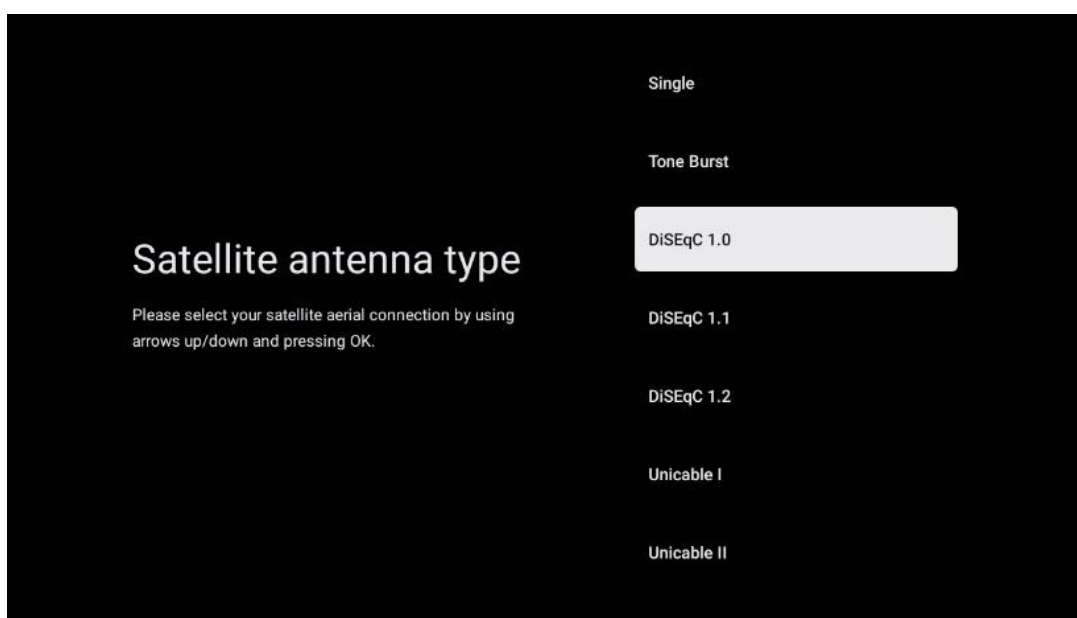

Aşağıdaki Uydu anten bağlantı tipleri mevcuttur:

- **Tek-** Sadece bir Uydu alımı ile Uydu sistemi.
- **Ton patlaması**  İki Uydudan alım yapan Uydu sistemi.
- **DiSEqC 1.0-** 1-4 Uydu alımı ile uydu sistemi.
- **DiSEqC 1.**1-DiSEqC 1.0 protokolünün genişletilmesi ve anten kablosu üzerinden 64 LNB'ye (Uydu) kadar çoklu besleme sistemlerinin kontrolüne izin verir.
- **DiSEqC 1.2**  döner sistemler için bir motoru kontrol etmek için kullanılır. Motor, daha sonra DiSEqC 1.2 aracılığıyla otomatik olarak yaklaşılan çeşitli konumları kaydedebilir.
- **Unicable I**  Unicable I, bir uydu sisteminde uydu TV sinyallerini dağıtmak için kullanılan bir yöntemdir. Tek bir hatta birden fazla alıcı bağlanabilir. Unicable I ile bir anten kablosuna en fazla 8 kullanıcı bağlanabilir. Unicable dağıtım sistemi hakkında daha fazla bilgi Kanal Menüsünde açıklanmaktadır.
- **Unicable II**  Jess Unicable olarak da adlandırılan bu Unicable II uydu sinyali dağıtım sistemi, Unicable I dijital kanal istifleme teknolojisini temel alır ve tek bir koaksiyel kablo üzerinden bağlanan 32 adede kadar uydu alıcısına sahip kurulumlara olanak tanır.

# <span id="page-31-0"></span>**8 Ana ekran**

Ana ekran TV'nizin en önemli parçasıdır. Ana ekrandan, yüklü herhangi bir Uygulamayı başlatabilir, TV yayınlarını izlemek için Canlı TV uygulamasını başlatabilir, çeşitli akış uygulamalarından bir film izleyebilir veya HDMI bağlantı noktasına bağlı bir cihaza geçebilirsiniz. Ayrıca istediğiniz zaman herhangi bir uygulamanın çalışmasından çıkabilir ve uzaktan kumandadaki Ana Ekran düğmesine basarak Ana ekrana dönebilirsiniz.

İlk (Sizin için en iyi seçimler) satırda, TV'nizde yüklü olan akış uygulamalarının akış içeriği, arama geçmişinizdeki arama kriterlerinize göre önerilecektir. Burada ayrıca seçilen son TV giriş

bağlantısının doğrudan seçimini de bulacaksınız. Bu satırda, ilk konumda, bu cihazda HDMI CEC kontrol işlevi etkinleştirilmişse, son Giriş kaynağının bulunduğu seçim kutusunu da bulacaksınız.

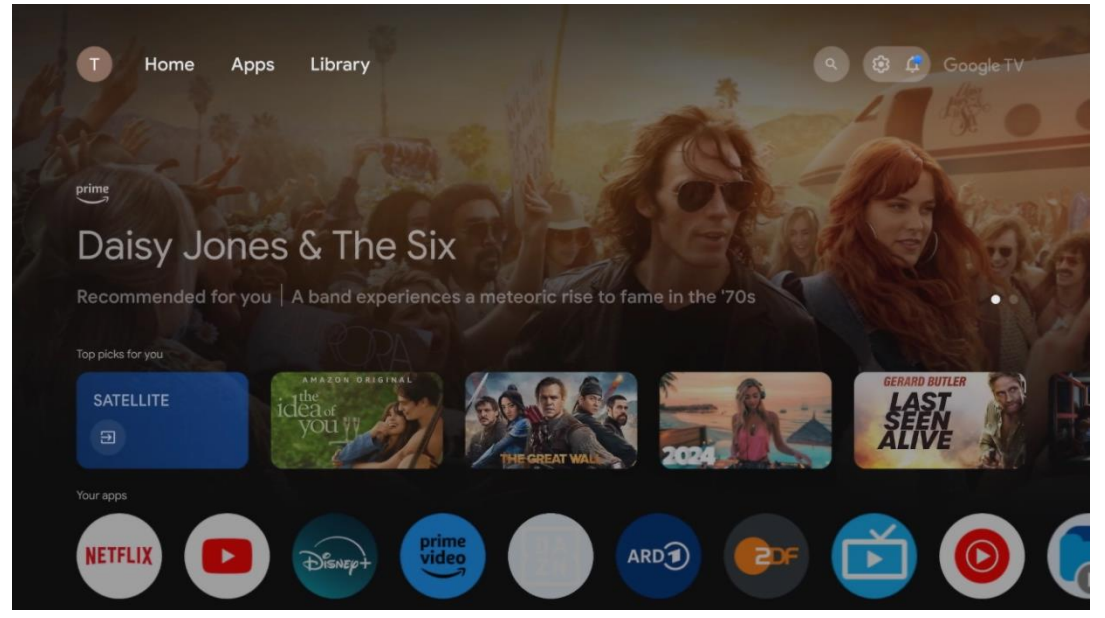

**Not:** TV setinizin ayarlarına ve ilk kurulum sırasındaki ülke seçiminize bağlı olarak, Ana menü farklı öğeler içerebilir.

İkinci satır (Uygulamalarınız) uygulama satırıdır. Netflix veya YouTube gibi akış hizmetlerinin yanı sıra canlı TV ve MMP (multimedya oynatıcı) için en önemli uygulamalar burada bulunabilir.

Uzaktan kumandanızdaki yön düğmeleri ile bir uygulama seçin ve seçilen uygulamayı başlatmak için **OK** düğmesi ile seçiminizi onaylayın.

Bir uygulama seçin ve seçilen uygulamayı sık kullanılanlar satırından kaldırmak, yeni bir konuma taşımak veya başlatmak için **Tamam** düğmesini basılı tutun.

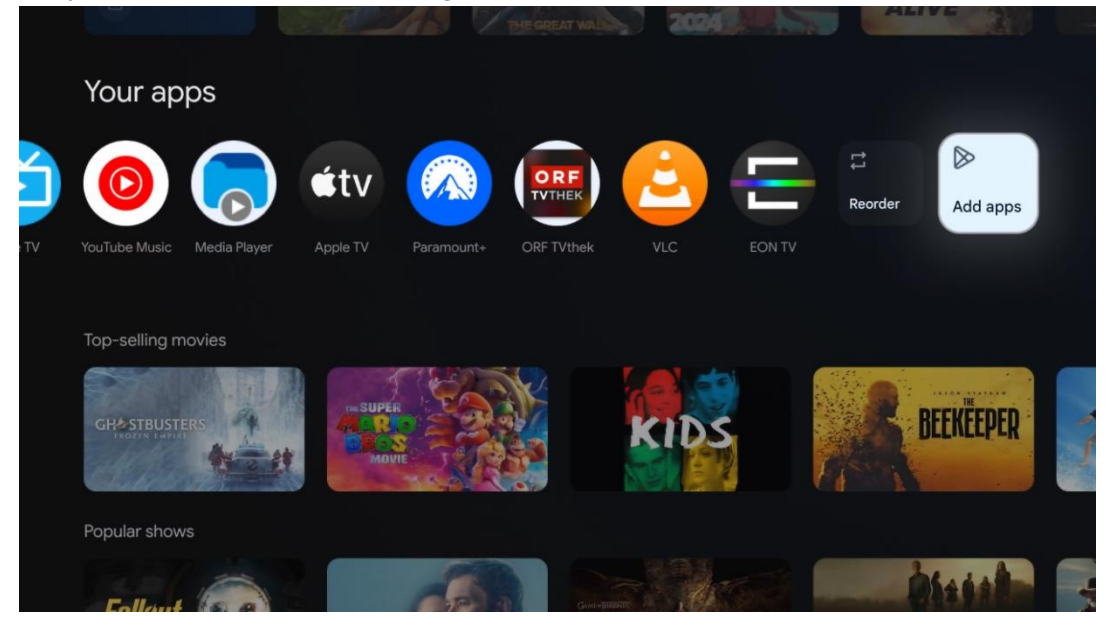

Bu satırın sondan bir önceki ve son konumunda, Yeniden sırala ve Uygulama ekle seçeneklerini içeren kutular bulacaksınız. Bu satırdaki uygulamaları yeniden sıralamak veya bu Favori uygulamalar satırına yeni uygulama eklemek için bu seçenekleri seçin.

Canlı TV uygulamasının ve multimedya oynatıcının çalışması ayrı bir Menü bölümünde açıklanmıştır.

Ana ekranda daha aşağıda, türe veya akış içeriği kategorisine göre görüntülenen ek kanallar bulacaksınız.

# <span id="page-33-0"></span>**8.1 Google Hesabı**

Sol üst köşedeki profil simgenize gidin ve **Tamam'a** basın. Profil simgesini vurgulayın ve **Tamam**'a basın**.**

Burada profil ayarlarınızı değiştirebilir, yeni Google hesapları ekleyebilir veya mevcut hesapları yönetebilirsiniz.

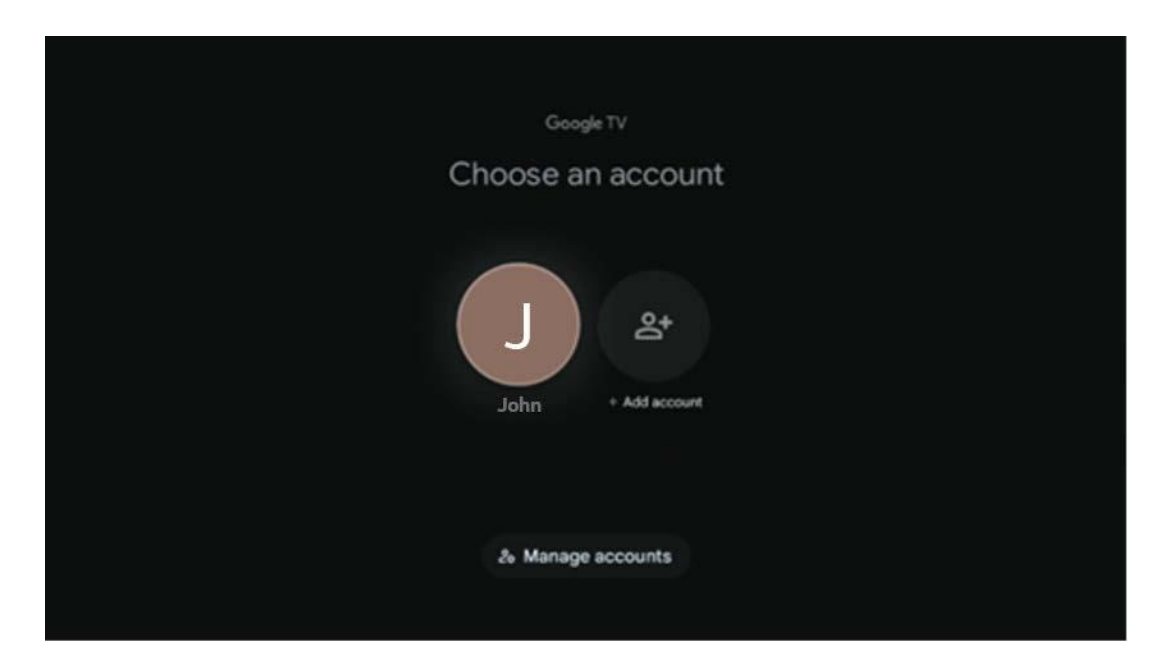

# <span id="page-33-1"></span>**8.2 Uygulamalar**

TV'nizde yüklü uygulamaları görüntülemek için Ana ekranda Uygulamalar sekmesini seçin. Bir uygulama yüklemek için arama çubuğuna gidin ve uygulamanın adını yazın. Bu, Google Play Store'da bir arama başlatacaktır.

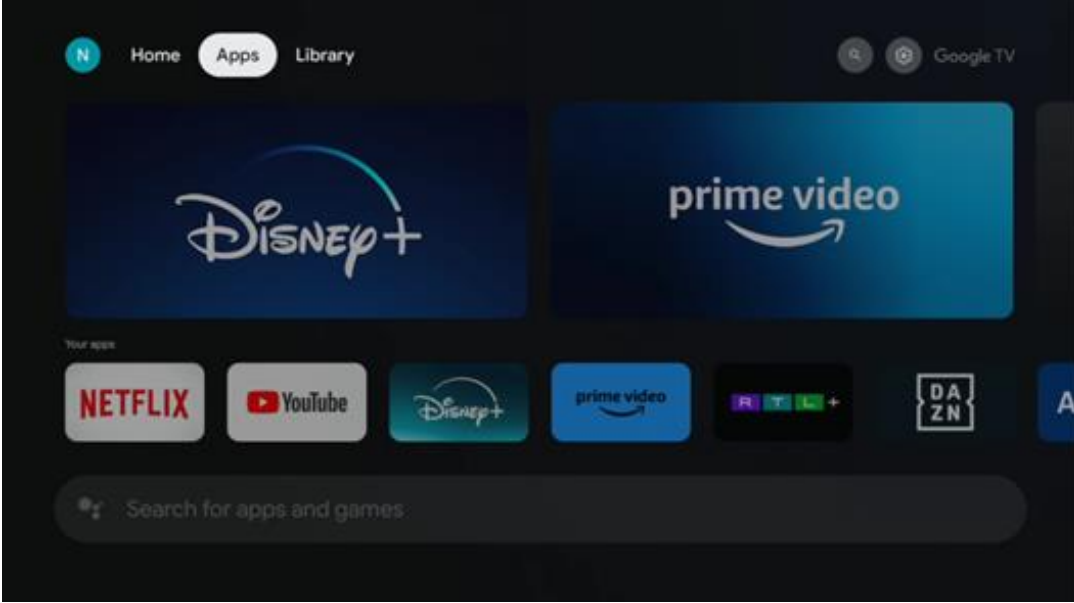

### <span id="page-34-0"></span>**8.3 Kütüphane**

Google hesabınızı kullanarak satın aldığınız veya kiraladığınız akış içeriğini TV'nizde veya cep telefonunuz ya da tabletiniz gibi mobil cihazlarınızda oynatmak için ana sayfadaki Kitaplık sekmesini seçin.

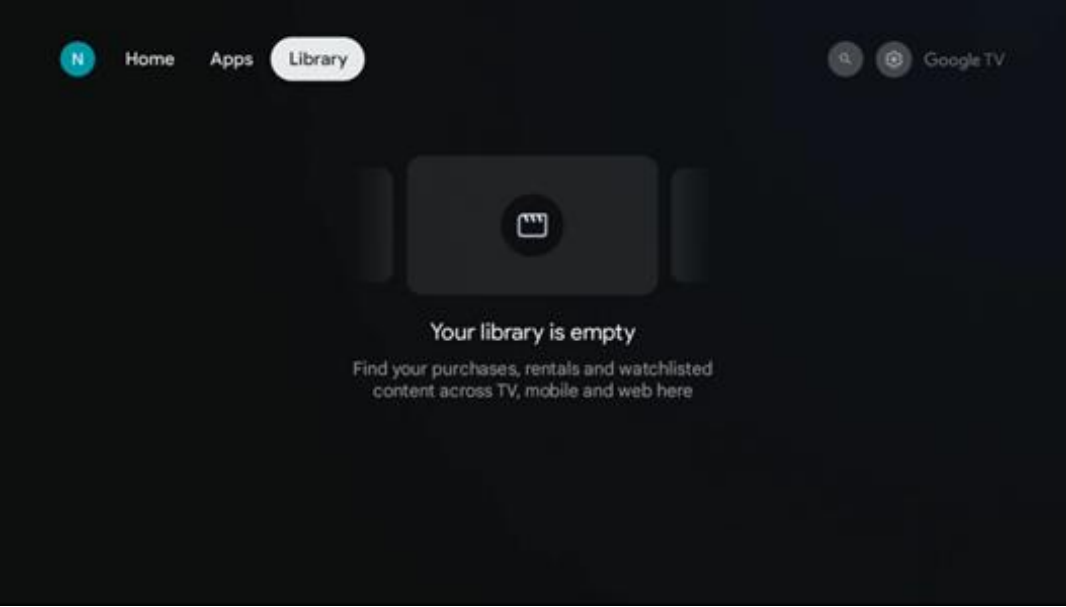

### <span id="page-35-0"></span>**8.4 Google TV araması**

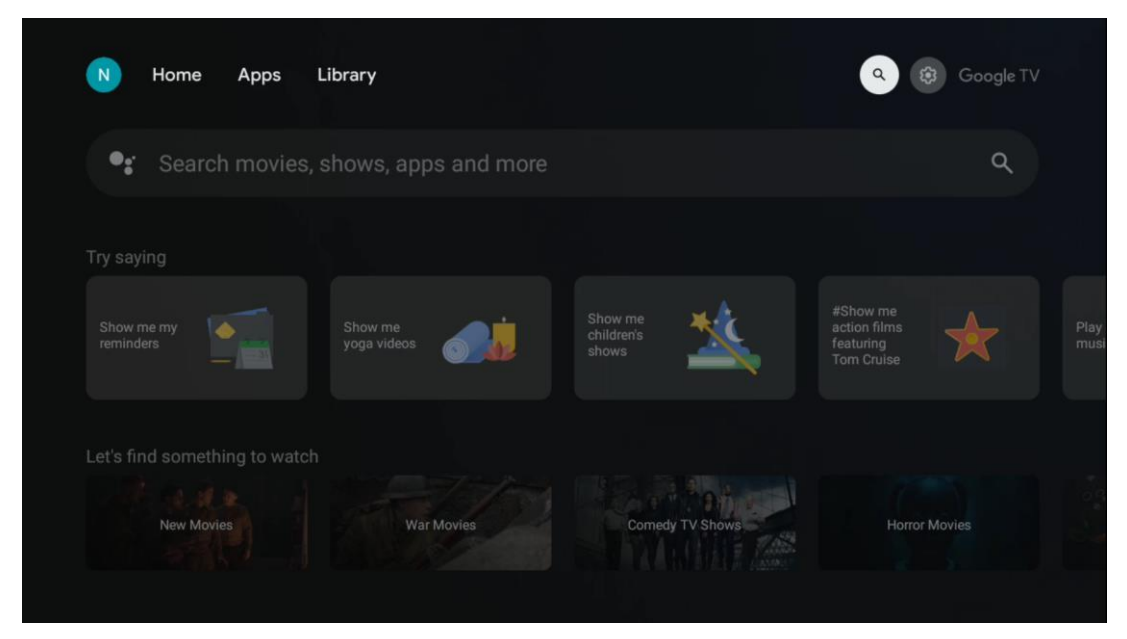

Arama araçları ekranın sağ üst köşesinde yer almaktadır. Sanal klavyeyi kullanarak bir arama başlatmak için bir kelime girebilir veya uzaktan kumandanızda yerleşik mikrofonu kullanarak sesli aramayı deneyebilirsiniz. Odağı istediğiniz seçeneğe getirin ve devam etmek için **OK tuşuna** basın.

Sesli arama - Sesli arama işlevini başlatmak için mikrofon simgesine basın. Ekranın üst kısmında bir Google sesli arama alanı görünür. Sorunuzu Google'a sorun ve TV'niz size yanıt versin. Yerel arama terimleri için TV'nin Menü dilinin yerel dile ayarlanmış olması önemlidir.

Klavye araması - Arama çubuğunu seçin ve **OK tuşuna** basın. Sanal Google klavyesi ekranda görünecektir. Cevaplanmasını istediğiniz soruyu yazın.

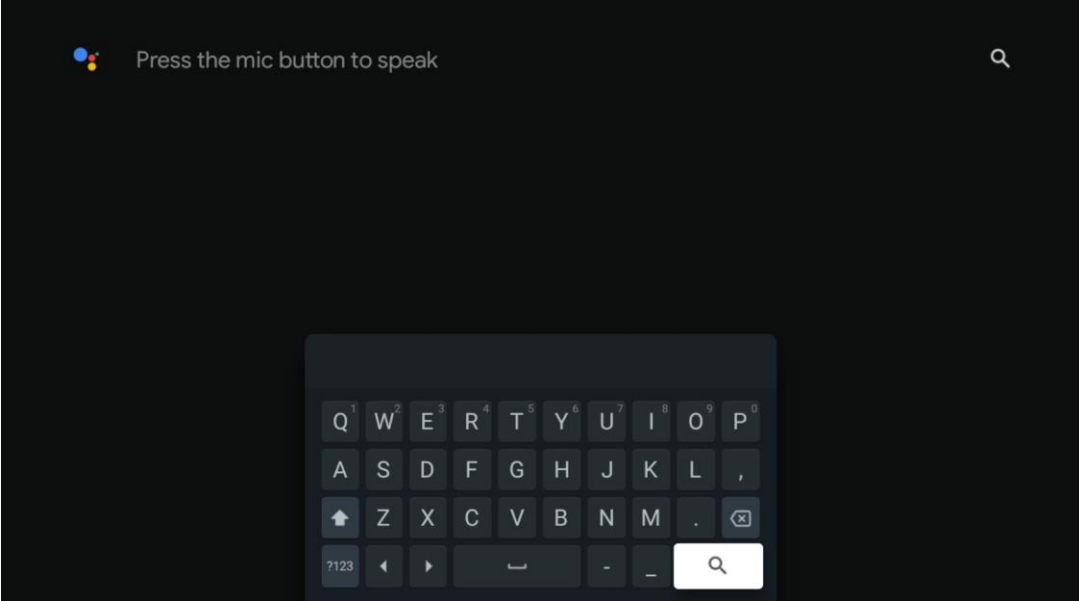

### <span id="page-36-0"></span>**8.5 Bildirimler**

Bildirim düğmesi yalnızca bir veya daha fazla okunmamış bildirim olduğunda görünür. Bunları kontrol etmek için lütfen alt menüyü açacak olan Ayarlar simgesine gidin. Alt menünün en altında, en son bildirimlerin tümünü bulabileceksiniz.

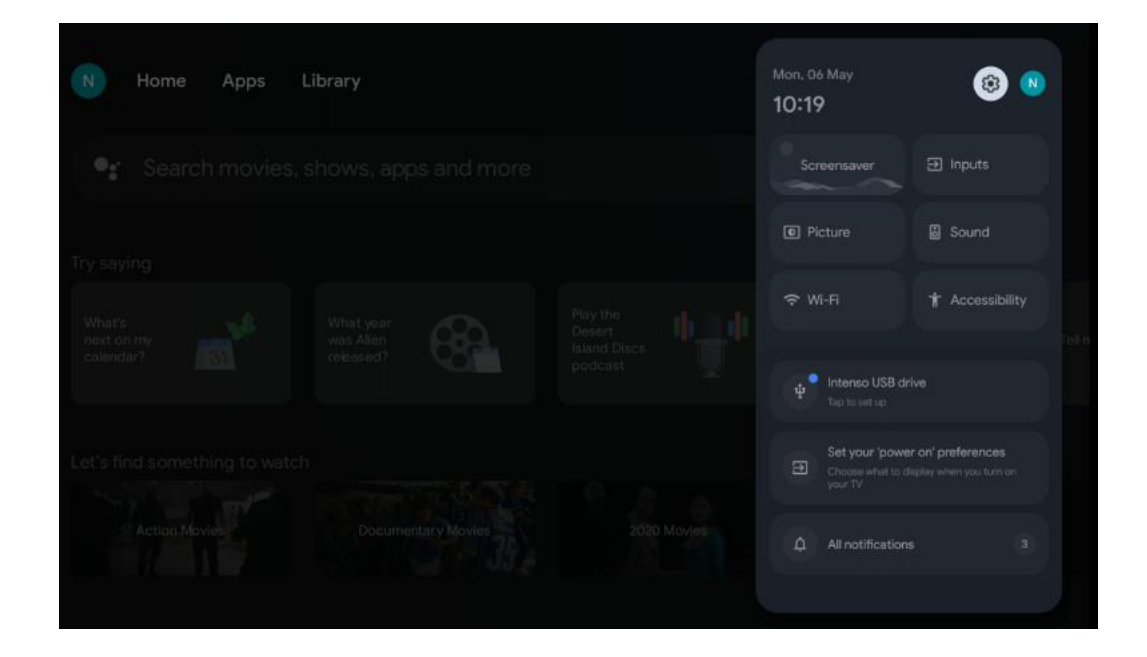

# <span id="page-36-1"></span>**9 Ayarlar**

Mevcut ayarların tam listesini görmek için Ana Ekran düğmesine basarak Ana Ekrana gidin. Sağ üst köşedeki Ayarlar düğmesine tıklayın.

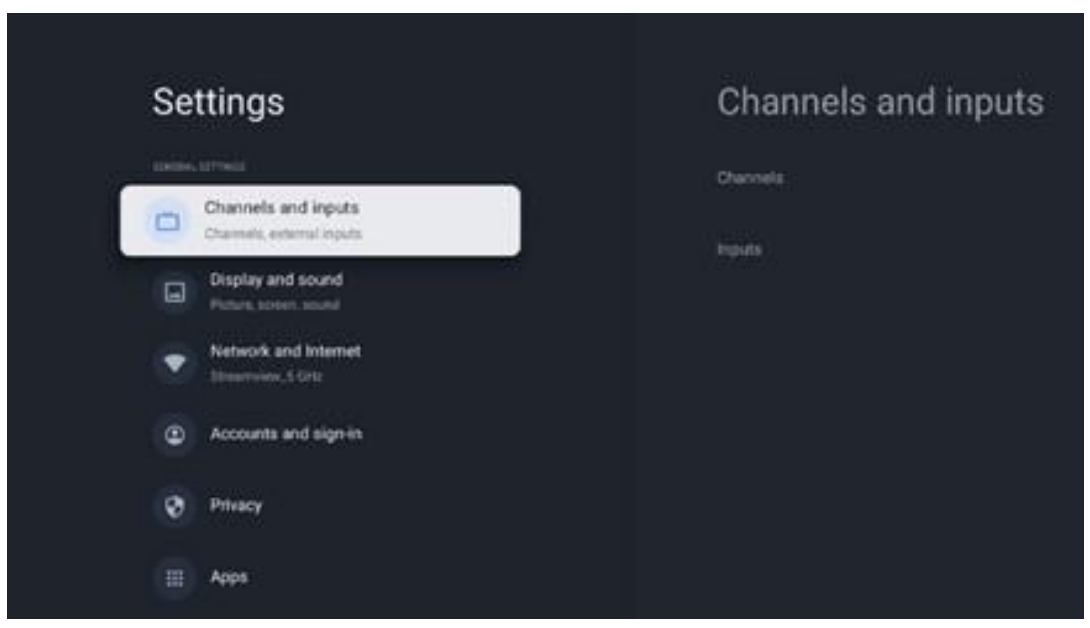

\* Yukarıdaki resimler sadece referans içindir, detaylar için lütfen ürüne bakınız.

**Not**: YouTube, Netflix, Prime Video vb. gibi medya akışı uygulamalarının çalışması sırasında **Ayarlar** düğmesine tıklarsanız, bunun yerine Ekran ve Ses menüsüne girebilirsiniz. Burada, medya akışı uygulamalarının çalışmasından çıkmadan Görüntü, Ekran, Ses ve Ses çıkışı ayarlarını yapabilirsiniz.

### <span id="page-37-0"></span>**9.1 Cihaz adınızı ayarlayın**

Bu menüde, önerilen adlar listesinden TV'nizin adını seçme seçeneğiniz vardır. TV'niz için özelleştirilmiş bir ad da atayabilirsiniz.

Bu, Chromecast işlevini çalıştırmak için önemlidir, böylece TV'niz doğru adla tanımlanacaktır. TV adını atadığınızda, TV'niz ev ağınızda da doğru şekilde tanımlanacaktır.

### <span id="page-37-1"></span>**9.2 Kanallar ve girişler**

Mevcut kanalları ve mevcut Girişleri tarayın.

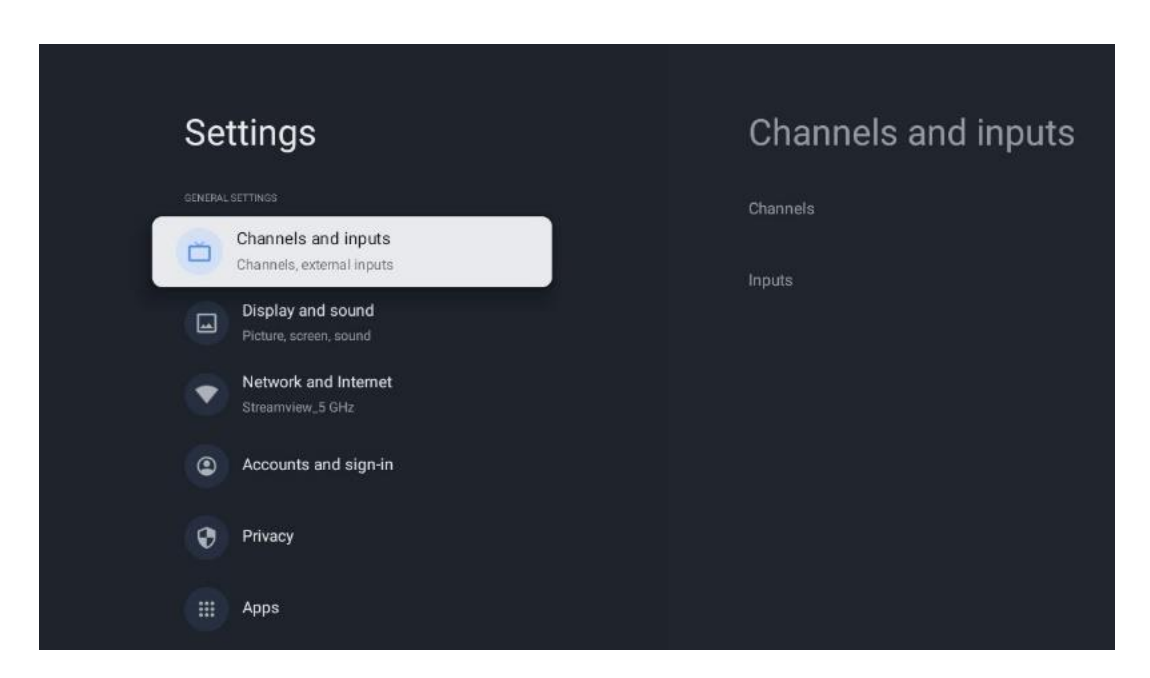

#### <span id="page-37-2"></span>**9.2.1 Kanallar**

Bu menüde TV sinyali alım türünüze göre alıcı tuner kurulum modunu seçebilirsiniz: Analog, Anten, Kablo veya Uydu.

Modu seçin ve ayarlamaya devam etmek için **OK düğmesine** basın.

#### **9.2.1.1 Analog**

• **Kanal tarama:** Analog kanalları otomatik olarak aramak için **OK** düğmesine basın. Tarama işlemi bittiğinde, önceki Menüye dönmek için **Geri düğmesine basın.**

- **Taramayı güncelleyin:** Kanal listesini güncellemek üzere otomatik arama yapmak için uzaktan kumanda üzerindeki **OK** düğmesine basın. Bu işlem ya yeni kanallar ekleyecek ya da mevcut kanalların bilgilerini güncelleyecektir.
- **Analog manuel tarama:** Bir başlangıç frekansını ve tarama yönünü manuel olarak seçmek için **OK** düğmesine basın.

#### **9.2.1.2 Anten**

- **Kanal tarama:** DVB-T/T2 kanallarını otomatik olarak aramak için uzaktan kumandadaki **OK**  düğmesine basın. Tarama işlemi bittiğinde, önceki Menüye dönmek için **Geri** düğmesine basın.
- **Taramayı güncelleyin:** Önceden eklenen kanallar silinmeyecek, ancak yeni bulunan kanallar kanal listesinde saklanacaktır.
- **Tek RF taraması**: Sağ/Sol yön tuşlarını kullanarak RF Kanalını seçin. Seçilen kanalın Sinyal Seviyesi ve Sinyal Kalitesi gösterilecektir. Seçilen RF kanalında taramayı başlatmak için **OK düğmesine** basın. Bulunan kanallar kanal listesinde saklanacaktır.
- **Manuel servis güncellemesi:** Bu fonksiyon, alınabilir TV/radyo kanallarının güncellemesini manuel olarak başlatır.
- **LCN: LCN** için tercihinizi ayarlayın. LCN, mevcut yayınları tanınabilir bir kanal numarası sırasına göre düzenleyen Mantıksal Kanal Numarası sistemidir (varsa).
- **Kanal tarama türü:** Tarama türü tercihinizi ayarlayın.
- **Kanal mağaza türü:** Mağaza türü tercihinizi ayarlayın.
- **Favori ağ seçimi:** Favori ağınızı seçin. Birden fazla ağ mevcutsa bu menü seçeneği aktif olacaktır.

#### **9.2.1.3 Kablo**

- **Kanal Tarama**: Smart TV, kablo aracılığıyla alınabilen dijital ve analog kanalları arar. Ülkeye bağlı olarak, isteğe bağlı DVB-C kablolu TV sağlayıcıları ilk kurulum sırasında sunulur ve Kanal tarama listesi ekranında listelenir. DVB-C sinyalini özel olmayan bir kablolu TV sağlayıcısından alıyorsanız, Diğer seçeneğini seçin. Kanal aramayı başlatmak için **OK düğmesine** basın. Kanal tarama menüsünde, üç kanal arama seçeneğinden birini seçebilirsiniz: Tam, Gelişmiş veya Hızlı.
	- o **Tam**: Mevcut tüm DVB-C kanallarının otomatik olarak aranması.
	- o **Gelişmiş**: Mevcut tüm DVB-C kanallarının otomatik olarak aranması. Bu seçenek için DVB-C sağlayıcısının alım parametrelerini, frekansını ve ağ kimliğini girmek gerekir. Bu arama seçeneği ile kanallar kablo sağlayıcılarının LCN'sine göre sıralanır.
	- o **Hızlı**: Mevcut tüm DVB-C kanalları için otomatik arama. Bu, mevcut tüm kablo transponderlerini standart sembollerle arayacaktır.
- **Tek RF taraması**: DVB-C kanallarının transponder frekansına göre manuel olarak aranması.
- **LCN**: DVB-C kanal araması için LCN seçenekleri.
- **Kanal tarama türü:** Tarama türü tercihinizi ayarlayın.
- **Kanal mağaza türü**: Mağaza türü tercihinizi ayarlayın.

#### **9.2.1.4 Uydu**

İlk olarak, hangi kanal kurulum modunu kullanacağınızı seçmelisiniz.

#### **Kanal Kurulum Modu - Tercih Edilen Uydu**

- **Uydu yeniden taranır:** Uydu arama işlemi tekrar gerçekleştirilecektir.
- **Uydu ekleme:** Bu fonksiyon, TV sinyal tipi olarak Genel Uydu seçeneği seçildiğinde kullanışlıdır. Tercih Edilen Uydu seçeneği seçildiğinde, DiSEqC ayarları otomatik olarak belirlenecek ve seçilen uydu sağlayıcısına bağlı olarak yeni seçilen uydulardan kanallar eklenecektir.
- **Uydu güncelleme:** Tarama işlevini seçerseniz, alınabilir uydular ve ilgili DiSEqC ayarları otomatik olarak belirlenecek ve yeni kanallar eklenecektir.
- **Uydu manuel ayarlama: Uydu** transponderini manuel olarak aramak istediğiniz uyduyu seçin ve **OK tuşuna** basın. İstenen uydu transponderinin tam alım parametrelerini ayarlayın (frekans, sembol oranı ve polarizasyon). Sinyal kalitesi ve sinyal seviyesinin yeterli bir değer gösterdiğinden emin olun ve **Geri** tuşuna basın. Aramayı başlatmak için Sağ yön tuşuna basınız. Bulunan programlar program listesinin sonuna kaydedilecektir.

#### **Kanal kurulum Modu - Genel Uydu**

- **Uydu yeniden taranır:** Uydu arama işlemi tekrar gerçekleştirilecektir. Bir seçenek olarak, başka bir alıcı uyduyu etkinleştirebilir ve otomatik aramaya ekleyebilirsiniz. Başka bir uydu seçin ve **OK tuşuna** basın. İstenen uydunun tam alım parametrelerini, DiSEqC bağlantılarını ve alınabilir bir uydu transponderinin alım parametrelerini (frekans, sembol oranı ve polarizasyon) ayarlayın. Sinyal kalitesi ve sinyal seviyesinin yeterli bir değer gösterdiğinden emin olun ve **Geri** düğmesine basın. Taramayı başlatmak için Sağ yön düğmesine basın. Bulunan programlar program listesinin sonuna kaydedilecektir.
- **Uydu ekleme:** Eklemek istediğiniz uydunun alım parametrelerini ayarlamak için **OK tuşuna** basın. Uyduyu uydu durumunda etkinleştirin ve istenen uydunun alım parametrelerini tam olarak ayarlayın. DiSEqC portlarını ve alınabilir bir uydu transponderinin alım parametrelerini (frekans, sembol oranı ve polarizasyon) ayarlayın. Sinyal kalitesinin ve sinyal seviyesinin yeterli bir değer gösterdiğinden emin olun ve **Geri**  düğmesine basın. Taramayı başlatmak için Sağ yön düğmesine basın. Bulunan kanallar kanal listesinin sonunda saklanacaktır.
- **Uydu güncelleme:** Seçilen uyduların kanal taraması başlatılacak ve yeni kanallar otomatik olarak kanal listesine eklenecektir.
- **Uydu manuel ayarlama: Uydu** transponderini manuel olarak aramak istediğiniz uyduyu seçin ve **OK tuşuna** basın. İstenen uydu transponderinin tam alım parametrelerini ayarlayın (frekans, sembol oranı ve polarizasyon). Sinyal kalitesi ve sinyal seviyesinin yeterli bir değer gösterdiğinden emin olun ve **Geri** tuşuna basın. Aramayı başlatmak için Sağ yön tuşuna basınız. Bulunan programlar program listesinin sonuna kaydedilecektir.

#### **9.2.1.5 Otomatik kanal güncelleme**

Bu işlev otomatik kanal güncellemelerini etkinleştirir. Varsayılan olarak devre dışı kalır. Belirli bir sırayı korumak için kanalları ayrı ayrı sıraladıysanız, bu işlevi devre dışı bırakmanız önerilir.

#### **9.2.1.6 Kanal güncelleme mesajı**

Bu işlev otomatik kanal güncellemelerini etkinleştirir. Varsayılan olarak devre dışı kalır. Yeni kanallar kullanıma sunulduğunda ekranda bildirim almak istiyorsanız bu işlevi etkinleştirin.

#### **9.2.1.7 Ebeveyn kontrolleri**

Bu menü ebeveyn kontrolü seçeneklerini yapılandırmanızı sağlar. Erişmek için, ilk TV kurulum işlemi sırasında ayarladığınız PIN kodunu girmeniz gerekir.

#### **9.2.1.8 Açık kaynak lisansları**

Burada Açık Kaynak lisansları hakkında bilgi bulabilirsiniz.

#### <span id="page-40-0"></span>**9.2.2 Girişler**

Burada TV'nizin HDMI girişlerine bağlı cihazlar ve HDMI-CEC çalıştırma seçenekleri hakkında bilgi bulabilirsiniz.

**Bağlı giriş:** TV'nizin Kompozit veya HDMI bağlantılarına bağlı listelenen cihazları görüntüleyin. Bağlantıyı yeniden adlandırabilir veya belirli bağlantılar için ayrı bir cihaz adı atayabilirsiniz. **Bekleme girişleri:** Kullanılabilir HDMI girişlerinin bir listesini görüntüleyin. **Bağlanmamış giriş:** Hiçbir cihazın bağlı olmadığı bağlantıları görüntüleyin.

#### **Tüketici Elektronik Kontrolü (CEC)**

TV'nizin CEC işlevi ile bağlı bir cihazı TV uzaktan kumandası ile çalıştırabilirsiniz. Bu işlev, bağlı cihazlarla iletişim kurmak için HDMI CEC (Tüketici Elektroniği Kontrolü) kullanır. Cihazlar HDMI CEC'yi desteklemeli ve bir HDMI bağlantısıyla ilişkili olmalıdır.

TV, CEC işlevi açık olarak gelir. Bağlı CEC cihazında tüm CEC ayarlarının doğru şekilde yapıldığından emin olun. CEC işlevinin farklı markalarda farklı adları vardır. CEC işlevi tüm cihazlarla çalışmayabilir. TV'nize HDMI CEC desteği olan bir cihaz bağlarsanız, ilgili HDMI giriş kaynağı bağlı cihazın adıyla yeniden adlandırılacaktır.

Bağlı CEC cihazını çalıştırmak için Ana Ekrandaki Girişler menüsünden ilgili HDMI giriş kaynağını seçin. Veya TV Canlı TV modundaysa **Kaynak** düğmesine basın ve listeden ilgili HDMI giriş kaynağını seçin. Bu işlemi sonlandırmak ve TV'yi uzaktan kumanda ile tekrar kontrol etmek için uzaktan kumanda üzerindeki **Kaynak** düğmesine basın ve başka bir kaynağa geçin.

Bağlı HDMI kaynağı seçildikten sonra TV uzaktan kumandası otomatik olarak cihazı kontrol edebilir. Ancak tüm düğmeler cihaza iletilmeyecektir. Yalnızca CEC Uzaktan Kumanda işlevini destekleyen cihazlar TV uzaktan kumandasına yanıt verecektir.

**HDMI kontrolü Açık/Kapalı:** TV'nin HDMI cihazlarını kontrol etmesine izin verin.

**Cihaz otomatik kapanma:** HDMI cihazlarını TV ile birlikte kapatın.

**TV otomatik açılır:** HDMI cihazı ile TV'yi açın.

**CEC cihaz listesi:** HDMI işlevini destekleyen ve TV'nize bağlı olan cihazları görüntüleyin.

### <span id="page-41-0"></span>**9.3 Ekran ve ses**

Görüntü, Ekran, Ses ve Ses çıkışı ayarlarını yapın.

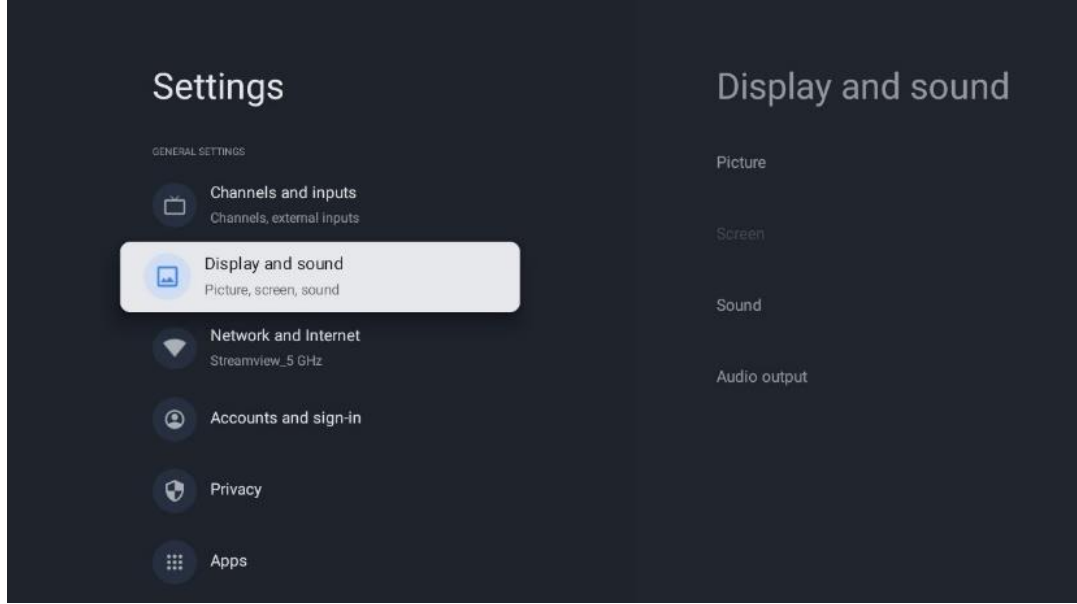

#### <span id="page-41-1"></span>**9.3.1 Resim**

Burada Resim ayarlarını yapabilirsiniz.

#### **9.3.1.1 Resim modu**

TV'nin ilk kurulumunda, TV varsayılan olarak Enerji tasarruflu resim moduna ayarlanmıştır. Görüntü modu ön ayarlarından birini seçin veya Kullanıcı modunda Görüntü ayarlarını tercihlerinize göre manuel olarak ayarlayabilirsiniz.

#### **9.3.1.2 Kullanıcı Modu (Manuel resim ayarlamaları)**

Yapabileceğiniz ayarlamalar:

• **Arka ışık**

Arka ışık seviyesini değiştirerek TV ekran panelinin aydınlatma seviyesini ayarlar

• **Otomatik parlaklık**

Açık olduğunda, TV ekran parlaklığını çevrenin parlaklığına göre uyarlar

• **Parlaklık**

TV'den yayılan ışık seviyesini daha koyudan daha parlağa değiştirir

• **Kontrast**

Resim aydınlatmasını veya beyaz parlaklık seviyesini ayarlayarak kontrast seviyesini değiştirir, böylece tüm renklerin parlaklığını değiştirir

#### • **Doygunluk**

Doygunluk seviyesini değiştirerek ekrandaki renklerin yoğunluğunu veya canlılığını ayarlar

• **HUE**

Bir görüntüdeki renk değerlerinin açısal temsilini değiştirir. Seviyeyi ayarlayarak, bir görüntüdeki renkleri yeniden eşlersiniz

#### • **Keskinlik** Kenar geliştirmeyi ayarlayarak keskinlik seviyesini değiştirir

#### **9.3.1.3 Gelişmiş ayarlar**

- **Renk Sıcaklığı**: Renk sıcaklığı tercihinizi ayarlayın. Kullanıcı, Soğuk, Standart ve Sıcak seçenekleri mevcut olacaktır. Kırmızı, yeşil ve mavi kazanç değerlerini manuel olarak ayarlayabilirsiniz. Bu değerlerden biri manuel olarak değiştirilirse, Renk Sıcaklığı seçeneği zaten Kullanıcı olarak ayarlanmamışsa Kullanıcı olarak değiştirilecektir.
- **DNR**: Dinamik Gürültü Azaltma (DNR), dijital veya analog sinyalden gürültüyü giderme işlemidir. DNR tercihinizi Düşük, Orta, Güçlü veya Otomatik olarak ayarlayın veya kapatın.
- **MPEG NR**: MPEG Gürültü Azaltma, ana hatların etrafındaki gürültüyü ve arka plandaki gürültüyü temizler veya engeller. MPEG NR tercihinizi Düşük, Orta veya Güçlü olarak ayarlayın veya kapatın.
- **Maksimum canlı**: Bu seçenek kontrastı, parlaklığı ve keskinliği önemli ölçüde artırır. Açabilir veya kapatabilirsiniz.
- **Uyarlanabilir luma kontrolü**: Uyarlanabilir Luma kontrolü, daha derin siyah ve daha parlak beyaz algısı sağlamak için kontrast ayarlarını içerik histogramına göre global olarak ayarlar. Uyarlanabilir Luma Kontrolü tercihinizi Düşük, Orta veya Güçlü olarak ayarlayın veya kapatın.
- **Yerel kontrast kontrolü**: Yerel kontrast geliştirme, keskin olmayan bir maskeyle keskinleştirmenin küçük ölçekli kenarların görünümünü artırması gibi, büyük ölçekli açıkkoyu geçişlerinin görünümünü artırmaya çalışır.
- **Dinamik renk güçlendirici**: Daha canlı ve doğal bir renk gösterimi sağlamak için kolorimetreyi ayarlayarak renkli ekranı geliştirir.
- **Ten rengi tonu**: Ten rengi tonu seçeneği, ekrandaki diğer renkleri etkilemeden resimlerdeki ten renklerini hassaslaştırmanıza olanak tanır.
- **DI film modu**: Bu, 24 fps film içerikleri için 3:2 veya 2:2 kadans algılama işlevidir ve bu aşağı çekme yöntemlerinin neden olduğu yan etkileri (interlacing efekti veya titreme gibi) iyileştirir. DI Film Modu tercihinizi Otomatik olarak ayarlayın veya kapatın. Oyun Modu veya PC Modu (isteğe bağlı) açıksa bu öğe kullanılamayacaktır.
- **Mavi esneme**: İnsan gözü daha soğuk beyaz tonları daha parlak olarak algılar. Mavi Uzatma özelliği, orta-yüksek gri seviyelerinin beyaz dengesini daha soğuk renk sıcaklıklarına değiştirir. Bu işlevi açabilir veya kapatabilirsiniz.
- **Gama**: Gama tercihinizi ayarlayın. Koyu, Orta ve Parlak seçenekleri mevcuttur.
- **Oyun modu**: Oyun modu, hızlı kare hızlarına sahip video oyunlarına ayak uydurmak için bazı görüntü işleme algoritmalarını azaltan moddur. Oyun Modu işlevini açın veya kapatın.
- **Renk alanı**: TV tarafından desteklenen renk spektrumunu tanımlar ve ekrandaki renk gösteriminin zenginliğini ve doğruluğunu etkiler.
- **Renk ayarlayıcı**: Kırmızı, yeşil, mavi, camgöbeği, macenta, sarı ve ten rengi tonları (cilt tonu) değiştirilerek renk doygunluğu, tonu ve parlaklığı ayarlanabilir. Bu, görüntünün daha canlı veya daha doğal görünmesine neden olur. Ton, renk, parlaklık, ofset ve kazanç değerlerini manuel olarak ayarlayın. Etkinleştir öğesini vurgulayın ve bu işlevi açmak için OK düğmesine basın.
- **Noktasal beyaz dengesi düzeltmesi**: Beyaz dengesi özelliği, TV'nin renk sıcaklığını ayrıntılı gri seviyelerinde kalibre eder. Gri ölçek homojenliğini görsel olarak veya ölçerek iyileştirebilirsiniz. Kırmızı, yeşil, mavi renklerin seviyesini ve kazanç değerlerini manuel olarak ayarlayın. Etkinleştir öğesini vurgulayın ve bu işlevi açmak için OK düğmesine basın.

#### **9.3.1.4 Varsayılana sıfırla**

Görüntü ayarlarını fabrika varsayılan ayarlarına sıfırlayın.

**Not**: Ayarlanan giriş kaynağına bağlı olarak bazı menü seçenekleri mevcut olmayabilir.

#### <span id="page-43-0"></span>**9.3.2 Ses**

Bu Menüde ses ayarlarını yapabilirsiniz.

#### **9.3.2.1 Ses stili**

Kolay ses ayarı için önceden ayarlanmış bir ayar seçebilirsiniz. Kullanıcı, Standart, Canlı, Spor, Film, Müzik veya Haber seçenekleri mevcuttur. Ses ayarları seçilen ses stiline göre ayarlanacaktır.

#### **9.3.2.2 Manuel ses ayarlamaları**

Alternatif olarak, aşağıdaki manuel ayarlamaları da yapabilirsiniz:

- **Ses stili:** Daha kolay ses ayarı için önceden ayarlanmış bir ayar seçebilirsiniz. Kullanıcı, Standart, Canlı, Spor, Film, Müzik veya Haber seçenekleri mevcuttur. Ses ayarları seçilen ses stiline göre ayarlanacaktır.
- **Denge**: Hoparlörler ve kulaklıklar için sol ve sağ ses dengesini ayarlayın.
- **Bas**: Düşük tonların seviyesini ayarlayın.
- **Tiz**: Yüksek tonların seviyesini ayarlayın.
- **Surround ses Açık/Kapalı**: TV hoparlörlerinin surround modunu etkinleştirir.
- **Ekolayzer detayı**: Kullanıcı ses modunda Ekolayzer parametrelerini ayarlar. Not: Bu menüde sunulan önceden yüklenmiş ses modlarından birini seçebilir veya Denge, Bas, Tiz, Surround ses veya Ekolayzer detayını manuel olarak ayarlayabilirsiniz (yalnızca Dolby Ses işleme devre dışı bırakılmışsa).
- **Hoparlörler Açık/Kapalı**: TV hoparlörlerini etkinleştirin veya devre dışı bırakın.
- **Hoparlör gecikmesi**: Burada hoparlör sesinin gecikmesini ayarlayabilirsiniz.
- **Otomatik ses kontrolü**: Otomatik ses kontrolü ile TV'yi, örneğin reklamların başlangıcında veya kanal değiştirirken meydana gelen ani ses farklılıklarını otomatik olarak dengeleyecek şekilde ayarlayabilirsiniz. Bu seçeneği seçin ve açmak veya kapatmak için OK düğmesine basın.
- **Downmix modu**: Çok kanallı ses sinyallerini iki kanallı ses sinyallerine dönüştürmek için tercihinizi ayarlayın. Seçenekleri görmek için OK düğmesine basın. Stereo ve Surround seçenekleri mevcuttur. Tercih ettiğiniz seçeneği vurgulayın ve ayarlamak için OK düğmesine basın.
- **Diyalog geliştirici**: Diyalogların sesini otomatik olarak ayarlayarak diğer seslerden ayrılmalarını sağlar.
- **Varsayılana sıfırla**: Ses ayarlarını fabrika varsayılanlarına sıfırlar.

### <span id="page-44-0"></span>**9.3.3 Ses çıkışı**

**Dijital çıkış**: Dijital ses çıkışı tercihini ayarlayın. Auto, Bypass, PCM, Dolby Digital Plus ve Dolby Digital seçenekleri mevcuttur. Tercih ettiğiniz seçeneği vurgulayın ve ayarlamak için OK düğmesine basın.

**Dijital çıkış gecikmesi**: Burada SPDIF gecikme değerinin gecikmesini ayarlayabilirsiniz.

# <span id="page-45-0"></span>**9.4 Ağ ve İnternet**

Bu menüdeki seçenekleri kullanarak TV'nizin ağ ayarlarını yapılandırabilirsiniz.

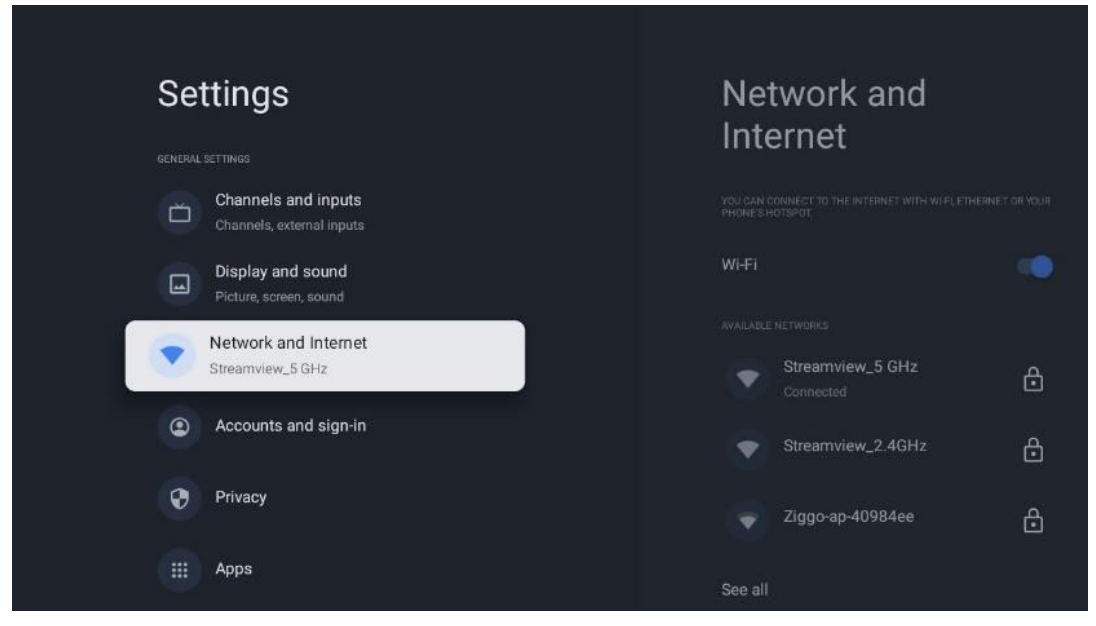

### <span id="page-45-1"></span>**9.4.1 Wi-Fi Açık/Kapalı**

Kablosuz LAN (WLAN) işlevini açın ve kapatın.

#### <span id="page-45-2"></span>**9.4.2 Kullanılabilir Wi-Fi ağını seçin**

Wi-Fi işlevi açıldığında, mevcut kablosuz ağlar listelenecektir. Tüm ağları görmek için Tümünü gör öğesini vurgulayın ve **OK düğmesine basın.** Birini seçin ve bağlanmak için **OK tuşuna basın.** Ağın parola korumalı olması durumunda, seçilen ağa bağlanmak için bir parola girmeniz istenebilir.

### <span id="page-45-3"></span>**9.4.3 Diğer seçenekler**

- **Yeni ağ ekleyin**: Gizli SSID'lere sahip ağlar ekleyin.
- **Veri tasarrufu**: Daha az mobil veri kullanmak için video kalitesini otomatik olarak ayarlar. Ağ trafiğinizi izler ve sınırlar.
- **Veri kullanımı ve uyarılar**: Günlük kullanılan veri miktarını gösterir ve veri uyarıları ayarlamanıza olanak tanır.
- **Tarama her zaman kullanılabilir**: Wi-Fi işlevi kapalı olduğunda bile konum hizmetinin ve diğer uygulamaların ağları taramasına izin verebilirsiniz. Açmak ve kapatmak için OK düğmesine basın.

#### <span id="page-46-0"></span>**9.4.4 Ethernet seçenekleri**

- **Bağlı / Bağlı değil**: Ethernet, IP ve MAC adresleri üzerinden internet bağlantısının durumunu görüntüler.
- **Proxy ayarları**: Tarayıcı için manuel olarak bir HTTP proxy ayarlayın. Bu proxy diğer uygulamalar tarafından kullanılamayabilir.
- **IP ayarları**: TV'nizin IP ayarlarını yapılandırın.

### <span id="page-46-1"></span>**9.4.5 Diğerleri**

Ağ gizlilik politikası: Ağ gizlilik politikası hakkında bilgi edinin ve kabul edin veya reddedin. Uyandırma konfigürasyonları:

- WoW: Wake on WLAN işlevini açın ve kapatın. Bu işlev, TV'nizi kablosuz ağ üzerinden açmanıza veya uyandırmanıza olanak tanır.
- WoL: Wake on LAN işlevini açın ve kapatın. Bu işlev, TV'nizi ağ üzerinden açmanıza veya uyandırmanıza olanak tanır.

### <span id="page-46-2"></span>**9.5 Hesaplar ve oturum açma**

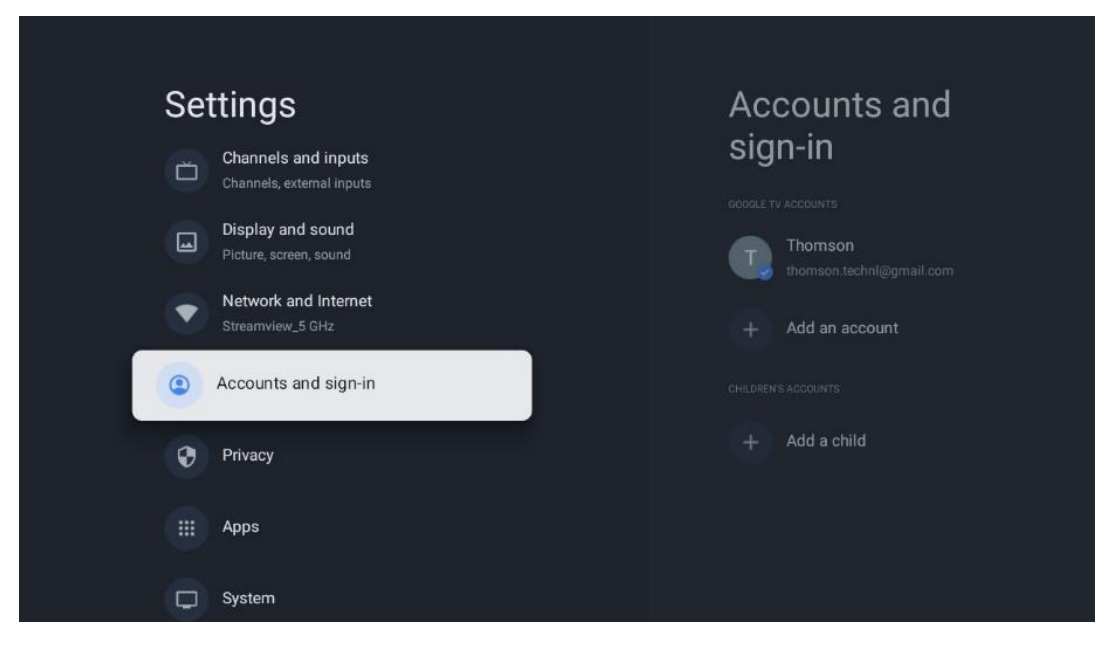

- **Google TV hesabı:** Bu seçenek, Google hesabınızda oturum açtıysanız kullanılabilir. Hesap tercihlerinizi kilitleyebilir, veri senkronizasyon tercihlerinizi yapılandırabilir, ödemelerinizi ve satın alımlarınızı yönetebilir, Google Asistan ayarlarını yapabilir, Yalnızca Uygulamalar modunu etkinleştirebilir ve hesabı TV'nizden kaldırabilirsiniz.
- **Hesap ekle**: Oturum açarak yeni bir hesap ekleyin.
- **Bir çocuk ekleyin**: Ebeveyn korumalı çocuk dostu bir hesap ekleyin.

### <span id="page-47-0"></span>**9.6 Gizlilik**

Gizlilik ayarlarınızı ve uygulama izinlerinizi değiştirin ve ayarlayın.

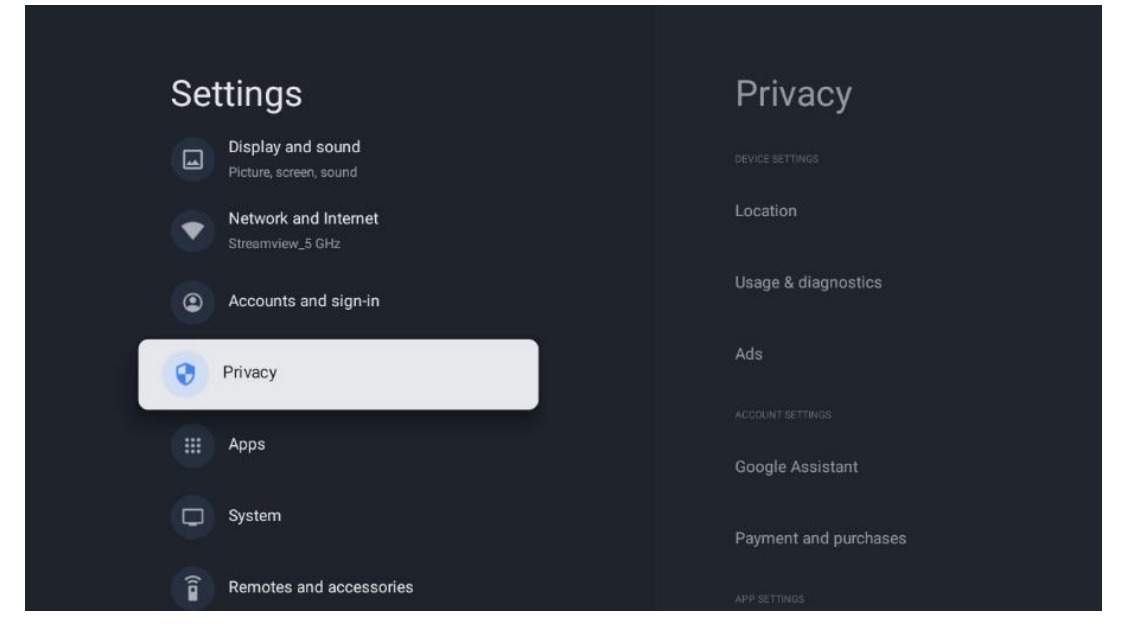

#### **Cihaz ayarları**:

- **Konum**: Google'ın Wi-Fi'nize göre konum verilerini toplayıp toplamayacağını seçin. Google'a konumunuzu bildirmeniz önemlidir çünkü birçok uygulamanın yüklenmesi Coğrafi konuma bağlıdır. Bazı akış uygulamalarının, özellikle TV yayın kanallarını yayınlayanların yüklenmesi yalnızca Coğrafi konum kurallarına göre mümkündür.
- **Kullanım ve teşhis**: Teşhis bilgilerini otomatik olarak Google'a gönderin.
- **Reklamlar**: Google'ın kullanım verilerini ve tanılamaları toplamasına ve size kişiselleştirilmiş reklamlar sunmasına izin verilip verilmeyeceğini seçin.

#### **Hesap ayarları:**

- **Google Asistan:** Etkin hesabınızı seçin, izinleri görüntüleyin, arama sonuçlarına hangi uygulamaların dahil edileceğini seçin, güvenli arama filtresini etkinleştirin ve açık kaynak lisanslarını görüntüleyin.
- **Ödeme ve satın alımlar**: Google Ödeme ve Satın Alma ayarlarını kurun.

#### **Uygulama ayarları:**

- **Özel uygulama erişimi:** Hangi uygulamaların bilgilerinize erişebileceğini ve özel erişime sahip olabileceğini seçin.
- **Güvenlik ve kısıtlamalar**: Google Play Store dışındaki kaynaklardan uygulama yüklenmesine izin vermek veya kısıtlamak için bu menüdeki seçenekleri kullanabilirsiniz. Seçenekleri, TV'nizin ciddi sorunlara neden olabilecek uygulamaların yüklenmesine izin vermeyecek veya buna karşı uyaracak şekilde ayarlayın.

# <span id="page-48-0"></span>**9.7 Uygulamalar**

TV'nizde yüklü uygulamaları yönetmek için bu Menü'deki seçenekleri kullanın.

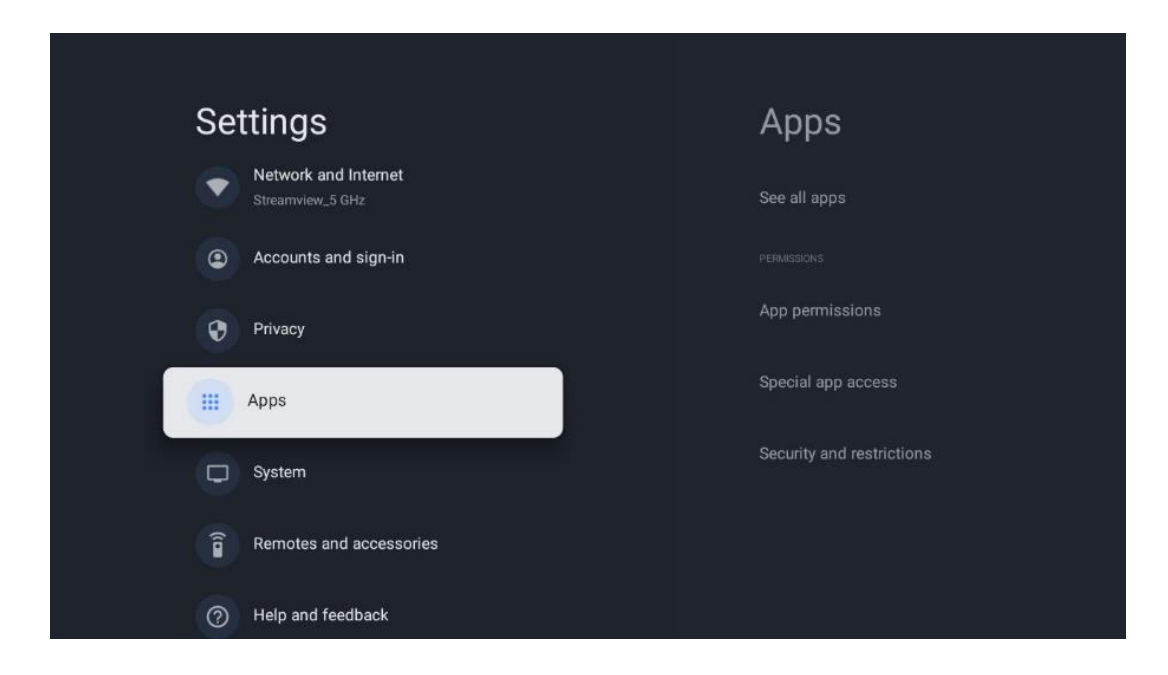

**Son açılan uygulamalar:** Son açılan uygulamalar burada görüntülenir.

**Tüm uygulamaları gör**: TV'nizde yüklü tüm uygulamaların kapsamlı bir listesini görüntülemek için Tüm uygulamaları gör öğesini seçin ve Tamam'a basın. Ayrıca her bir Uygulamanın kapladığı depolama alanını da görebilirsiniz. Buradan Uygulama sürümlerini kontrol edebilir, çalışmalarını başlatabilir veya durdurmaya zorlayabilir, indirilen Uygulamaları kaldırabilir, izinleri kontrol edebilir ve bunları açıp kapatabilir, bildirimleri yönetebilir, verileri ve önbelleği temizleyebilir ve çok daha fazlasını yapabilirsiniz. Mevcut seçeneklere erişmek için bir Uygulamayı vurgulamanız ve Tamam'a basmanız yeterlidir.

**İzinler:** Uygulamaların izinlerini ve diğer bazı özelliklerini yönetin.

- **Uygulama izinleri:** Uygulamalar izin türü kategorisine göre sıralanacaktır. Bu kategoriler içinden uygulamalar için izinleri etkinleştirebilir/devre dışı bırakabilirsiniz.
- **Özel uygulama erişimi:** Uygulama özelliklerini ve özel izinleri yapılandırın.
- **Güvenlik ve kısıtlamalar:** Bu menüdeki seçenekleri kullanarak Google Play Store dışındaki kaynaklardan uygulama yüklenmesine izin verebilir veya kısıtlayabilirsiniz. TV'yi, zarar verebilecek uygulamaların yüklenmesine izin vermeyecek veya yüklemeden önce uyaracak şekilde ayarlayın.

### <span id="page-49-0"></span>**9.8 Sistem**

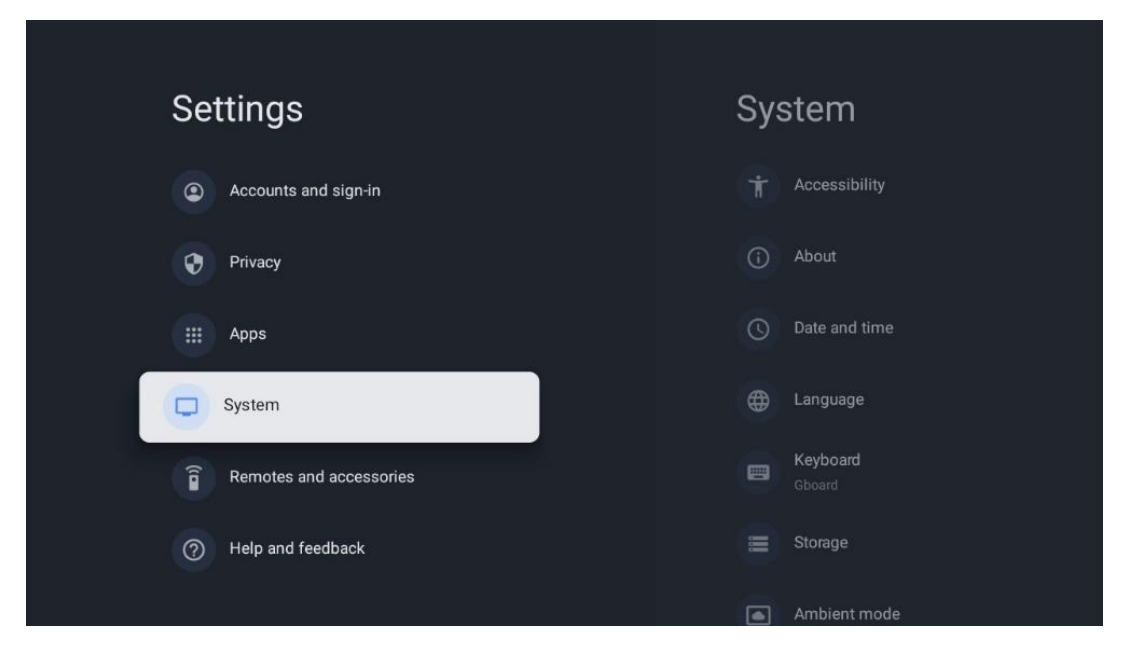

#### <span id="page-49-1"></span>**9.8.1 Erişilebilirlik**

Altyazıları açıp kapatın, dillerini ve metin boyutlarını ayarlayın ve bir altyazı stili seçin. Yüksek kontrastlı metni etkinleştirin veya devre dışı bırakın.

Google'ın Metin Okuma işlevini etkinleştirin veya devre dışı bırakın. Bu işlev, ekranınızda görüntülenen metni otomatik olarak seslendirir. Görme sorunları olan kişiler için yararlı bir işlevdir. Bu menü bölümünde konuşma hızı ve varsayılan dil gibi Metin okuma ayarlarını yapabilirsiniz.

#### <span id="page-49-2"></span>**9.8.2 Hakkında**

Burada TV'nizle ilgili donanım ve yazılım bilgilerinin yanı sıra Android işletim sistemi ve Netflix ESN sürümünü de bulabilirsiniz.

- **Sistem güncellemesi:** Bu Menü seçeneğini seçin ve TV'niz için bir yazılım güncellemesi olup olmadığını kontrol etmek için uzaktan kumandanızdaki **OK düğmesine** basın.
- **Cihaz adı:** TV'nizin adını değiştirmek veya özelleştirilmiş bir ad atamak için bu Menü seçeneğini seçin ve uzaktan kumandanızdaki **OK düğmesine** basın. Bu önemlidir çünkü TV'nizin ağınızda veya Chromecast işlevini gerçekleştirirken doğru şekilde tanımlanması gerekir.
- **Sıfırla:** TV'nizi fabrika ayarlarına sıfırlamak ve TV'nizi yeniden kurmak için bu Menü seçeneğini seçin.
- **Durum:** Bu Menüde TV'nizin IP adresi, MAC adresi, Bluetooth adresi, Seri numarası ve Çalışma Süresi gibi donanım bilgilerini bulacaksınız.
- **Yasal bilgiler:** Bu menüde TV'nizin Yasal bilgilerini bulabilirsiniz.
- **Model:** TV'nizin modelini gösterir.
- **Android TV işletim sistemi sürümü:** TV'nizde hangi işletim sistemi sürümünün yüklü olduğunu gösterir.
- **Android TV işletim sistemi güvenlik yaması düzeyi:** TV'nizde yüklü olan güvenlik yamasının tarihini gösterir.

#### <span id="page-50-0"></span>**9.8.3 Tarih ve saat**

TV'nizdeki tarih ve saati ayarlayın. Bu verilerin ağ üzerinden veya yayınlar aracılığıyla otomatik olarak güncellenmesini sağlayabilirsiniz. Bunları ortamınıza ve tercihlerinize göre ayarlayın. Tarihi veya saati manuel olarak değiştirmek istiyorsanız Otomatik tarih ve Saat seçeneğini devre dışı bırakın. Ardından tarih, saat, saat dilimi ve saat biçimi seçeneklerini ayarlayın.

#### <span id="page-50-1"></span>**9.8.4 Dil**

TV'nizin Menü dilini ayarlayın.

#### <span id="page-50-2"></span>**9.8.5 Klavye**

Sanal klavye türünüzü seçin ve klavye ayarlarını yönetin.

#### <span id="page-50-3"></span>**9.8.6 Depolama**

TV'nin ve varsa bağlı cihazların toplam depolama alanı durumu burada görüntülenir. Ayrıntılı kullanım bilgilerini görüntülemek için Dahili depolama bölümü veya Harici depolama bağlı cihaz öğesini vurgulayın ve OK düğmesine basın. Bağlı depolama cihazlarını çıkarmak ve biçimlendirmek için seçenekler de görüntülenir.

#### <span id="page-50-4"></span>**9.8.7 Ortam modu**

TV'deki ortam modu, kullanılmadığında TV ekranını dijital fotoğraf çerçevesine veya sanal sanat ekranına dönüştüren bir özelliktir. Bu modu bu menü bölümünden manuel olarak başlatabilirsiniz.

- **Kanallar**: Ortam modunda gösterilecek fotoğraf veya görüntülerin kaynağını seçin.
- **Daha fazla ayar**:
	- o Hava durumunu C veya F olarak görüntüleyin. Her iki derece sistemini de göstermeyi veya dereceleri gizlemeyi seçebilirsiniz.
	- o Saati görüntüleyin veya gizleyin.
	- o Kişisel fotoğrafları ve Google Fotoğraflar ayarlarını düzenleyin.
	- o Slayt gösterisi hızını ayarlayın.

### <span id="page-51-0"></span>**9.8.8 Güç ve enerji**

**Açılış davranışı**: TV'niz açıldıktan sonra Google TV ana ekranını mı yoksa son kullanılan giriş kaynağını mı görmek istediğinizi seçin.

**Enerji tasarrufu:** TV'nin otomatik olarak kapanacağı hareketsizlik süresini ayarlayın.

**Güç:** 

- **Uyku süresi:** TV'nin otomatik olarak kapanacağı ve bekleme moduna geçeceği bir süre ayarlayın.
- **Görüntü kapalı:** Bu seçeneği seçin ve ekranı kapatmak için **OK düğmesine** basın. Ekranı tekrar açmak için uzaktan kumanda veya TV üzerindeki herhangi bir düğmeye basın. TV ekranı kapalıyken, uzaktan kumanda ile Ses +/-, Sessiz ve Bekleme gibi temel işlemleri gerçekleştirmeye devam edebilirsiniz. Bu işlevler TV ekranının Açma/Kapama işleminden bağımsız olarak çalışır.
- **Kapatma Zamanlayıcısı:** TV'nin otomatik olarak kapanacağı bir süre ayarlayın.
- **Otomatik uyku:** TV'nin hangi süre hareketsiz kaldıktan sonra otomatik olarak bekleme moduna geçeceğini ayarlayın.
- **Bekleme ışığı:** TV'nizdeki bekleme ışığını Açın/Kapatın.

#### **Zamanlayıcı:**

- **Açılış zamanı türü**: TV'nizi kendi kendine açılacak şekilde ayarlayın. Bir güç açma zamanlayıcısı ayarlayabilmek için bu seçeneği Açık veya Bir kez olarak ayarlayın, devre dışı bırakmak için Kapalı olarak ayarlayın. Bir kez olarak ayarlanırsa TV, Otomatik Açılma Zamanı işlevinde tanımladığınız zamanda yalnızca bir kez açılır.
- **Otomatik güç açma süresi:** Güç Açma Süresi Tipi etkinleştirilmişse kullanılabilir. Yön düğmelerini kullanarak TV'nizin bekleme modunu kapatması için istediğiniz süreyi ayarlayın ve ayarlanan süreyi kaydetmek için **OK** düğmesine basın.
- **Kapanma zamanı türü:** TV'nizi kendi kendine kapanacak şekilde ayarlayın. Bir kapanma zamanlayıcısı ayarlayabilmek için bu seçeneği Açık veya Bir kez olarak ayarlayın, devre dışı bırakmak için Kapalı olarak ayarlayın. Bir kez olarak ayarlanırsa TV, Otomatik Kapanma Zamanı işlevinde tanımladığınız zamanda yalnızca bir kez kapanacaktır.
- **Otomatik kapanma süresi:** Kapanma Süresi Tipi etkinleştirilmişse kullanılabilir. Yön düğmelerini kullanarak TV'nizin bekleme moduna geçmesi için istediğiniz süreyi ayarlayın ve ayarlanan süreyi kaydetmek için **OK** düğmesine basın.

### <span id="page-51-1"></span>**9.8.9 Oyuncular**

TV'nizle aynı ağda bulunan mobil cihazdan Chromecast işlevini çalıştırırken, TV'niz bir Google Cast cihazı olarak tanınacak ve Google Asistan ve diğer hizmetlerin TV'nizi uyandırmasına ve bağlı Chromecast cihazlarına yanıt vermesine olanak tanıyacaktır. Mobil cihazlarınızdan TV'nize içerik veya yerel multimedya içeriği akışı yapmak mümkün olacaktır.

Chromecast kullanılabilirliği için tercihinizi seçin. Üç ayar seçeneğiniz vardır:

**Her zaman** - TV'niz bu özelliği destekleyen diğer cihazlar tarafından her zaman görünür olacaktır (bekleme modunda ve ekran kapalı olsa bile).

Yayın sırasında - TV'niz yalnızca Chromecast işlevini kullanırken görünür olacaktır. **Asla** - TV'niz diğer cihazlar tarafından görülmeyecektir.

### <span id="page-52-0"></span>**9.8.10 Google**

Mevcut herhangi bir sistem hizmeti güncellemesi olup olmadığını kontrol edin.

#### <span id="page-52-1"></span>**9.8.11 Sistem sesleri**

Sistem seslerini etkinleştirin veya devre dışı bırakın.

#### <span id="page-52-2"></span>**9.8.12 Perakende modu**

TV'nin Perakende (Mağaza) modunu etkinleştirin veya devre dışı bırakın.

#### <span id="page-52-3"></span>**9.8.13 Yeniden Başlat**

Televizyonunuzu yeniden başlatın.

### <span id="page-52-4"></span>**9.9 Uzaktan kumanda ve aksesuarlar**

Soundbar, kulaklık, Bluetooth hoparlör, fare ve klavye veya oyun kumandası gibi Bluetooth cihazlarınızı TV'nize bağlayın.

- Bağlanmak istediğiniz cihazı eşleştirme moduna ayarlayın.
- Eşleştirme modunda Bluetooth cihazlarını aramaya başlamak için Aksesuar Eşleştirme Menüsü seçeneğini seçin ve uzaktan kumandadaki **OK** düğmesine basın.
- Mevcut cihazlar tanınacak ve bir listede görüntülenecektir.
- Listeden istediğiniz cihazı seçin ve TV ile eşleştirme işlemini başlatmak için **OK düğmesine** basın.
- Eşleştirme işlemi tamamlandığında, Bluetooth bağlantılı cihazlar aksesuarlar altında listelenecektir.

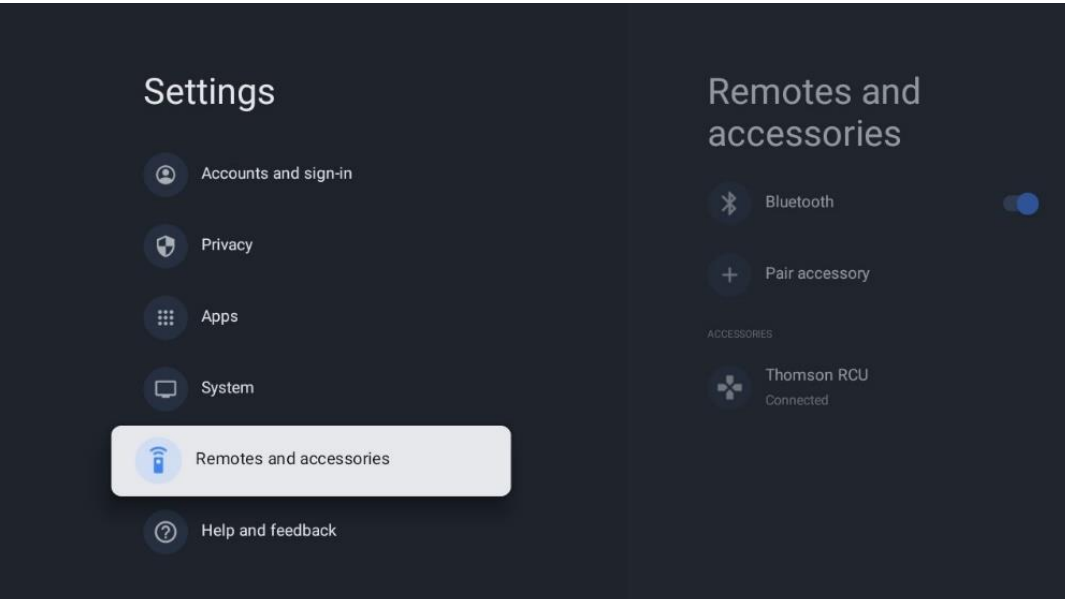

# <span id="page-53-0"></span>**10 MMP - Multimedya Oynatıcı**

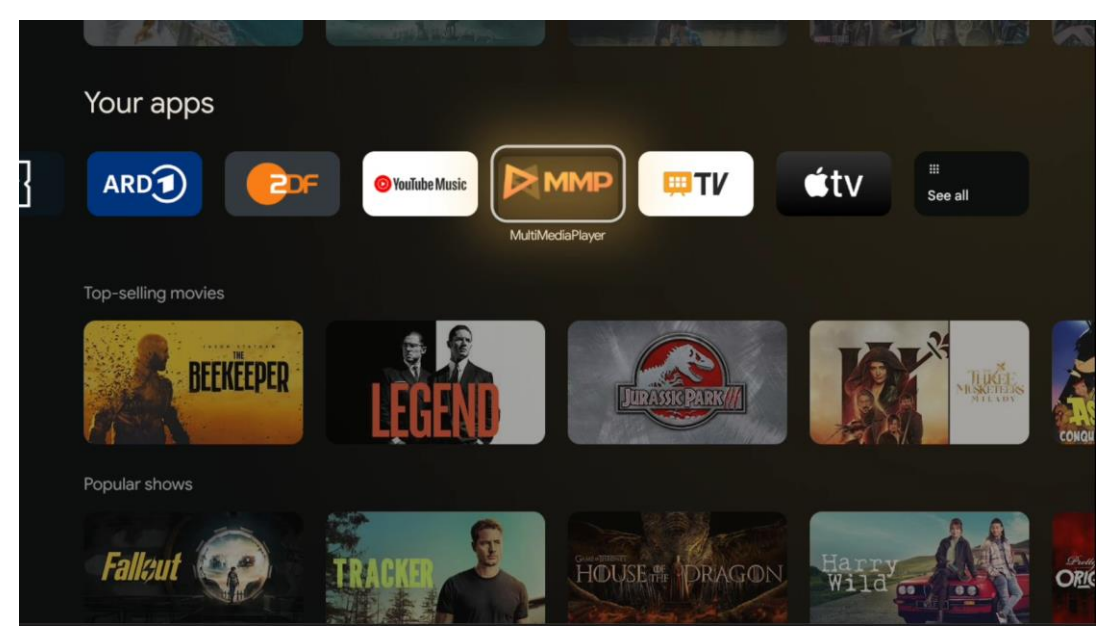

Harici depolama cihazlarından multimedya verilerinin oynatılması

Fotoğraflarınızı görüntülemek, müziğinizi çalmak veya bağlı USB depolama aygıtında depolanan video dosyalarını izlemek için USB depolama aygıtını TV'deki USB girişlerinden birine takın.

Başlamak için MMP uygulamasını Ana ekranınızdan başlatın ve istediğiniz medya türünü seçin. Açmak istediğiniz dosyaya gidin ve **Tamam** düğmesine basın. Kullanılabilir diğer düğme işlevleri hakkında daha fazla bilgi için ekrandaki talimatları izleyin.

Harici USB depolama aygıtlarındaki multimedya dosyalarını oynatmak için Google Play Store'dan indirebileceğiniz multimedya oynatıcılardan herhangi birini de kullanabilirsiniz.

![](_page_54_Picture_67.jpeg)

#### **Not:**

- Bağlı USB cihazınızın depolama kapasitesine bağlı olarak, dosyalarınızın listelenmesi birkaç saniye sürebilir. Bir dosyayı oynatırken sürücünüzü çıkarmayın.
- Depolama kapasitesi 2 TB'den büyük olanlar desteklenmez.
- TV yalnızca **FAT32 veya NTFS** dosya sistemlerinde biçimlendirilmiş harici depolama cihazlarını tanır. Harici depolama cihazını biçimlendirmek için dizüstü bilgisayarınızı veya PC'nizi kullanın.

# **Canlı TV ayarları**

Ana ekranda Canlı TV uygulamasını seçin ve başlatmak için OK düğmesine basın.

![](_page_54_Picture_7.jpeg)

İlk kurulum sürecinde Canlı TV yayın kanallarını yüklemediyseniz ancak yüklemek istiyorsanız, aşağıdaki adımlardan birini izleyin:

- Ana Ekrana gidin, sağ üst köşeye gidin ve Ayarlar simgesine basın. Kanallar ve Girişler'e gidin. Daha fazla bilgi için bölüm 9.2'ye gidin.
- Ana Ekran'a gidin ve Uygulamalarınız'da Canlı TV uygulamasını açın. İsteğe bağlı bir menü açmak için uzaktan kumandanızdaki **Ayarlar** düğmesine basın. Ayarlar'a gidin ve **Tamam'a basın**. Bu, ana TV Ayarlarını açar. Kanallar ve Girişler'e gidin. Daha fazla bilgi için bölüm 9.2'ye gidin.

| Settings       |                                                  | Channels and inputs |                           |       |                   |         |                         |          |   |
|----------------|--------------------------------------------------|---------------------|---------------------------|-------|-------------------|---------|-------------------------|----------|---|
|                | DENTRAL DETTINGS                                 | Channels            |                           |       |                   |         |                         |          |   |
| E              | Channels and inputs<br>Channels, external inputs | Inputs              |                           |       |                   |         |                         |          |   |
| $\Box$         | Display and sound<br>Picture, screen, sound      |                     |                           |       |                   |         |                         |          |   |
|                | Network and Internet<br>Streamview_5 GHz         |                     | Channels                  |       |                   |         |                         |          |   |
| $\circledcirc$ | Accounts and sign-in                             |                     | <b>TV</b> options<br>bund | Power | Parental controls | CI Card | <b>Advanced Options</b> | Settings |   |
| $\bullet$      | Privacy                                          |                     | $\blacktriangleleft$      | ٥     | $\mathbf{a}$      | æ       | 组                       |          | ю |
| $\mathbf{H}$   | Apps                                             |                     | Record                    |       |                   |         |                         |          |   |

<span id="page-55-0"></span>Kanal kurulumuna devam etmek için 9.2 Kanallar ve Girişler bölümüne bakın.

# **11 CANLI TV**

Canlı TV uygulamasını açın. İsteğe bağlı menüyü açmak için uzaktan kumandanızdaki **Ayarlar**  düğmesine basın. Aşağıdaki seçenekler mevcuttur: Kanallar, TV seçenekleri ve Kayıt.

**Not**: Kayıt seçeneği varsayılan olarak mevcut değildir. Bu seçeneği satın almak için lütfen web sitemizi ziyaret edin<https://tv.mythomson.com/Products/Accessories-Downloads/>

![](_page_55_Picture_68.jpeg)

### <span id="page-56-0"></span>**11.1 Kanallar**

![](_page_56_Picture_1.jpeg)

### <span id="page-56-1"></span>**11.1.1 Elektronik Program Rehberi (EPG)**

TV'nizdeki Elektronik Program Rehberi (EPG) özelliğinin rahatlığını yaşayın, kanal listenizde o anda mevcut olan kanalların programına zahmetsizce göz atmanızı sağlar. Bu işlevin kullanılabilirliğinin programa bağlı olduğunu lütfen unutmayın.

Canlı TV modundayken elektronik program rehberine erişmek için ilgili menü seçeneğini seçmeniz veya uzaktan kumandanızdaki **EPG** düğmesine basmanız yeterlidir. Canlı TV'ye dönmek için uzaktan kumandanızdaki **Geri düğmesine basın.**

Uzaktan kumandanızdaki yön düğmelerini kullanarak program kılavuzunda gezinin. Kanallar arasında gezinmek için Yukarı/Aşağı yön düğmelerini veya Program +/- düğmelerini ve vurgulanan kanalda istediğiniz etkinliği seçmek için Sağ/Sol yön düğmelerini kullanın. Etkinliğin tam adı, başlangıç ve bitiş saati, tarihi, türü ve varsa kısa bir açıklaması gibi ayrıntılı bilgiler ekranın alt kısmında görüntülenecektir.

Uzaktan kumandanızdaki mavi düğmeye basarak olayları kolayca filtreleyin, tercih ettiğiniz türdeki olayları hızlı bir şekilde bulmak için çeşitli filtre seçenekleri sunar. Vurgulanan bir etkinlik hakkında daha fazla bilgi için sarı düğmeye basarak ayrıntılı bilgileri görüntüleyin.

Önceki veya sonraki güne ait olayları görüntülemek için sırasıyla kırmızı veya yeşil düğmelere basmanız yeterlidir. Bu işlevler, varsa uzaktan kumandanızdaki renkli düğmelere atanmıştır. Her düğmenin özel işlevleri için ekrandaki talimatlara bakın.

TV giriş kaynağı kilitliyse kılavuza erişilemeyeceğini lütfen unutmayın. Canlı TV modunda veya ana ekranda Ayarlar > Kanal > Ebeveyn Kontrolleri > Kilitli Girişler'e giderek giriş kaynağını kilitleyebilir/kilidini açabilirsiniz.

### <span id="page-57-0"></span>**11.1.2 Kanal**

TV'nizin bağlı olduğu Canlı TV sinyali alım türünü seçin.

#### <span id="page-57-1"></span>**11.1.3 Kanal yönetimi**

![](_page_57_Picture_115.jpeg)

Kanal listesini düzenlemek için öncelikle kanal ayarları menüsünde LCN işlevinin devre dışı bırakıldığından emin olun. Bu, diğer kanal yönetimi seçenekleriyle birlikte Kanal menüsünde yapılabilir.

- LiveTV uygulamasını açın.
- Kanal listesini açmak için **OK** düğmesine basın.
- Kanal yönetimini açmak için kırmızı düğmeye basın.

Kanalları düzenlemek için aşağıdaki adımları izleyin:

#### **Kanal SKIP**

Bir kanal atlanacak şekilde ayarlandığında, TV'yi yeniden başlattıktan sonra bile kanal listesinde veya program kılavuzunda artık görünmez, ancak kanal silinmez.

- Kanal Atlama öğesini seçin.
- ATLAMAK istediğiniz kanalları seçin.

#### **Kanal Değiştirme**

Kanal listesindeki kanalların konumunu değiştirin.

- Kanal Değiştirme öğesini seçin.
- DEĞİŞTİRMEK istediğiniz kanalı seçin (örneğin, kanal 1).
- Konumunu değiştirmek istediğiniz kanalı seçin (örneğin, kanal 16).
- **OK** düğmesine basarak onaylayın.

#### **Kanal HAREKETİ**

Kanal listesindeki kanalların konumunu yeniden düzenleyin.

- Kanal Taşıma'yı seçin.
- Kanal konumunu değiştirmek için, TAŞIMAK istediğiniz kanalı seçin (örneğin, kanal 1).
- Kanalın taşınmasını istediğiniz numaraya taşıyın (örneğin, kanal 5)
- Konumu seçtikten sonra, uzaktan kumandanızdaki mavi düğmeye basın bir Uyarı mesajı görünecektir.
- EVET öğesini seçin ve uzaktan kumandanızdaki **OK düğmesine** basın. Kanal istenen konuma taşınacaktır.

#### **Kanal Düzenleme**

TV'nizde kayıtlı kanalları özelleştirin ve yönetin.

- Kanal DÜZENLE öğesini seçin.
- DÜZENLEMEK istediğiniz kanalı seçin (örneğin, kanal 1).
- Şimdi kanal numarasını ve kanal adını düzenleme seçeneğiniz var.

#### **Kanal SİLME**

İstenmeyen kanalları kanal listesinden kaldırın. Önceden silinmiş kanalları tekrar görüntülemek için bir kanal taraması yapmanız gerekeceğini unutmayın.

- Kanal Silme'yi seçin
- Silmek istediğiniz kanalı seçin (örneğin, kanal 5).
- Uzaktan kumandanızdaki mavi düğmeye basın bir Uyarı mesajı görünecektir.
- EVET'i seçin ve uzaktan kumandanızdaki **OK düğmesine** basın. Kanal listeden silinecektir.

#### **Kanal Yeniden Sıralama**

Tüm kanal listesini yeniden sıralayın. Sağlayıcınızdan bir Mantıksal Kanal Numarası (LCN) varsa, kanallar LCN'ye göre yeniden sıralanacaktır.

#### **Kanal listesini temizle**

Tüm kanal listesini temizleyin. İşlem tamamlandığında, kanalları tekrar taramanız gerekecektir. Nasıl yapılacağını kontrol etmek için lütfen 9.2'ye bakın.

# <span id="page-59-0"></span>**11.2 TV Seçenekleri**

Aşağıdaki seçenekler mevcuttur: Kaynak, Görüntü, Ekran, Ses, Güç, Ebeveyn kontrolleri, CI kartı, Gelişmiş Seçenekler ve Ayarlar.

![](_page_59_Picture_2.jpeg)

#### <span id="page-59-1"></span>**11.2.1 Kaynak**

Mevcut giriş kaynaklarının listesini görüntüleyin. İstediğiniz kaynağı seçin ve bu kaynağa geçmek için **OK düğmesine** basın.

#### <span id="page-59-2"></span>**11.2.2 Resim**

Resim ayarlarını açın. Bu ayarlar nasıl yapılır, bkz. 9.3.1.

#### <span id="page-59-3"></span>**11.2.3 Ekran**

Ekran en boy oranı ayarlarını açın. TV izlerken kendinizi rahat hissedene kadar bu ayarları yapın.

#### <span id="page-59-4"></span>**11.2.4 Ses**

Ses ayarlarını açın. Bu ayarlar nasıl yapılır, bkz. 9.3.2.

#### <span id="page-59-5"></span>**11.2.5 Güç**

Güç ve enerji ayarlarını açın. Bu ayarlar nasıl yapılır, bkz. 9.8.8.

### <span id="page-59-6"></span>**11.2.6 Ebeveyn kontrolleri**

Ebeveyn kontrolü seçeneklerini yapılandırın. Erişmek için, ilk TV kurulum işlemi sırasında ayarladığınız PIN kodunu girmeniz gerekir.

### <span id="page-60-0"></span>**11.2.7 CI kartı**

Bağlı CI kameranın/kartın mevcut menü seçeneklerini görüntüleyin.

### <span id="page-60-1"></span>**11.2.8 Gelişmiş seçenekler:**

- **Ses:** Ses dili, ikinci ses dili, film müziği ayarları ve ses türü gibi ses tercihlerinizi ayarlayın. Tercih edilen ses dilinin seçilmesi özellikle birkaç dilde yayın yapan TV kanalları için önemlidir.
- **Alt başlık:** 
	- o Analog Altyazı: Bu seçeneği Kapalı, Açık veya Sessiz olarak ayarlayın. Sessiz seçeneği seçilirse, analog altyazı ekranda görüntülenir, ancak hoparlörlerin sesi aynı anda kapatılır.
	- o Dijital Altyazı: Bu seçeneği Kapalı veya Açık olarak ayarlayın.
	- o Altyazı Parçaları: Varsa, altyazı izi tercihinizi ayarlayın.
	- o Dijital Altyazı Dili: Listelenen dil seçeneklerinden birini ilk dijital altyazı dili tercihi olarak ayarlayın.
	- o İkinci Dijital Altyazı Dili: Listelenen dil seçeneklerinden birini ikinci dijital altyazı dili tercihi olarak ayarlayın. Dijital Altyazı Dili seçeneğinde seçilen dil mevcut değilse, altyazılar bu dilde görüntülenecektir.
	- o Altyazı Türü: Bu seçeneği Normal veya İşitme Engelli olarak ayarlayın. İşitme Engelli seçilirse, sağır ve işitme engelli izleyiciler için ek açıklamalar içeren altyazılar sağlar.
- **Teletext:** 
	- o Dijital Teletekst Dili: Dijital yayınlar için teletekst dilini ayarlayın.
	- o Kod Çözme Sayfa Dili: Teletekst ekranı için kod çözme sayfası dilini ayarlayın.
- **Mavi sessiz:** Etkinleştirildiğinde, belirli bir giriş veya kanalda sinyal algılanmadığında ekran rengi maviye döner.
- **Sinyal yok otomatik kapanma:** Sinyal olmaması durumunda TV'nin Bekleme moduna geçeceği süreyi ayarlayın.
- **Varsayılan kanal:** Varsayılan başlangıç kanalı tercihinizi ayarlayın. Seçim Modu Kullanıcı Seçimi olarak ayarlandığında, Kanalları Göster seçeneği kullanılabilir hale gelecektir. Kanal listesini görmek için vurgulayın ve **OK** tuşuna basın. Bir kanalı vurgulayın ve seçmek için **OK tuşuna basın**. Seçilen kanallar, TV hızlı bekleme modundan her açıldığında görüntülenecektir. Seçim Modu Son Durum olarak ayarlanmışsa, en son izlenen kanal görüntülenecektir.
- **HBBTV ayarları: HBBTV** desteğini etkinleştirin veya devre dışı bırakın, izleme seçeneklerini seçin, çerez ayarlarını yapın veya cihaz kimliği ayarlarını yapın.
- **Sistem bilgisi:** Mevcut kanaldaki Sinyal Seviyesi, Sinyal Kalitesi, Frekans vb. gibi ayrıntılı sistem bilgilerini görüntüler.
- **Açık kaynak lisansları:** Lisanslarla ilgili tüm bilgileri görüntüleyin.

### <span id="page-61-0"></span>**11.2.9 Ayarlar**

Ayarlar Menüsü, bu Kullanım Kılavuzunun Menü bölümü 9'da ayrıntılı olarak açıklanmıştır.

### <span id="page-61-1"></span>**11.3 Kayıt**

Favori programlarınızı ve filmlerinizi kaydedebilmek için, varsayılan olarak mevcut olmadığından kayıt yazılımını satın almanız gerekir. Daha fazla bilgi için lütfen web sitemizi ziyaret edin: <https://tv.mythomson.com/Products/Accessories-Downloads/>

![](_page_61_Picture_4.jpeg)

USB bellek veya HDD/SSD gibi harici bir depolama cihazını TV'nin USB bağlantı noktalarından birine bağlayın. USB belleğin veya HDD/SSD'nin **FAT32 veya NTFS** dosya sistemlerinde biçimlendirilmiş olması ve rahat kayıt için en az 32 GB olması gerektiğini lütfen unutmayın. Ardından Canlı TV uygulamasını başlatın. Uzaktan kumandanızdaki **Ayarlar** düğmesine basın, Kayıt alt menüsüne gidin ve Cihaz bilgisi menü seçeneğini seçin. Kayda yönelik bağlı USB cihazını seçin ve **OK** düğmesine basın. Format menü seçeneğini seçin ve **OK** düğmesine basın. Lütfen seçiminizi görüntülenen diyalog penceresinde onaylayın.

USB belleğiniz veya HDD/SSD'niz kayıt işlevi için hazırlanacaktır.

#### <span id="page-61-2"></span>**11.3.1 Kayda başla**

Doğrudan kaydı başlatmak için bu Menü seçeneğini seçin. Kaydı durdurmak için bu Menü seçeneğini tekrar seçin ve seçiminizi OK düğmesi ile onaylayın.

Alternatif olarak, Canlı TV izlerken Ayarlar düğmesini basılı tutun. TV ekranında sanal bir klavye görüntülenecektir. Doğrudan kaydı başlatmak için Kayıt simgesini seçin ve OK düğmesine basın. Kaydı durdurmak için sanal klavyedeki Durdur simgesini seçin.

### <span id="page-62-0"></span>**11.3.2 Kayıt listesi**

Kaydedilen tüm programların listesini görüntüleyin. Bir kaydı vurgulayın ve silmek için sarı düğmeye basın veya ayrıntılı bilgileri görüntülemek için mavi düğmeye basın. Sayfayı yukarı ve aşağı kaydırmak için kırmızı ve yeşil düğmeleri kullanın.

### <span id="page-62-1"></span>**11.3.3 Cihaz bilgisi**

Bağlı USB depolama aygıtlarını görüntüleyin. Seçtiğiniz cihazı vurgulayın ve mevcut seçenekleri görmek için OK (Tamam) düğmesine basın.

- **Zaman kaydırmayı ayarlayın:** Zaman kaydırmalı kayıt için seçilen USB depolama aygıtını veya üzerindeki bir bölümü etiketleyin.
- **PVR Ayarla:** Seçilen USB depolama aygıtını veya üzerindeki bir bölümü PVR için etiketleyin.
- **Biçimlendir:** Seçilen USB depolama aygıtını biçimlendirir. Daha fazla bilgi için Kayıt bölümüne (bölüm 11.3) bakın.
- **Hız testi:** Seçilen USB depolama aygıtı için bir hız testi başlatın. Tamamlandığında test sonucu görüntülenecektir.

### <span id="page-62-2"></span>**11.3.4 Program Listesi**

Program listesi menüsü aracılığıyla hatırlatıcılar veya kayıt zamanlayıcıları ekleyebilirsiniz. Zamanlama listesini vurgulayın ve OK düğmesine basın. Önceden ayarlanmış zamanlayıcılar mevcutsa listelenir.

Bir zamanlayıcı kaydı eklemek için diyalog penceresinde Ekle öğesini seçin. Zamanlama listesi menüsü ekranda görüntülenir. Program türü seçeneğini Hatırlatma veya Kayıt olarak ayarlayarak zamanlayıcı türünü belirleyebilirsiniz. Diğer parametreler ayarlanmışsa, uzaktan kumandanızdaki yeşil düğmeye basın. Zamanlayıcı listeye eklenir.

Varsa, bu listedeki zamanlayıcıları da düzenleyebilir veya silebilirsiniz. İstediğiniz zamanlayıcıyı vurgulayın ve düzenlemek, eklemek veya silmek için altta görüntülenen renkli düğmelerden birine basın. Bir zamanlayıcıyı düzenledikten sonra, üst üste binen zamanlayıcıyı değiştirmek için diyalog penceresi görüntülenecektir. Bir zamanlayıcıyı silmek isterseniz, ekranda bir onay diyaloğu görüntülenecektir. Seçilen zamanlayıcıyı silmek için Evet'i vurgulayın ve **OK düğmesine**  basın.

İki zamanlayıcının zaman aralıkları çakışırsa, bir uyarı mesajı görüntülenir. Aynı zaman aralığı için birden fazla zamanlayıcı ayarlayamazsınız.

Program listesini kapatmak için **Geri** düğmesine basın.

### <span id="page-63-0"></span>**11.3.5 Zaman kaydırma modu**

Zaman kaydırmalı kayıt modunda, program TV ekranında duraklatılır ve aynı anda bağlı USB depolama ortamına arka planda kaydedilir. Zaman kaydırmalı kayıt işlevi önce Menü > Kayıt > Zaman Kaydırma Modu > **Tamam** seçeneğinde etkinleştirilmelidir.

![](_page_63_Picture_2.jpeg)

Canlı TV modunda bir program izlerken Zaman Kaydırma kaydını etkinleştirmek için **Ayarlar**  düğmesini basılı tutun. Sanal klavye ekranda görüntülenecektir.

- Duraklat simgesini seçin ve zaman kaydırma kaydını başlatmak için **OK düğmesine** basın.
- Oynat simgesini seçin ve zaman kaydırma kaydını başlattığınız noktadan oynatmaya devam etmek için **OK** düğmesine basın.
- Zaman kaydırma kaydını sonlandırmak ve TV yayınına gerçek zamanlı olarak devam etmek için Durdur sembolünü seçin.

**Not**: Zaman Kaydırma işlevini ilk kez kullandığınızda, TV ekranında sabit disk kurulumu için bir yapılandırma diyaloğu görüntülenir. Sunulan yapılandırma seçeneklerini seçin ve Zaman Kaydırma yapılandırma menüsündeki adımları izleyin. Otomatik ya da manuel kurulum modunu seçebilirsiniz. Manuel modda, isterseniz USB depolama cihazınızı biçimlendirebilir ve Zaman Kaydırma kayıtları için kullanılacak depolama konumunu belirleyebilirsiniz.

![](_page_63_Picture_8.jpeg)

Zaman Kaydırmalı kayıt işlevi radyo programları için kullanılamaz.

# <span id="page-64-0"></span>**12 Kanal listesi seçeneği**

Kanal listesini açmak için Canlı TV'yi açın ve **OK tuşuna** basın. Bu seçenek etkinleştirilmişse, LCN tarafından tanımlanan kanal listesini görebileceksiniz.

Kanal listesindeki bazı seçenekler:

Uzaktan kumandanızdaki renkli düğmeye basarak Kanal yönetimi, Kanal işlemi, Tür Seç ve Favori ekle seçeneklerini belirleyebilirsiniz.

![](_page_64_Picture_4.jpeg)

### <span id="page-64-1"></span>**12.1 Kanal çalışması**

Yeşil düğmeye basarak kanalları sıralayabilir veya bulabilirsiniz.

Mevcut sıralama seçenekleri Varsayılan, Ad yukarı, Ad aşağı, Şifreli, DTV/DATA/RADIO veya HD/SD'dir.

Uzaktan kumandanızdaki **OK düğmesine** basarak tercih ettiğiniz sıralama yöntemini seçin.

![](_page_65_Picture_0.jpeg)

### <span id="page-65-0"></span>**12.2 Tip seçin**

Sarı düğmeye basarak Canlı TV'de ne tür medya gösterileceğine karar verebilirsiniz.

Mevcut seçenekler şunlardır: Tüm kanallar, TV, Radyo, Ücretsiz, Şifreli veya Favoriler.

![](_page_66_Picture_21.jpeg)

### <span id="page-66-0"></span>**12.3 Favori ekle**

Favori listeleri oluşturun ve tercih ettiğiniz kanalları listeye ekleyin. Not: Yalnızca dört favori listeniz vardır. Bir listeye favori kanal eklemek için Tür seç'e gidin ve Favoriler'i seçin. Ardından izlemek istediğiniz listeyi seçin.

![](_page_66_Picture_22.jpeg)

# <span id="page-67-0"></span>**13 Sorun Giderme**

![](_page_67_Picture_398.jpeg)

# <span id="page-67-1"></span>**14 Teknik özellikler**

![](_page_67_Picture_399.jpeg)

# <span id="page-67-2"></span>**14.1 Ülke kısıtlamaları**

Yalnızca AB üyesi ülkelerde ve EFTA ülkelerinde iç mekanlarda kullanım için tasarlanmıştır.

![](_page_67_Figure_6.jpeg)

### <span id="page-68-0"></span>**14.2 Lisanslar**

Değişikliklere tabidir. Sürekli araştırma ve geliştirme sonucunda ürünlerin teknik özellikleri, tasarımı ve görünümü değişebilir. Google, Google Play, Android TV, Google Cast ve diğer markalar Google LLC'nin ticari markalarıdır. Google Asistan belirli dillerde ve ülkelerde kullanılamaz. Hizmetlerin kullanılabilirliği ülkeye ve dile göre değişir. Netflix, Netflix, Inc. şirketinin tescilli ticari markasıdır. Netflix yayın üyeliği gereklidir (Un abonnement Streaming Netflix est requis). Apple TV, Apple Inc. şirketinin ABD'de ve diğer ülke ve bölgelerde tescilli ticari markasıdır. Wi-Fi, Wi-Fi Alliance®'ın tescilli ticari markasıdır. HDMI ve HDMI High-Definition Multimedia Interface terimleri ve HDMI logosu, HDMI Licensing Administrator, Inc. şirketinin Amerika Birleşik Devletleri ve diğer ülkelerdeki ticari markaları veya tescilli markalarıdır. Dolby Laboratories lisansı altında üretilmiştir. Dolby, Dolby Audio ve çift D sembolü Dolby Laboratories Licensing Corporation'ın ticari markalarıdır. Tüm hakları saklıdır. Tüm ürün adları ilgili sahiplerinin ticari markaları veya tescilli ticari markalarıdır. ©2024 StreamView GmbH, Franz-Josefs-Kai 1, 1010 Viyana, Avusturya. Bu ürün StreamView GmbH'nin sorumluluğu altında üretilmiş ve satılmıştır. THOMSON ve THOMSON logosu StreamView GmbH tarafından lisans altında kullanılan ticari markalardır - daha fazla bilgi için www.thomson-brand.com.